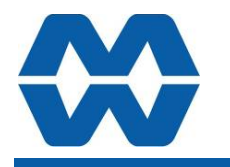

## **Belt Weigher Instrument MW95A**

## **Instruction Manual ALL**

## ModWeigh

#### **FEATURES**

- **Flowrate measurement for belt weighers**
- **Flowrate Output**
- **Material Totaliser**
- **Modbus communications (independent RS232 and RS485 ports)**
- **USB Host & Device (memory stick & PC)**
- **Field software upgrades**
- **12-24Vdc power supply**

#### • **Overall accuracy better than 0.01% MD2,MP2 INDICATOR**

- **IP54 Facia**
- **2.8" (70mm) colour LCD**
- **320 x 240 pixels**
- **Polyester film tactile keypad**
- **4-20mA output, 1 digital input & 2 digital outputs**

## **MO3 I/O for MP2**

- **4 Digital inputs**
- **4 Digital outputs**
- **4-20mA input (or 0-10V)**
- **4-20mA output**
- **MD1,MP1 INDICATOR**  • **IP65 Facia**
- **4.3" (109mm) colour LCD**
- **480 x 272 pixels**

## • **Silicone tactile keypad**

- **MT1 TRANSMITTER**
- **Size 136 x 66 x 50mm**
- **Optional removable P-Module holds calibration settings**

**MT3 TRANSMITTER** 

• **Size 136 x 66 x 50mm MR1 I/O** 

- **Size 136 x 66 x 30mm**
- **8 Digital inputs**
- **8 Digital outputs**
- **4-20mA input (or 0-10V)**
- **4-20mA output x 2**
- **Pulse output**

## **INCLUDES**

- Installation
- Setting up principles
- Setup Summary
- I/O Function Table
- **Operation**
- Alarms

## **APPLIES TO**

- MW95A Belt Weigher P-Module
- MT1,MT3 Transmitters
- MD1,MD2 Display
- MP1,MP2 Processor
- MR1 Remote IO
- Software v6.09 onwards

## material feed

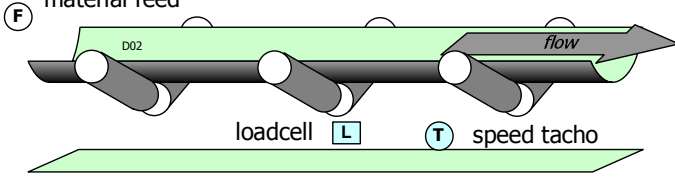

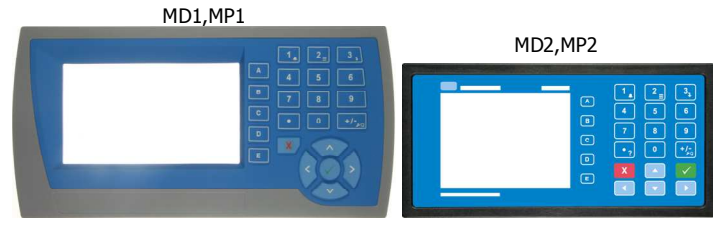

MT1 MT3

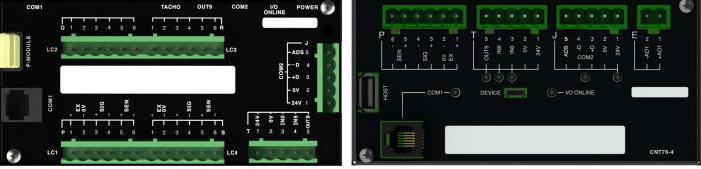

MR1 |<br>| 22232223

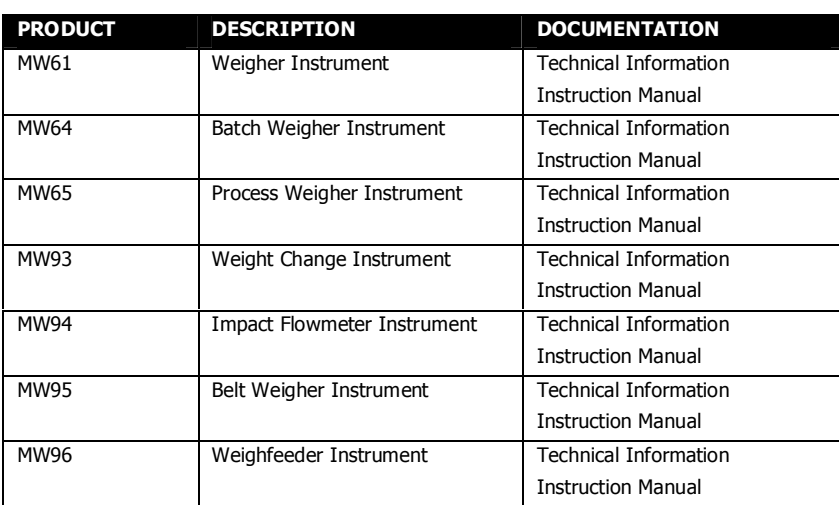

## **AVAILABLE DOCUMENTATION**

COPYRIGHT © 2021 by EMC Industrial Group Ltd 56 Tarndale Grove, Albany, North Shore, Auckland 0632 PO Box 101 444 North Shore, Auckland 0745, New Zealand Telephone +64-9-415 5110, Facsimile +64-9-415 5115 E-mail sales@emc.co.nz Web http://www.emc.co.nz

As we are continuously improving our products, changes to this specification may occur without notice. (Document Details: g0 g1 g2 g3 g4 g5 g6 g7 g8 g9 g10 g11 g12 g13 g14 g15 MT1,MT3,MD1,MD2,MP1,MP2))

## **Contents**

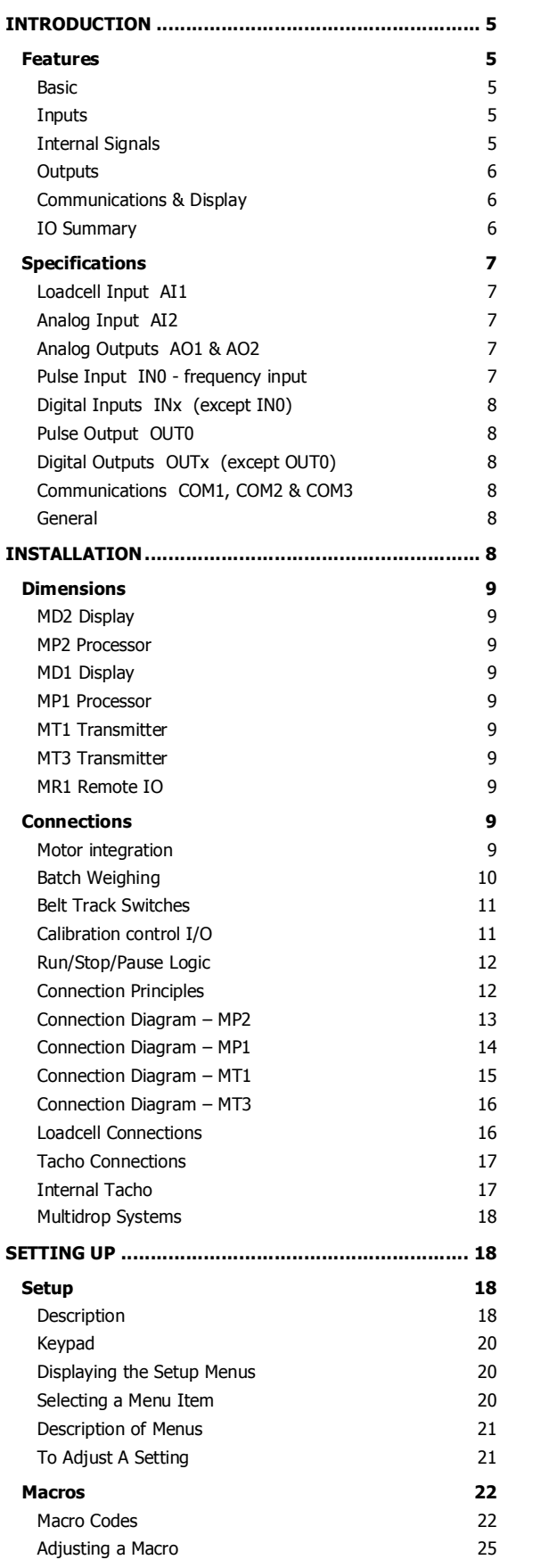

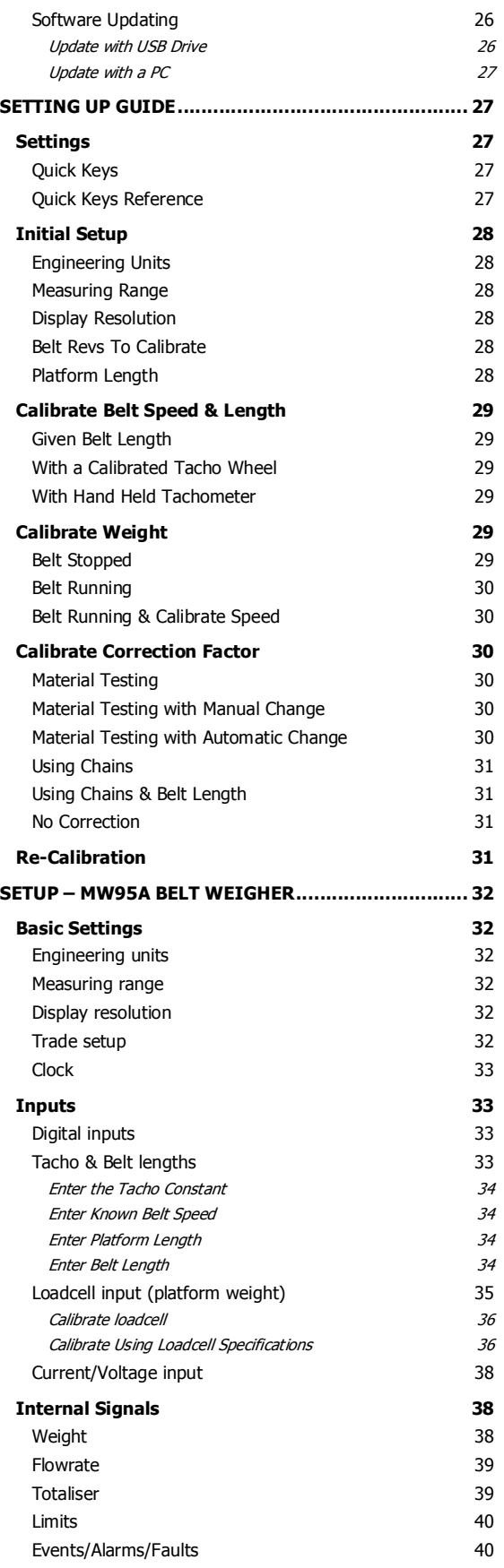

## **EMC INDUSTRIAL GROUP LTD**

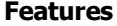

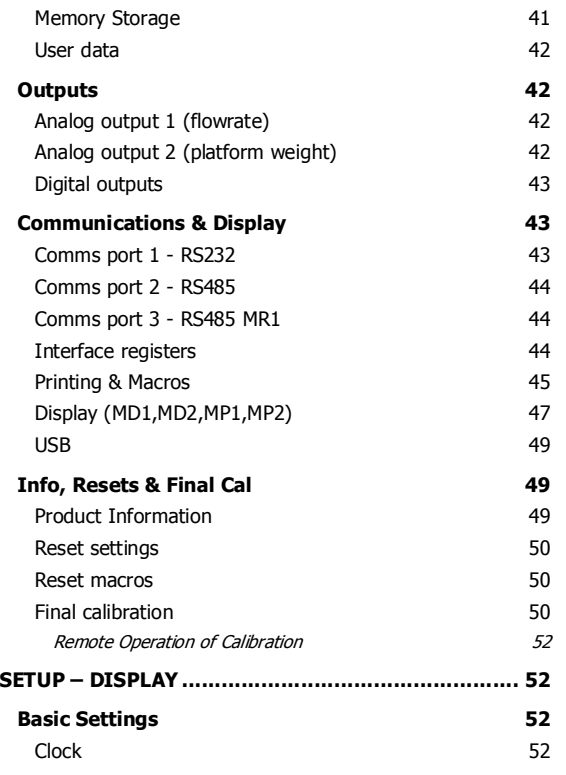

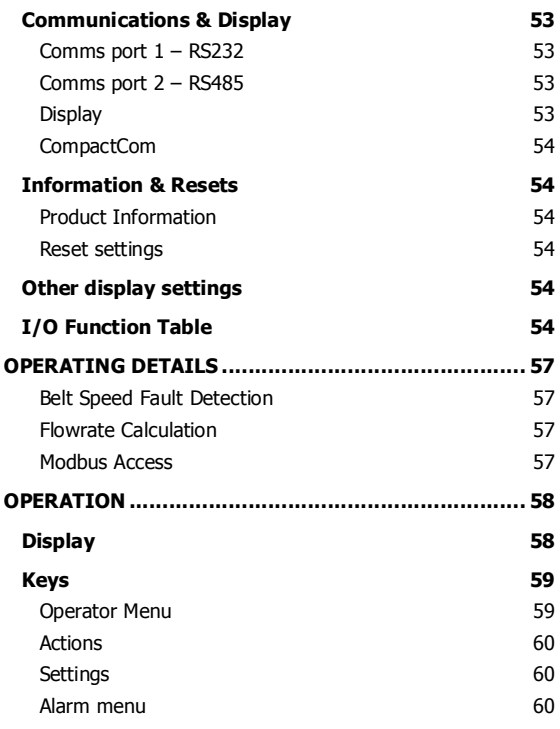

## **INTRODUCTION**

## **Features**

**Basic** 

### **Units & Resolution**

The units for each variable type (weight etc.) can be selected from a list of metric and imperial units. The resolution of each variable type can be adjusted, this alters the count by e.g 100kg displayed in 0.2kg increments.

### **OIML Design**

The instrument is designed to OIML standards.

#### **Language Support**

Support is available for the following languages: English, Chinese, Korean, German, Spanish, French, Italian and Polish.

**Inputs** 

## **Digital Inputs INx** The digital inputs are programmable to a range of function including 'acquire zero', 'print' etc.

**Direct & Dynamic Calibration** 

Direct calibration uses the loadcell capacity and loadcell sensitivity to calibrate the weight signal. Dynamic calibration allows calibration of the weight while the belt is moving knowing the platform weight (kg) or the belt loading (kg/m). This is useful when calibrating is done using chains.

#### **Corner Adjustment (MT1 only)**

The input sensitivity can be individually adjusted for up to 4 loadcells, allowing differences in loadcell sensitivities to be corrected.

### **Four Loadcell Inputs (MT1 only)**

Separate inputs are available for 4 loadcells allowing the signal of each to be monitored sperately. This provide an aid for load balancing across loadcells and also for fault finding.

#### **Tacho Input**

The tacho input is used to measure the belt speed and belt travel. Basic calibration is done using a tacho constant setting.

The system can be used to calibrate the tacho by measuring the number of pulses as a known length of belt passes a point. Other belt lengths can be measured in a similar manner.

#### **Zeroing**

The weight of the unloaded belt is averaged over one complete belt revolution and the resulting value is stored as the dynamic zero.

The zeroing can be semi-automated by using an output signal to stop the material feed onto the belt, waiting until the belt is empty, performing the zero averaging, restarting the feed and waiting until material has reached the weigh point before returning to flow control.

Auto zeroing continuously monitors the platform weight. Any small drift in the weight measurement or material build up on the weigh platform is automatically zeroed out. This ensures that with no product on the belt, a zero flowrate is recorded.

#### **Signal Filtering**

Filtering for the weight can be adjusted to get the optimum compromise between reduction of plant vibration and response speed.

## **Internal Signals**

## **Limits**

The high and low limits have adjustable setpoints which may be programmed to operate on any internal signal.

#### **Batching**

The system can be used to batch out a desired weight by stopping the feeder when the batch weight has been totalised. A pre-act is available to compensate for overrun.

#### **Event Collection**

Process events are collected for operation with external equipment (PLCs etc.)

#### **Memory Storage**

Allows a group of settings to be stored or recalled from memory. This can be used for example to store settings for different products. There are 20 memory locations with up to 4 settings in each.

#### **Material Total**

The processor incorporates a totaliser which totalises the weight of material through the system. The totaliser can be reset to zero. A pulse output is available to operate external counters. A low flow cutout ensures that low flows do not cause false counts. The total is retained after a power failure.

The totaliser can be set to operate with 5, 6, 7 or 8 digits.

## **Outputs**

#### **Material Flowrate**

An analog flowrate output signal is available for connection to other instruments.

## **Analog I/O Scaling**

The analog output range can be adjusted over the full 0 to 20mA range. The output will drive to a slight negative mA, allowing a live zero to be achieved when using a 0 to 20mA range. A voltage output is easily produced by connecting a resistor to the output.

In addition the analog output signal is selectable to come from any internal signal in the instrument e.g weight, flowrate etc.

#### **Digital Outputs OUTx**

The digital outputs are programmable to operate from any internal signal. These signals include the digital input states, status conditions (running, paused etc) and any fault conditions that are detected. This makes it easy connect into other systems.

#### **Communications & Display**

#### **Comms**

RS232 and RS485 ports are available. These are used to connect ModWeigh units together and also to connect to other systems. The protocol is either ASCII output for example to drive a printer or Modbus for interactive communications. Baud rates and node addresses are programmable.

USB host and device ports are available. This allows for example PC and USB flash drive connectivity. It can be used to update the units software, for data logging and for recording of the units settings.

#### **Printouts & Macros**

Printouts can be triggered by a key press or set up to occur at set times during the day or week. Data may also be output continuously for data collection purposes. Data is output on the COM1 RS232 port. The content of the printouts is fully programmable using Macros.

Macros are programs used to customise printouts, but can also be used to perform arithmetic calculations. The Macro language also contains conditional terms for more advanced programming.

#### **Display Customisation**

Locks may be set to prevent unauthorised use of the operator keys and restrict entry to the operator menu. The keys are individually lockable and optionally a passcode can be used to allow authorised operators to use the keys. Alternatively a confirmation of the key action can be requested.The operator MENU can be customised to make additional settings or signals available to the operator.

The contents of the main display can be set to suit any condition, from a comprehensive display showing all operating parameters to a simple display showing the basic signals.

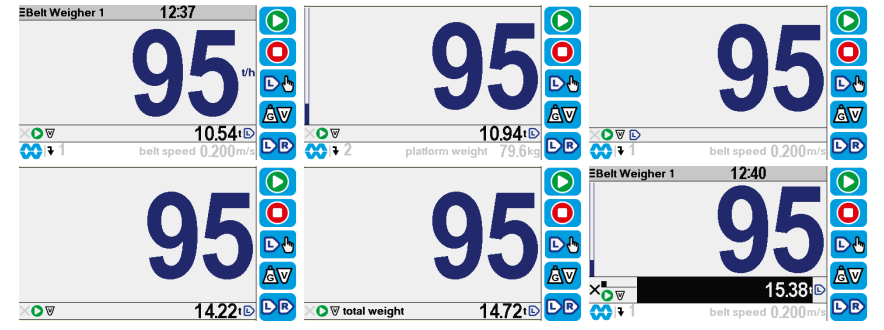

#### **Computer Connectivity**

ModWeigh instruments can be connected to a computer withan RS232 connection. Data can be sent to the PC at a preset rate. The data sent can be set up using macros.

There is also a command line interface which allows any of the settings and data to be read or written.

## **IO Summary**

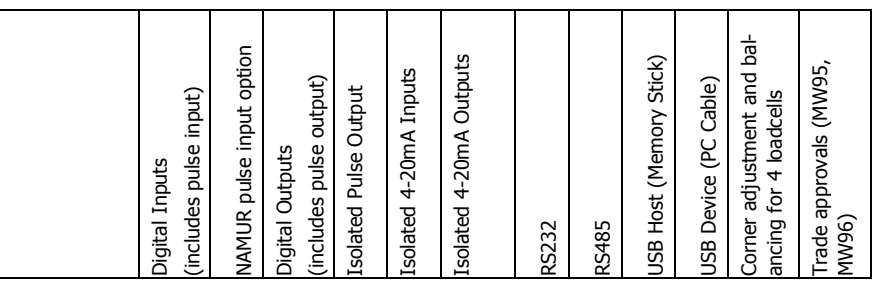

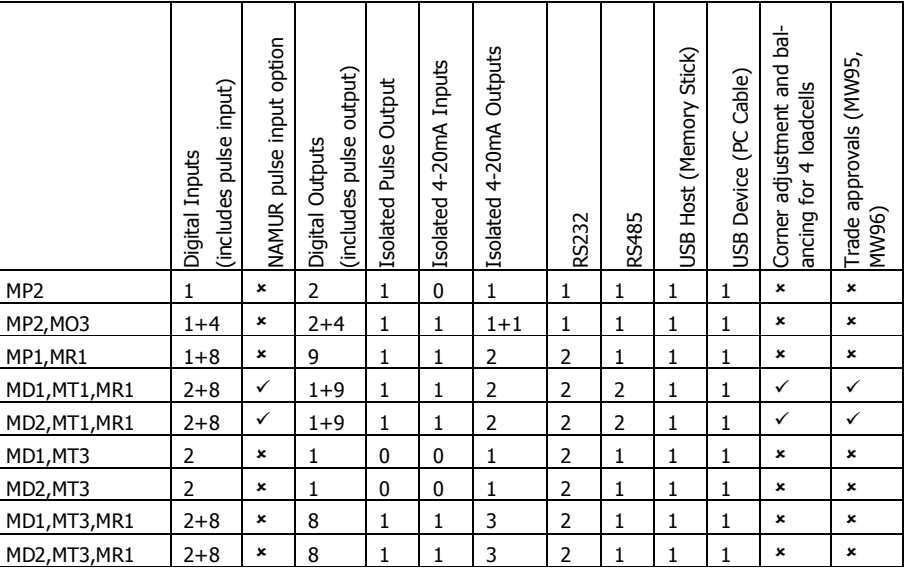

## **Specifications**

## **Loadcell Input AI1**

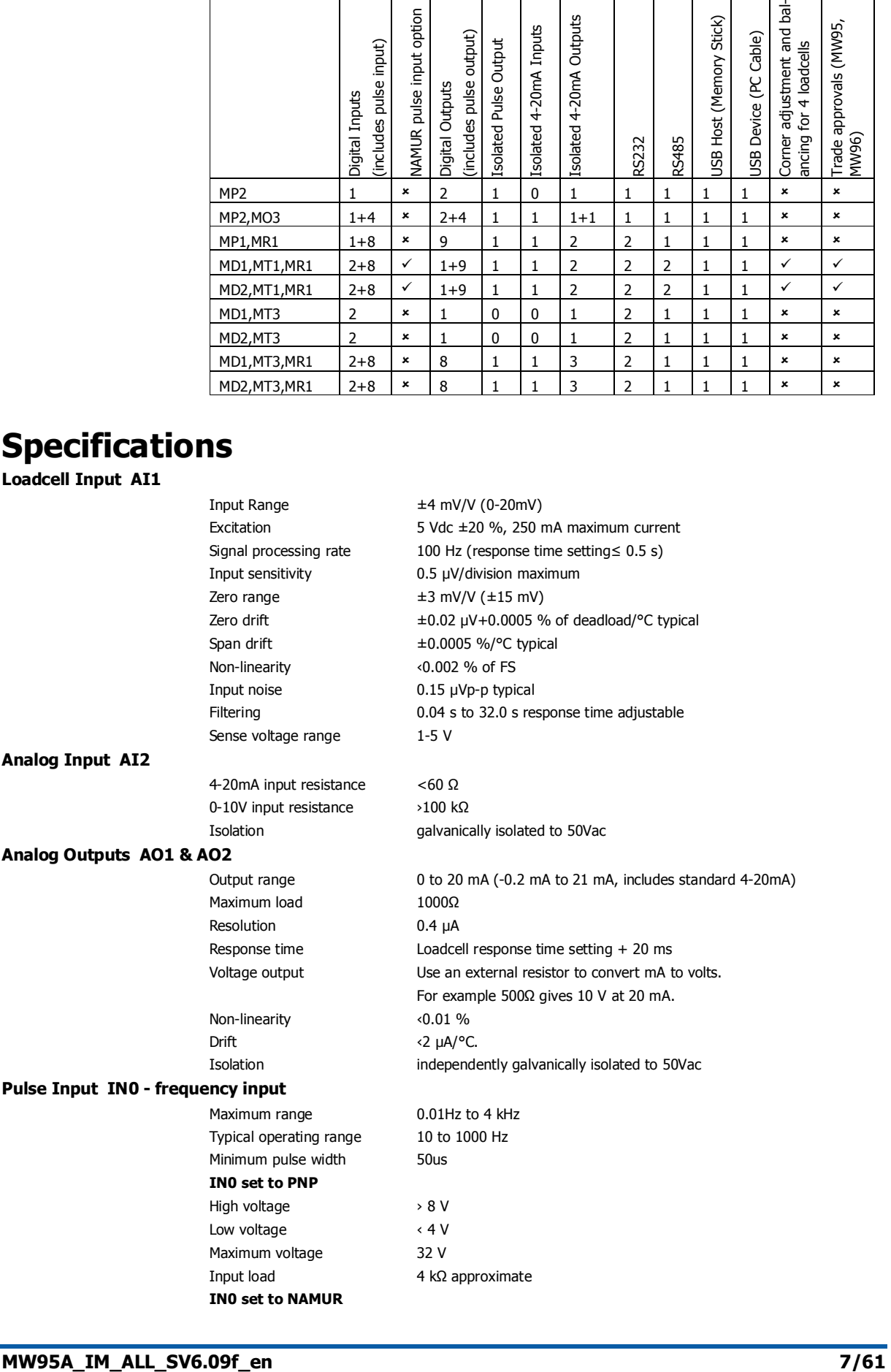

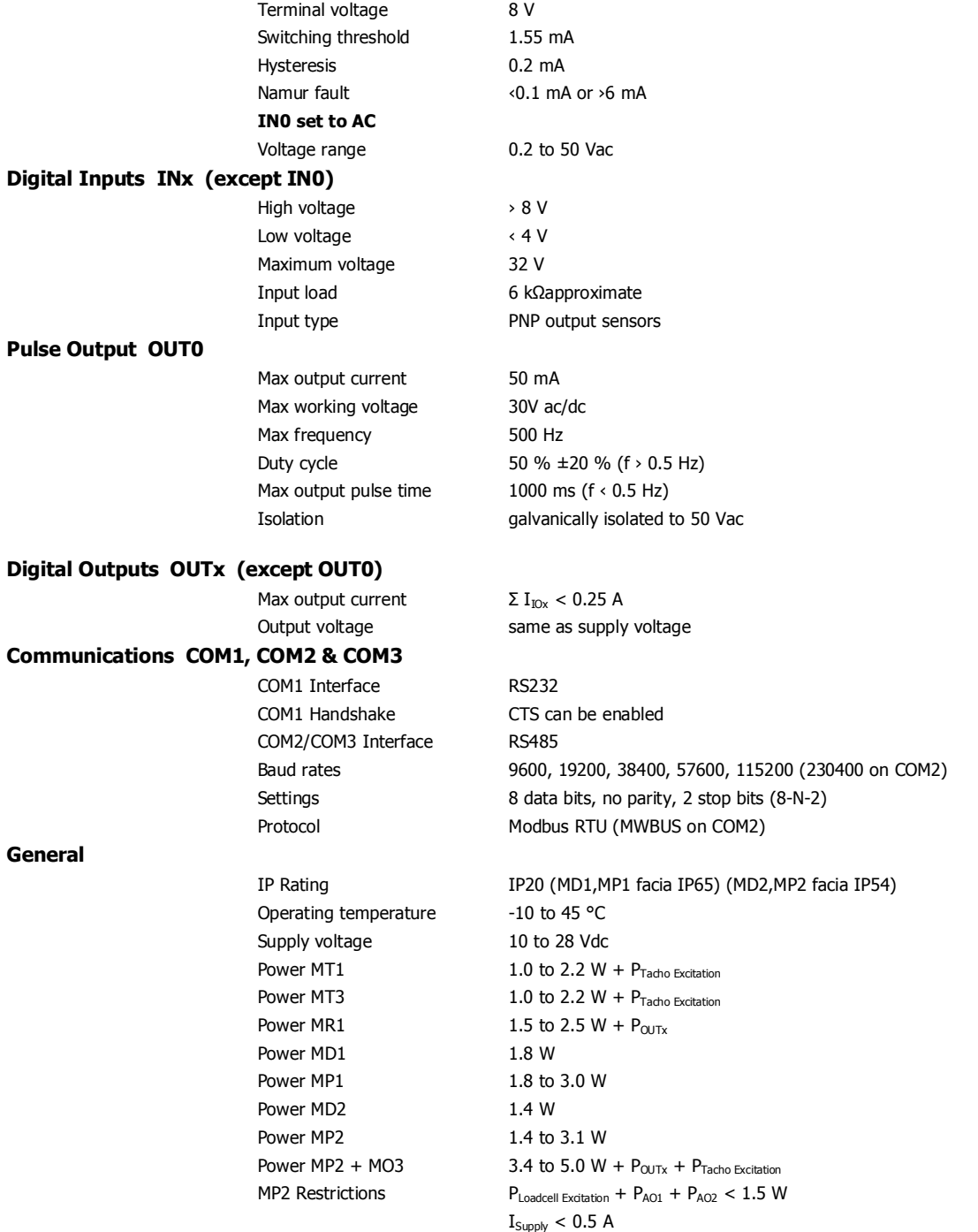

## **INSTALLATION**

The instrumentation must be mechanically installed and then the electrical connections made. The important electrical connections are as follows.

Power supply connections: 24Vdc fused or current limited to 5A.

Communications: A shielded cable is recommended to connect units together with COM2. It can extend up to 500m. This leaves COM1 (RS232) free for other applications. For a cable length over 50m, MAT line terminators must be fitted at each end of the cable.

Loadcell connections: For cable runs less than 20m, a 4 wire connection should be adequate. For longer cable lengths, a 6 wire connection is recommended.

Tacho connections: A shielded cable should be used.

The MT1 tacho input can connect to a sensor with PNP, NAMUR or AC output. Before operating the tacho, the sensor type must be set. See setting Q2220.

Some additional optional connections are as follows.

A remote totaliser.

The 4-20mA measured flowrate output.

Belt tracking switches to detect belt miss-alignment.

The 'calibration control' input for remote operation of basic calibration functions.

## **Dimensions**

Following are the dimensions of the hardware items that make up the system. The displays/processors are designed for panel mounting.

## **MD2 Display**

**MP2 Processor**

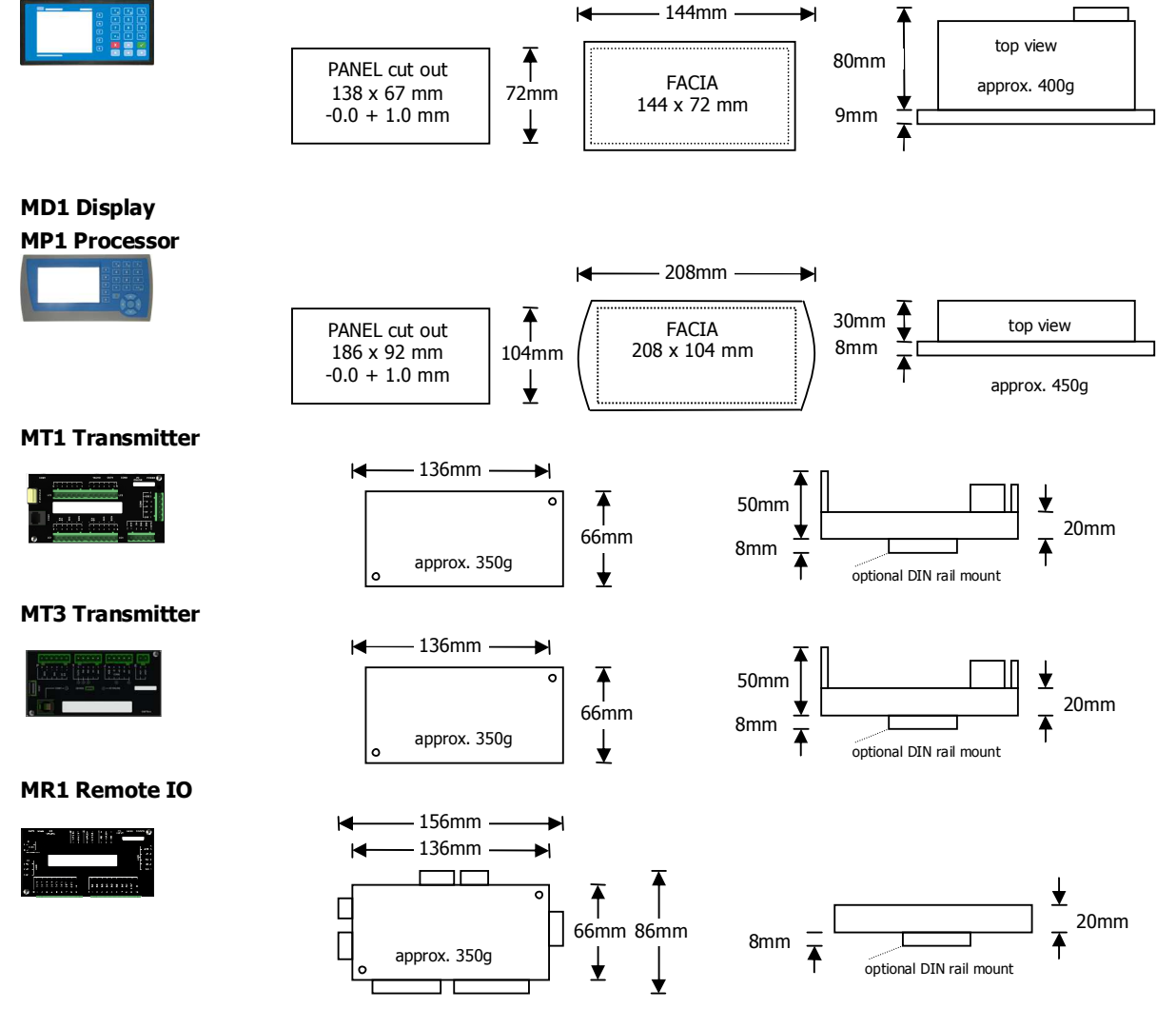

## **Connections**

**Motor integration** 

The following diagrams show various methods to connect a ModWeigh to a VSD drive or motor contactor.

## **VSD Drive, keypad run/stop**

ModWeigh keypad used to start and stop the system. Can be used for batching applications.

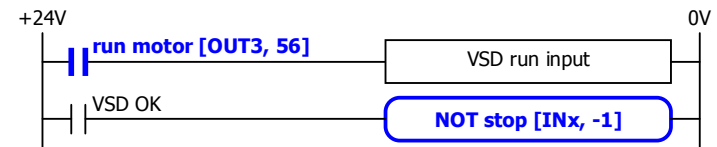

## **VSD Drive, VSD run/stop**

ModWeigh slaved from VSD running signal.

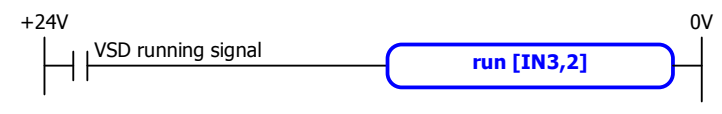

- disable START key
- do not use start function

## **VSD drive, start/stop buttons**

External START / STOP buttons connected to ModWeigh instrument driving motor VSD.

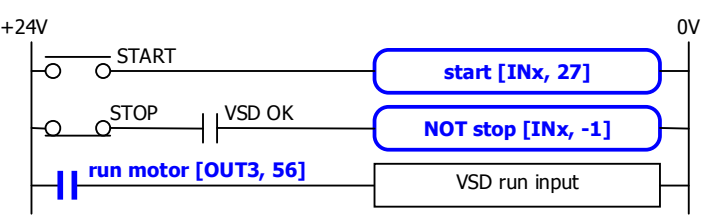

### **Motor Contactor, keypad run/stop**

ModWeigh keypad used to start and stop system. Contactor used to run motor.

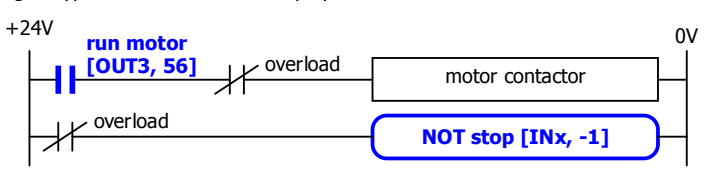

## **Motor Contactor, run/stop buttons**

External START / STOP buttons connected to ModWeigh instrument controlling motor contactor.

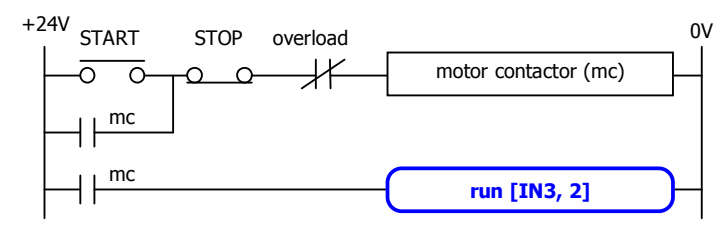

- disable START key
- do not use start function

## **Batch Weighing**

## **External Buttons for Batching – Method 1**

When START is pressed, the total is reset and the motor started. Pressing STOP at anytime stops the motor. If CONTINUE is pressed with the total weight below the batch weight, the motor will start without resetting the total.

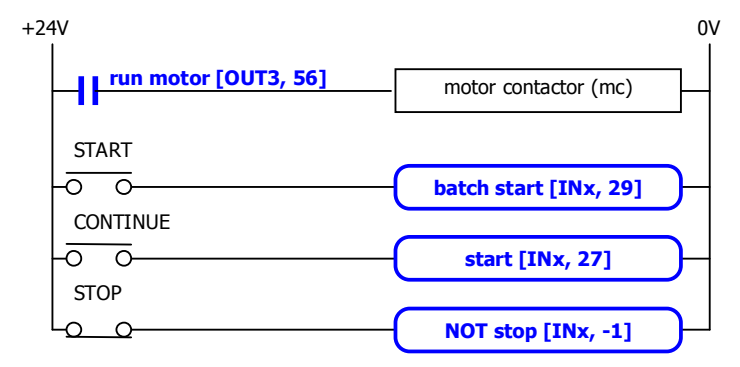

• disable START key

### **External Buttons for Batching – Method 2**

Pressing START resets the total and starts the motor. Pressing PAUSE stops the motor. If paused, the batch may be continued by pressing START. Pressing STOP stops the motor and aborts the batch.

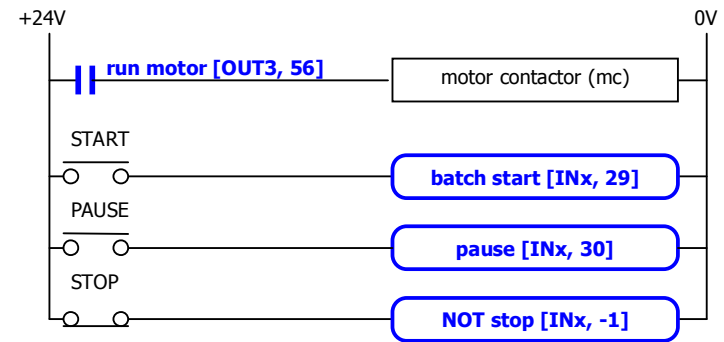

disable START key

## **External Buttons for Batching – Method 3**

Pressing START will reset the total and start the motor. If running, pressing PAUSE/STOP will stop the motor and pause. Pressing PAUSE/STOP a second time will cancel the pause and abort the batch. Pressing START when the controller is paused will start the motor without resetting the total.

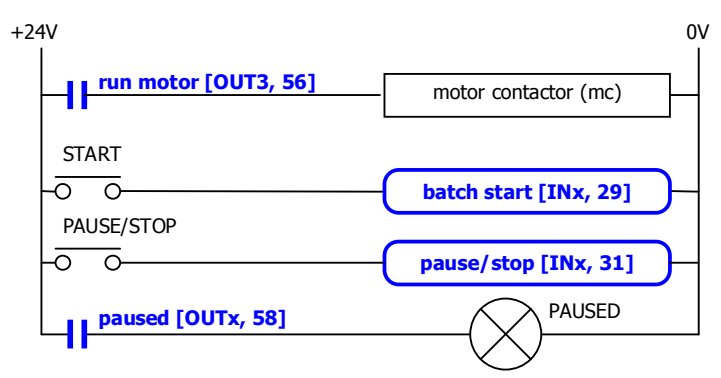

• disable START key

### **Belt Track Switches**

Used to detect belt miss-alignment, raise an alarm and stop the conveyor. The input function must be set to 11.

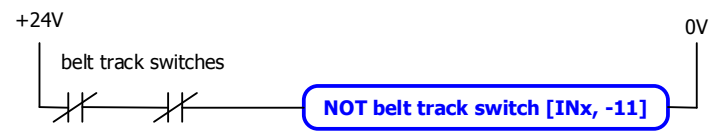

## **Calibration control I/O**

One of the digital inputs can be wired to a push button located near the weighing system. It can also be wired to a sensor which generates one pulse at each belt rotation. See the section 'Remote Operation of Calibration'. The input function must be set to 46.

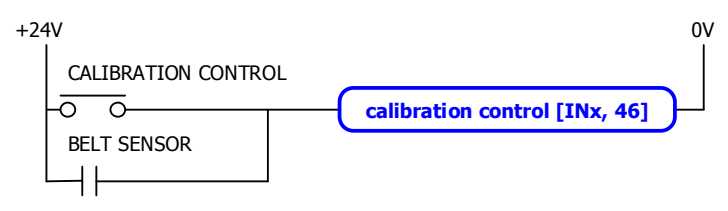

One of the digital outputs can be wired to an indicator lamp to show when a measurement is in progress. The output function must be set to 71.

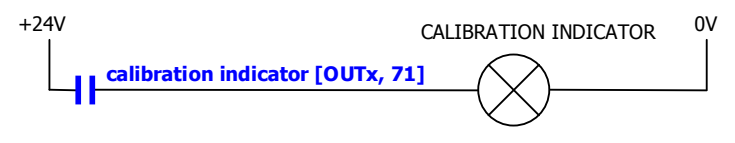

**Key** 

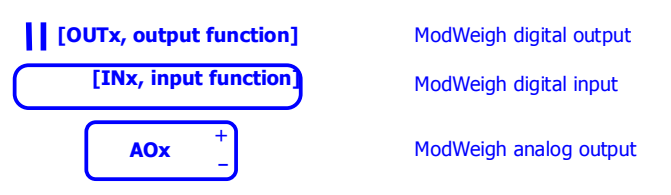

## **Run/Stop/Pause Logic**

The following table describes how the status is affected by the inputs.

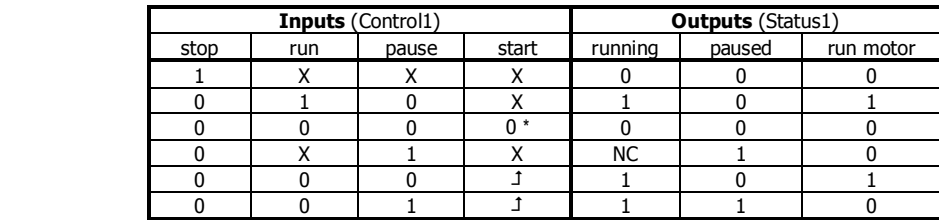

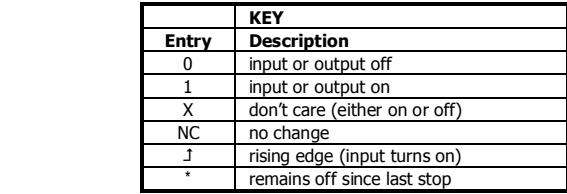

## **Connection Principles**

ModWeigh instruments can be configured in many different ways to suit any given application. The display is normally located to suit an operator. The transmitter can be located in the field to reduce field wiring or can be located with the display for a more conventional approach. The I/O can conveniently be situated on a DIN rail in a cabinet.

## **Connection Diagram – MP2**

Keep all wiring separated from mains wiring

Use shielded cable where indicated

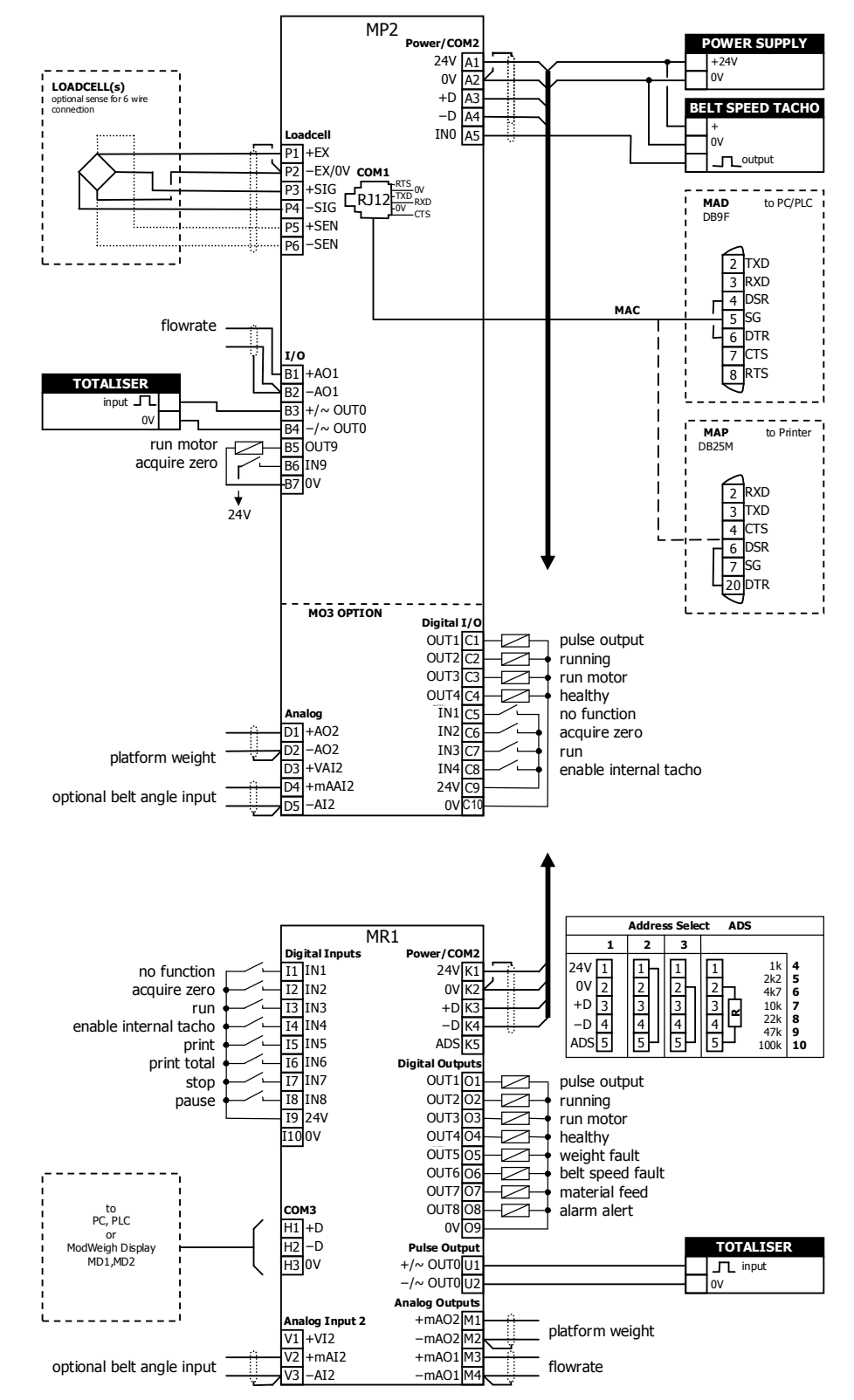

## **Connection Diagram – MP1**

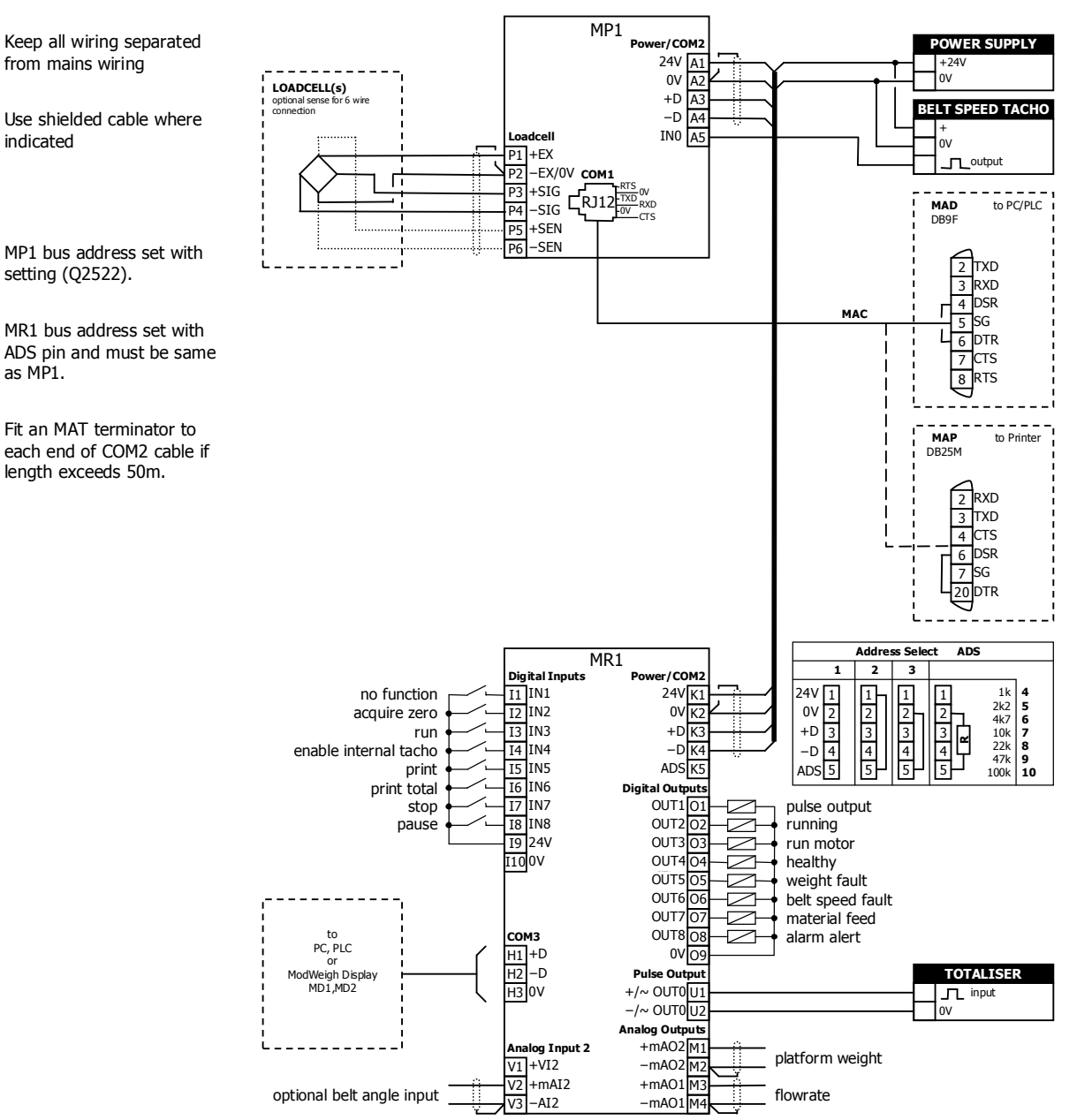

## **Connection Diagram – MT1**

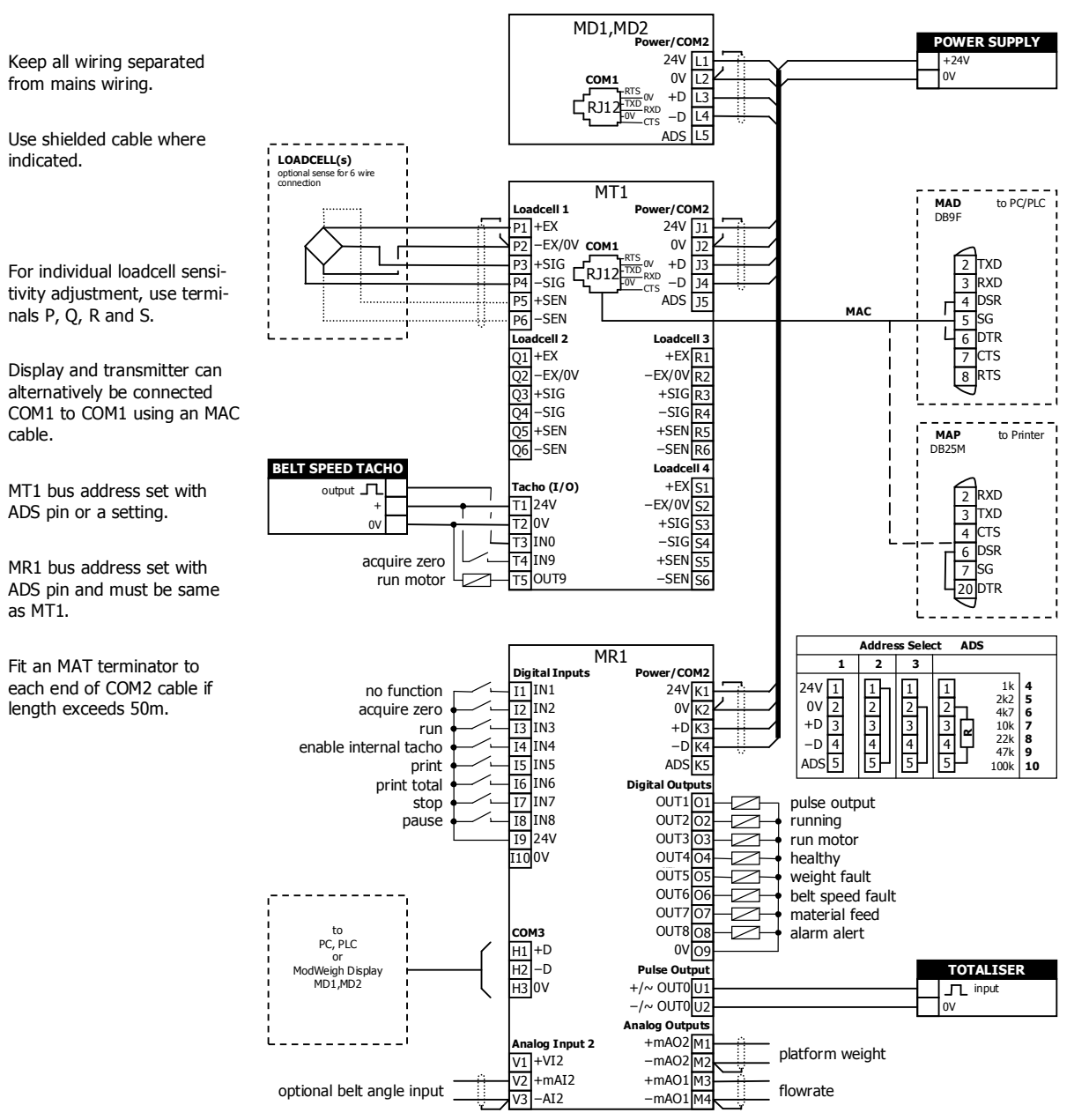

## **Connection Diagram – MT3**

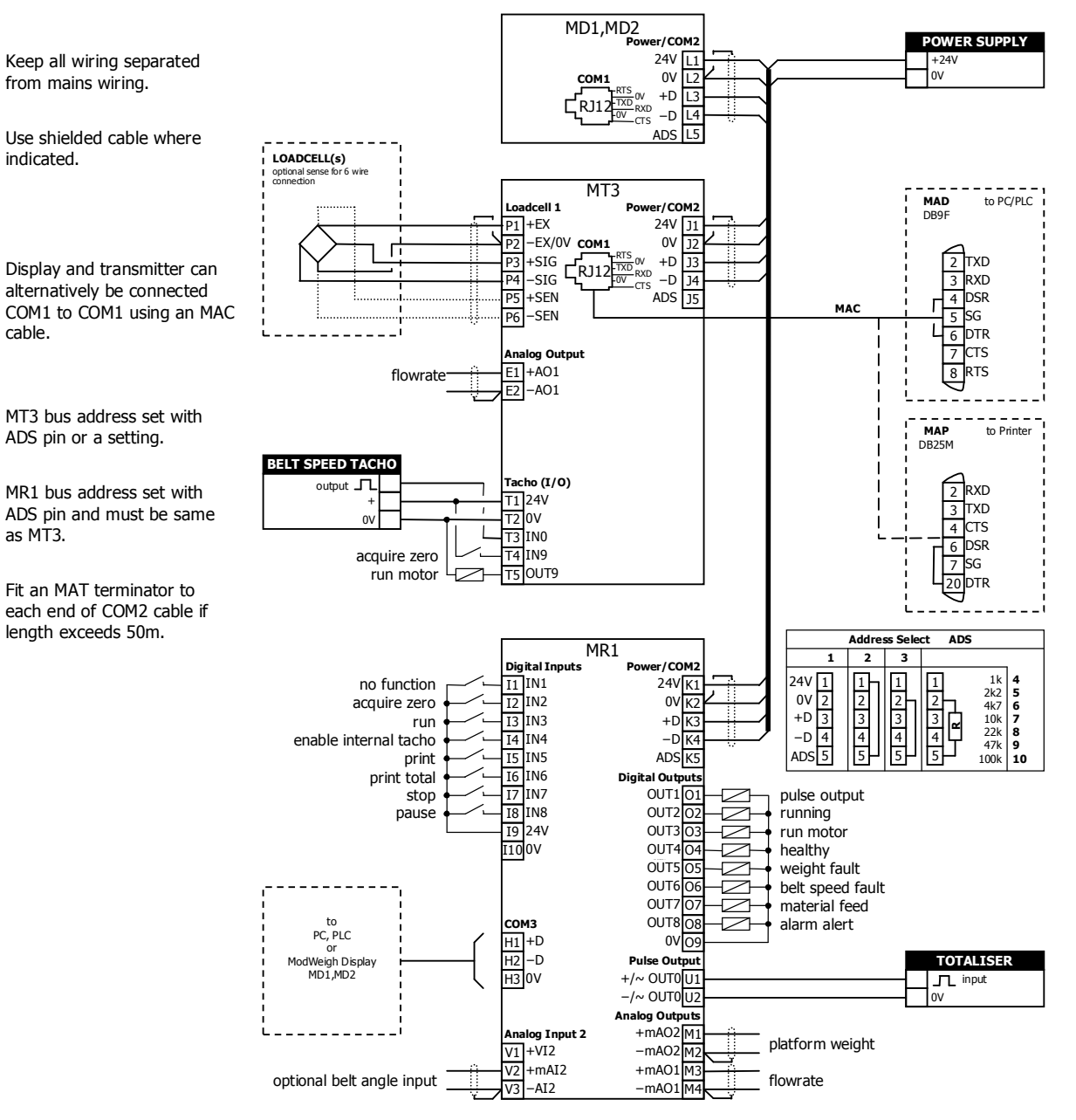

## **Loadcell Connections**

The loadcell(s) may be wired directly to the loadcell terminals or connected together in the field with a junction box and connected to the ModWeigh unit with a single cable.

When connected to the terminals only a 4-wire connection is used, and digital corner adjustments are possible. (MT1 only)

When connected with one cable and a junction box no corner adjustments are possible. It is preferable to use a 6-wire connection as this eliminates voltage drop errors in long cables caused by cable resistance.

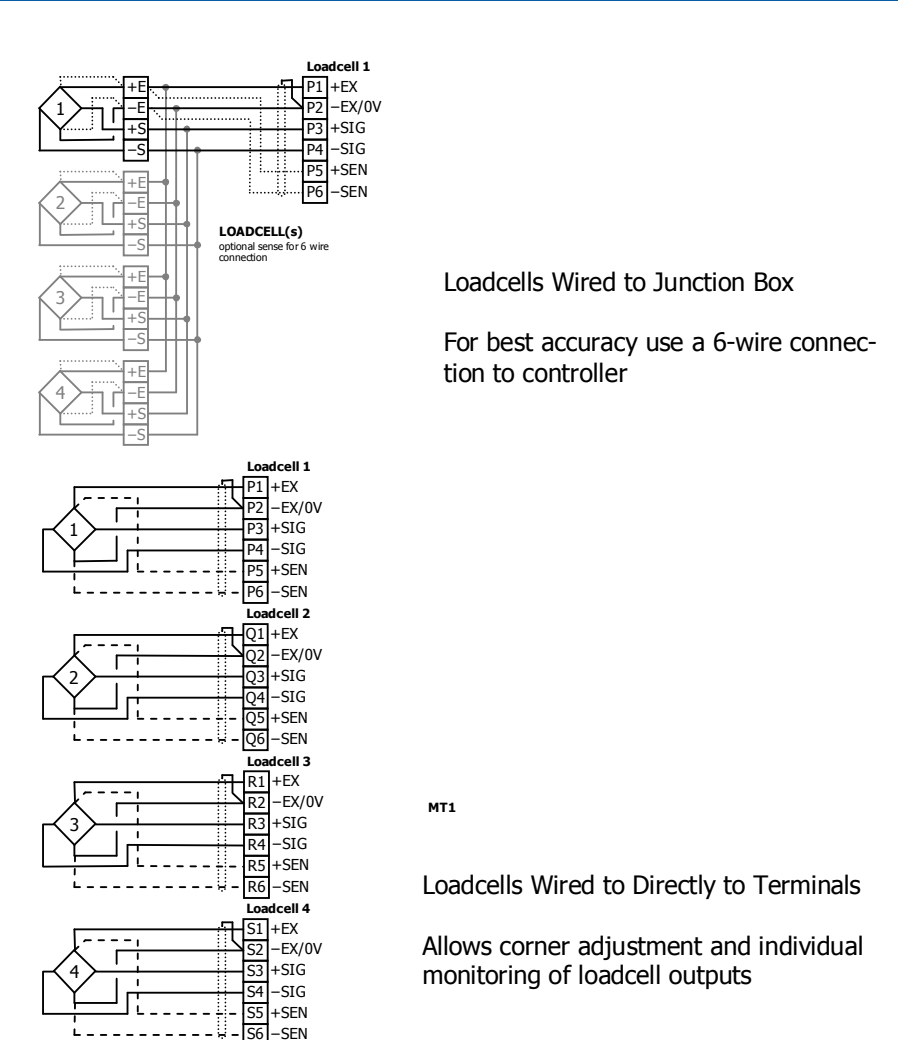

## **Tacho Connections**

A tacho is normally used to measure the belt speed. The output of the sensor is a frequency which is proportional to the belt speed.

The tacho sensor may use either a 2 wire or 3 wire connection.

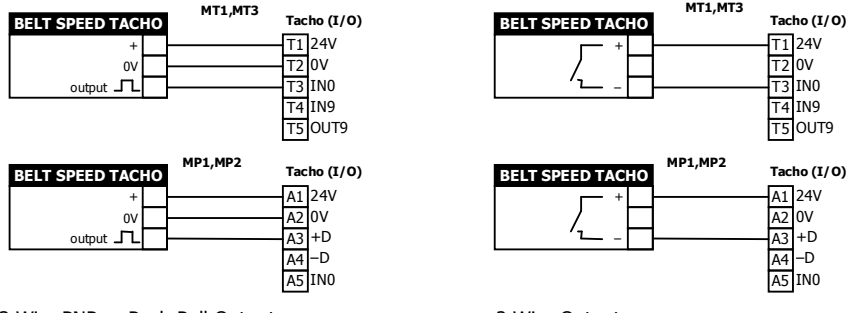

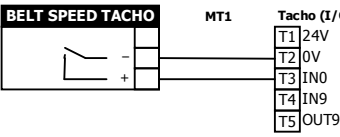

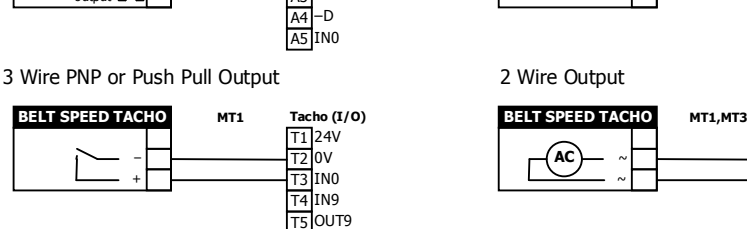

NAMUR Sensor **AC Sensor** AC Sensor

~ ~

+ −

+ −

**Internal Tacho**

It is always recommended to use a tacho to measure the belt speed, however it is possible to set a fixed belt speed into the controller using the setting 'internal belt speed'. If this is used, it is essential that the controller know when the belt is running or stopped to avoid large errors in the totalised weight. A conveyor run signal must be connected to one of the digital inputs and its function programmed to be 'enable internal tacho' (input function 7).

T1 24V T2 0V T3 IN0 T4 IN9 T5 OUT9

A1 A2 A3 +D A4 A5

24V 0V

T1 24V T2 T3 T4 IN9 T5 OUT9 0V IN0

**MT1,MT3**

–D<br>IN0

**Tacho (I/O)**

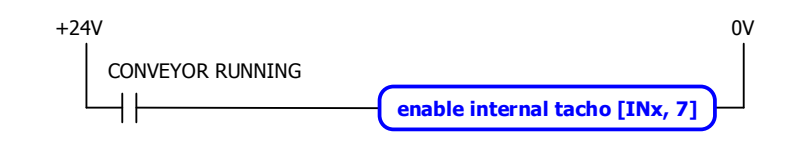

### **Multidrop Systems**

ModWeigh instruments can be connected using the COM2 RS485 bus. Up to 10 systems may be connected on the bus. A ModWeigh display can select any one of the systems on the bus to work with. A multidrop connection can also be used with any other Modbus master device such as a PLC. If a non ModWeigh master is used on the bus, then the ModWeigh instruments are unable to communicate with one another. An external Modbus master can alternatively be connected to an RS232 COM1 port. An MR1 unit cannot share the bus with a non ModWeigh master such as a PLC. A PLC could be connected using the COM3 port on the MR1.

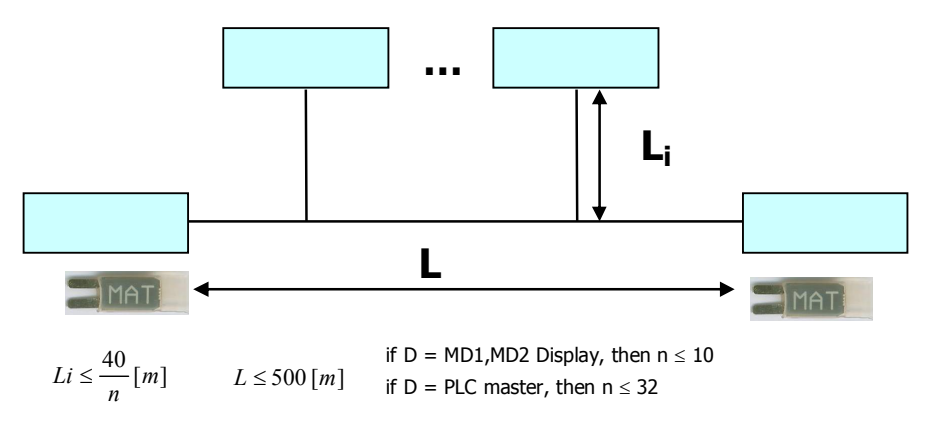

To connect in mutidrop use the RS485 connection COM2. The wiring should be made in a daisy-chain, with one instrument connected to the next. If a stub connection is used to a main cable as shown in the diagram, then make sure its length limit is adhered to.

Two MAT line terminators must be fitted, one at each end of the cable run.

The +D, -D and a 0V terminal must all be connected together through the data cable.

### **Setting the COM1 Modbus Address**

Before a multidrop system will operate, the addresses in each of the ModWeigh units will need to be set differently. This can be done by wiring a link or resistor to the ADS terminal where available. See the table on the connection diagram. Alternatively the address setting can be changed in each unit using a display connected to its COM1.

The following procedure is used to set a units address.

- 1. Press the Q key to access the setup menu.
- 2. Key in the quick key code 2512 to select the 'COM1&2 modbus address' step.
- 3. Press the EDIT key. (If editing is locked, key in the password 111 and press ENTER).
- 4. Enter the desired address (1, 2 or 3 etc.) and press ENTER.
- 5. Press and hold the BACK key to return to normal operation.
- 6. Repeat for each of the units which are to be used on the bus.

When the multidrop system is then connected and powered, the display should be able to see each of the ModWeigh systems. This is done by pressing the SELECT key on the display.

## **SETTING UP Setup**

ModWeigh instruments must be calibrated for each specific application. The parameters stored are collectively known as the Setup.

**Description** 

 $+1$ - $\mu$ 

Press the Q key to access the setup menu. The setup is divided into sections as shown in the following diagram.

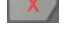

 $+/-$ <sub>to</sub>

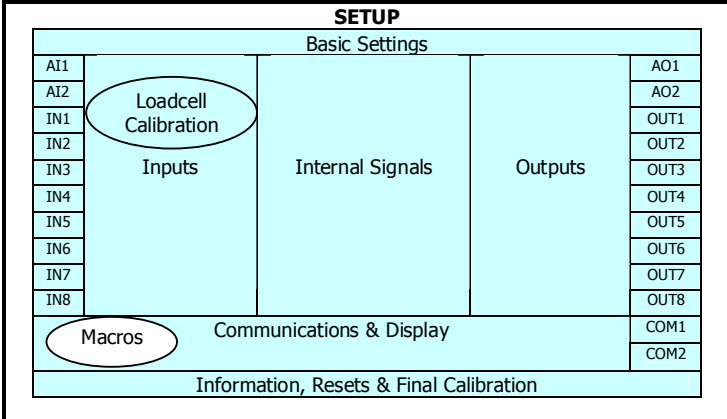

Setup Diagram

The Setup contains **Settings** and **Macros** which are described next.

#### **Settings**

Most of the setup for a system involves setting calibration constants which for example calibrate the loadcell input, the 4-20mA outputs and the operation of relays etc. These settings are simple numeric values.

#### **Macros**

Macros are used to store short programs which are used to construct text strings to output to the printer, perform arithmetic calculations and other special control functions. Macros are a collection of program segments which can call one another as subroutines. They have structured if/then/else statements and program looping constructs.

A macro is a sequence of numbers (bytes with values of 0 to 255).

## **Menus**

All the setup parameters are contained within a menu structure which follows the setup sections. Basic Settings

Inputs

Internal Signals

**Outputs** 

Communications & Display

Information, Resets & Final Calibration

## Factory Settings

#### **Basic Settings**

The basic settings are settings which generally must be set first and often affect other settings through the controller. For example, they set the engineering units and measuring range for the application.

#### **Inputs**

The inputs are settings and calibration which effect the basic inputs signals. For example the loadcell input, tacho input (where used) and digital inputs.

#### **Internal Signals**

This section contains the main calculations for the instrument. Most signals are here, for example the weight, zero weight, total weight etc. Much of the instruments configuration is done in this section.

#### **Outputs**

The output are settings and calibration which effect the basic output signals. For example the 4-20mA outputs and digital outputs. These change the calibration range and select the signal to appear on the digital outputs.

#### **Communications & Display**

This section sets the baud rates etc for the communications ports. It sets the key locks for the MD1,MD2 Display. It also contains the Macros for the instrument.

These settings are not available in 'B' model instruments.

#### **Information, Resets & Final Calibration**

This section contains information about the unit, including its serial number, the product type etc. These settings allow all the settings & macros to be reset back to their default values. The final calibration is also done here.

#### **Factory Settings**

The factory settings are used to calibrate the basic instrument in the factory. These are password protected and are not usually required once the instrument has left the factory.

### **Keypad**

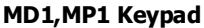

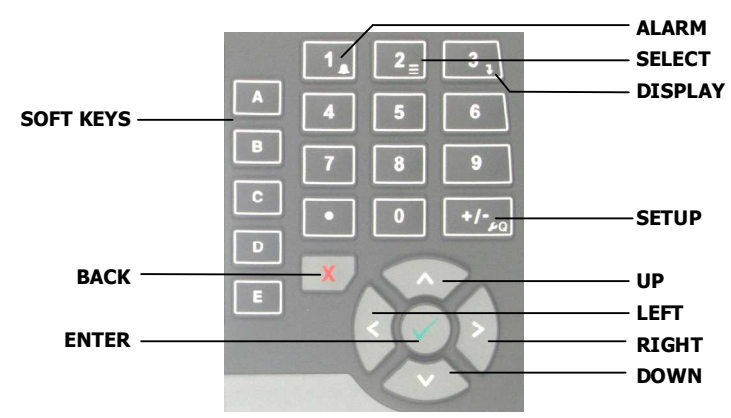

### **MD2,MP2 Keypad**

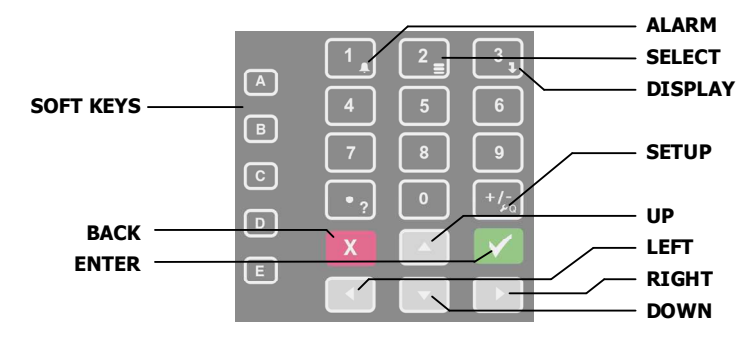

## **SOFT keys**

The function of the 5 soft keys is indicated on the display.

#### **ALARM key**

Used to access the alarm list menu.

### **SELECT key**

Used to select a system to display if more than one unit is connected on the network.

## **DISPLAY key**

Allows the operator to select the display layout.

### **SETUP key**

Press to view the setup menus.

#### **ALPHANUMERIC keypad**

Used to enter numerical data values.

### **UP and DOWN keys**

Use these keys to move up and down a menu, or to increase or decrease a setting when editing is enabled.

#### **LEFT and RIGHT keys**

Used to step thorugh macros and the selection of some other items.

## **ENTER key**

Use this key to move forwards through the menu, or to confirm a change to a setting.

### **BACK key**

Use this key to move backwards through the menu, or to cancel a change to a setting. Hold the key to exit completely out of the menus and back to normal operation.

#### **Displaying the Setup Menus**

Press the SETUP key (Q) to display the setup menus.

#### **Selecting a Menu Item**

To the left of each menu item is a single digit. This is the Quick Key number. Simply key in this number to select the corresponding menu item. Items which have a + to the left will then display a sub-menu in the same format. Continue pressing Quick Keys to navigate to the desired setting. Refer to the Setup Summary for the sequence of Quick Keys to go directly to each setting.

Alternatively, repeatedly press the ENTER key to step through all the menus, sub-menus and settings in turn.

You can use the UP and DOWN keys to highlight a menu or sub-menu item, then press the ENTER key to continue from there. When viewing a setting, the UP and DOWN keys will move between the settings.

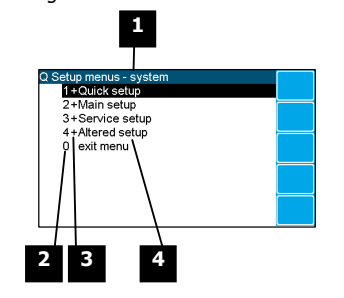

**1** Menu name.

**2** Quick Key number. Press key with same number to directly enter the named menu.

**3** Menu item descriptor.

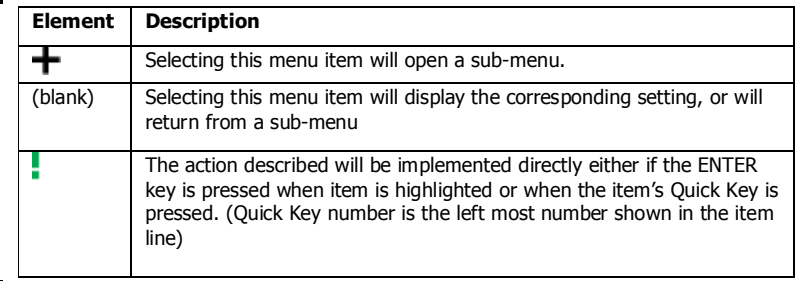

**4** Name of menu item.

#### **Description of Menus**

### **Quick setup**

Quick setup menu contains the most important settings, and is a shortened version of the Main setup menu. Use the Quick setup menu for initial setup of the unit. In many applications, no further setup will be needed. The quick setup settings are marked with an asterix in the Setup Summary. (**\***)

## **Main setup**

Main setup menu contains all standard information and settings. Use this menu to view the units information (eg serial number), and adapt the unit for the application (eg change the speed demand output to 0 to 20mA). The main setup settings are listed in the Setup Summary.

#### **Service**

Service menu contains all standard settings as well as settings for advanced configuration and diagnostics. Use this menu if there are special application requirements, or if special diagnostics are required. This menu includes the Factory settings, for which certified equipment is required. These settings are not documented in this manual, contact the factory for further information.

#### **Altered settings**

Altered settings menu lists all settings that are different from the default. Use this menu to fill in the field settings on the Setup Summary

## **To Adjust A Setting**

O.

Press the EDIT key to allow changes to the selected setting.

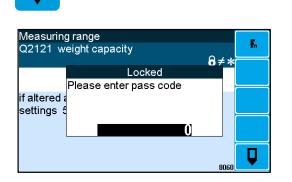

If editing is locked, a password will be requested. For **Quick setup** and **Main setup**, the password is 111. For **Service setup** the password is 9713. For **Altered setup** there is no password as settings are display only.

Use the keypad and/or UP and DOWN arrow keys to increase or decrease the displayed setting. Some settings allow only one method, and some are display only.

Holding either key down will automatically continually increase or decrease the value.

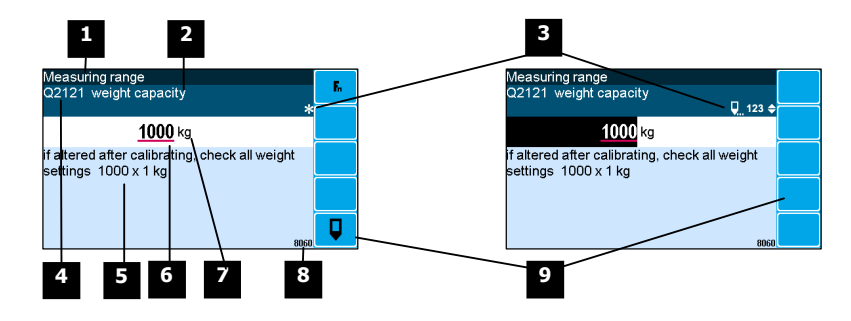

**1** Menu item.

**2** Setting name.

**3** Gives information about the settings and indicates active keys or the preferred method of making a value change while editing.

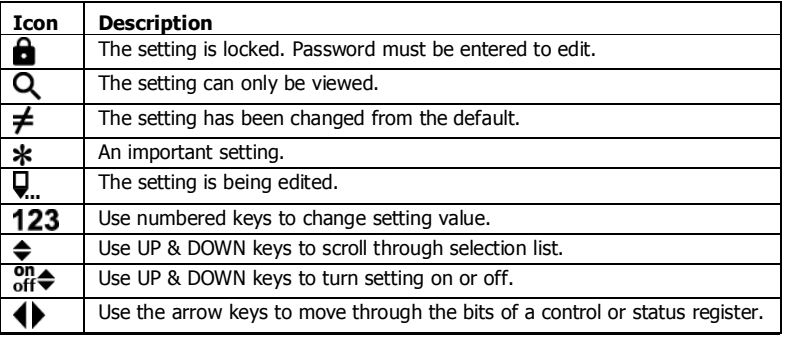

**4** Sequence of quick-keys used to reach this setting. Not editable. The left-most digit identifies the current menu as follows: 1 for Quick setup, 2 for Main setup, 3 for Service setup, and 4 for Altered setup.

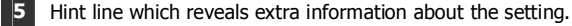

**6** Setting value. To change press EDIT key. If editing is locked, a password will be requested. Key in the password and press the ENTER key. The setting will become highlighted by a black background. Key in changes then press ENTER key. For Quick setup and Main setup, the password is 111. For Service the password is 9713.

- **7** Engineering unit setting is displayed in.
	- 8 Modbus address of this setting. Not editable.
- **9** Soft keys used with settings.

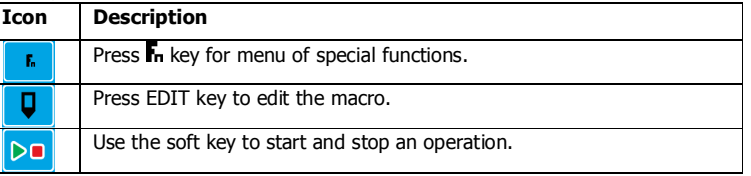

## **Macros**

A macro is a list of numbers representing text characters and instructions codes. Each number is edited separately, and is entered either as a number using the numeric keys, or as an text character using the letter keys much like a cell phone. There are three data entry modes, instruction, lower case text and upper case text.

## **Macro Codes**

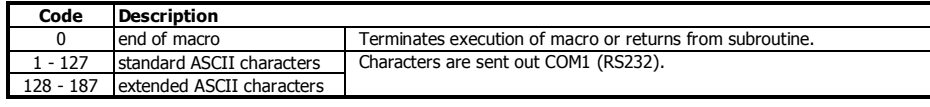

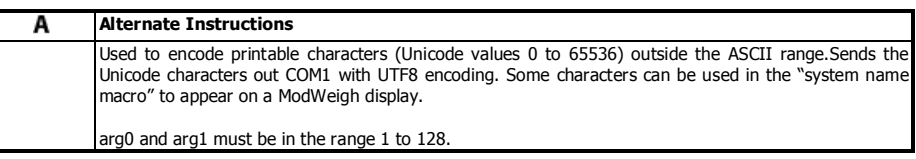

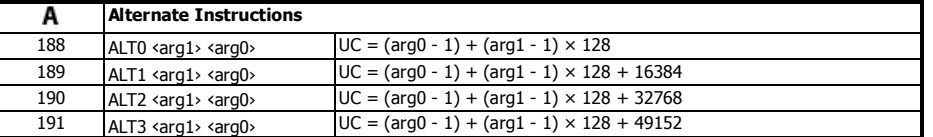

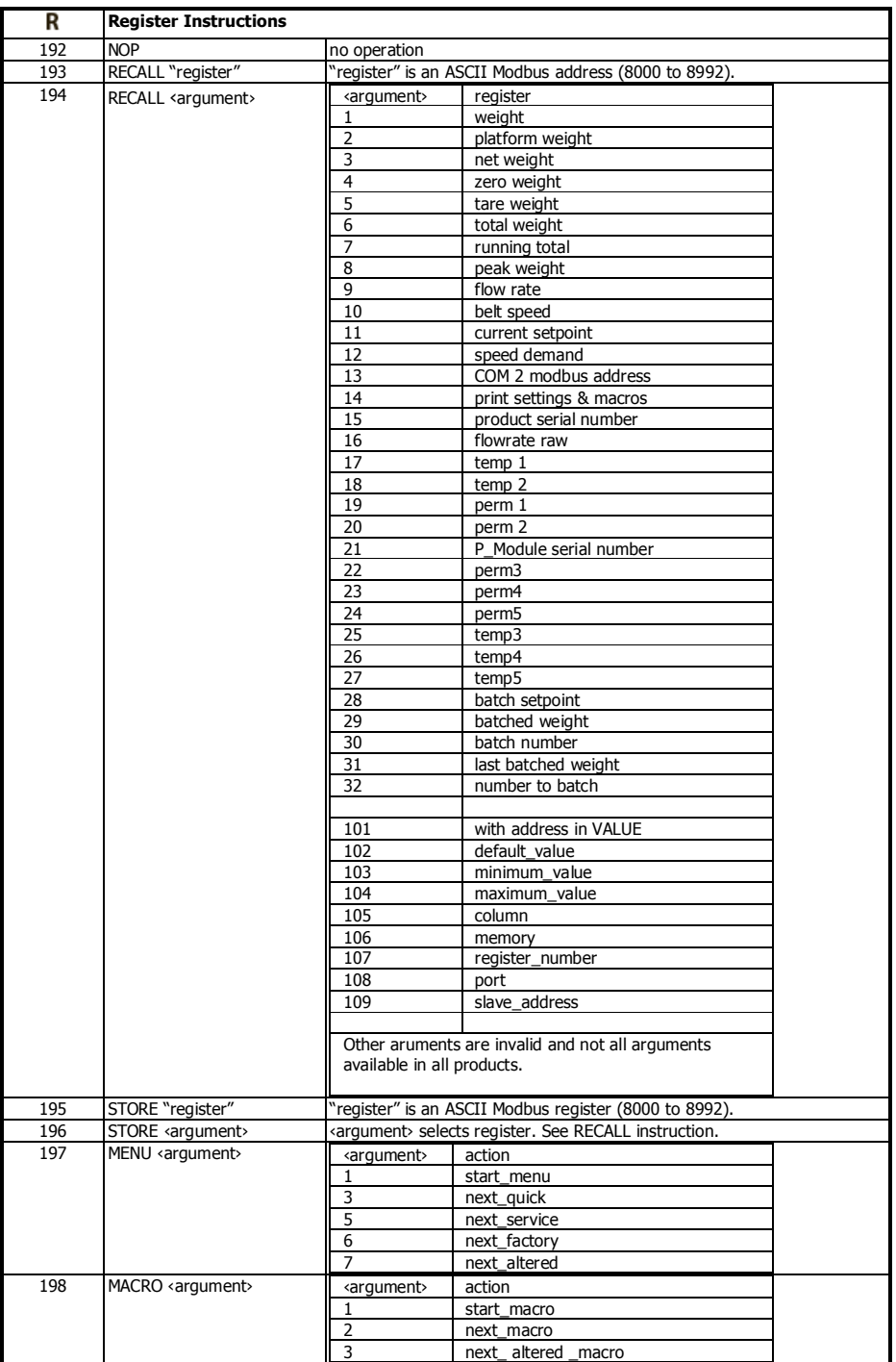

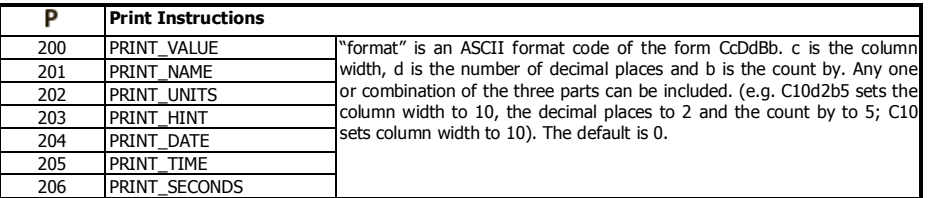

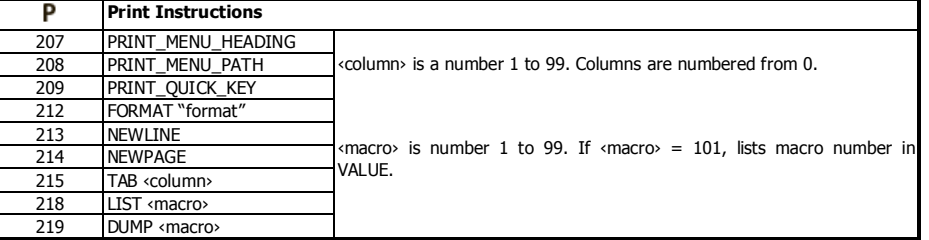

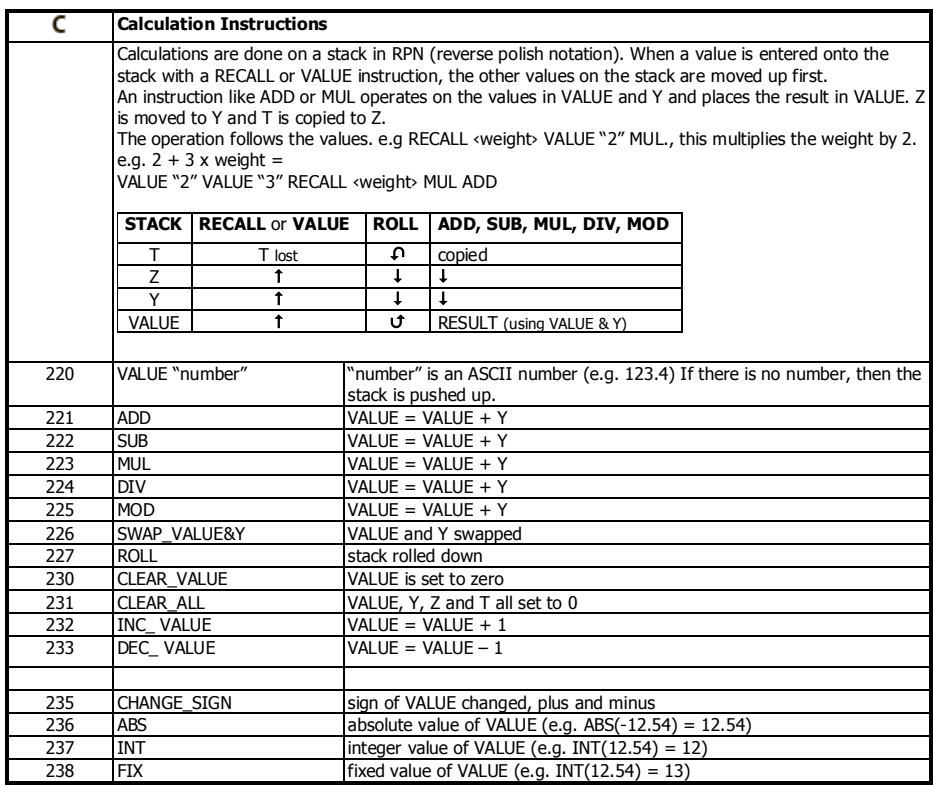

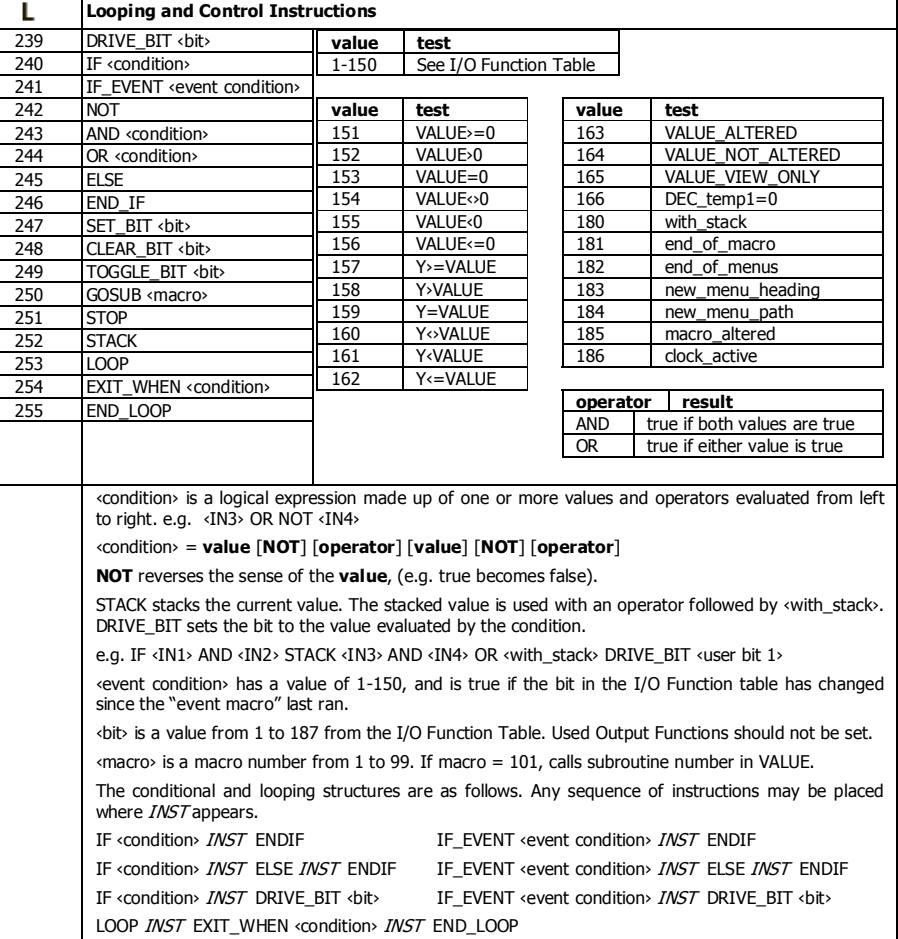

## **Adjusting a Macro**

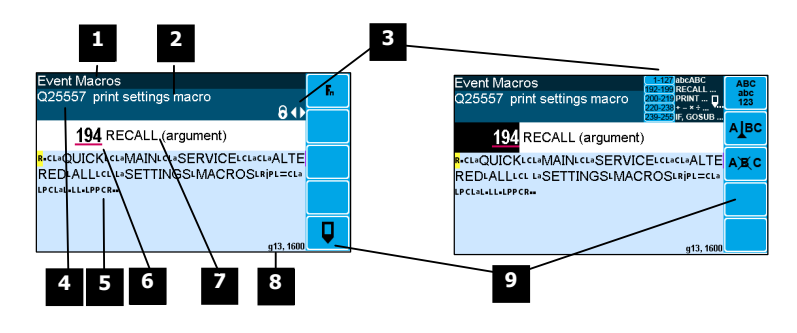

**1** Menu item.

**2** Setting name.

**3** Gives information about the macro and indicates active keys or the prefered method of making a value change while editing.

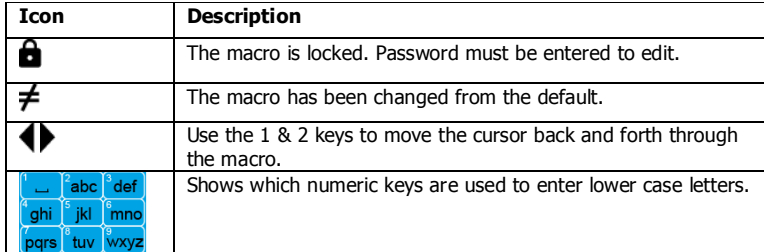

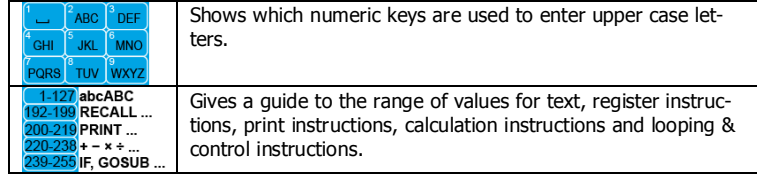

**4** Sequence of quick-keys used to reach this macro. Not editable. The left-most digit identifies the current menu as follows: 1 for Quick setup, 2 for Main setup, 3 for Service setup, and 4 for Altered setup.

**5** Shows the macro. ASCII characters are displayed normally, instruction codes are shown displayed as a small icon as shown below. A cursor highlights the code currently displayed.

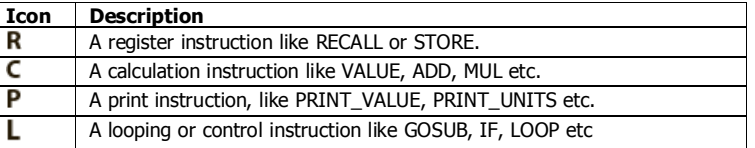

**6** Code value of the item at the cursor position. It is either as ASCII code value or an instruction code value.

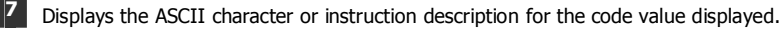

**8** Modbus address of the macro. Not editable.

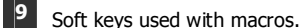

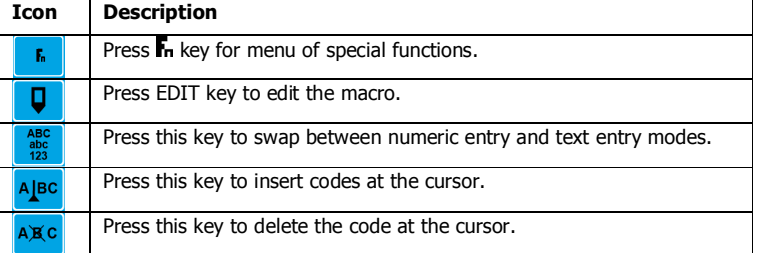

#### **Software Updating**

ModWeigh instrument software can be upgraded in the field to add new features and other improvements. The following diagram shows the setup required for this purpose.

## **Update with USB Drive**

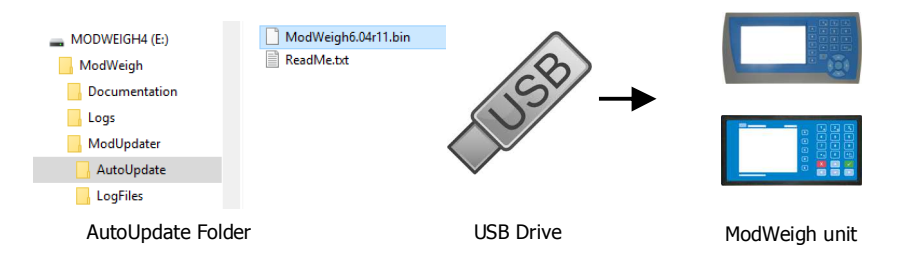

#### **Updating Procedure**

- 1. The USB drive needs to have three folders, ModWeigh, ModUpdater and AutoUpdate as shown.
- 2. Copy the ModUpdater binary file (ModWeigh6.XXrXX.bin) into the AutoUpdate folder.
- 3. When the USB drive is plugged into a compatible ModWeigh unit, update files will be copied.
- 4. Update files will be copied to all connected units.
- 5. The actual software update occurs after all files have been copied.

## **Update with a PC**

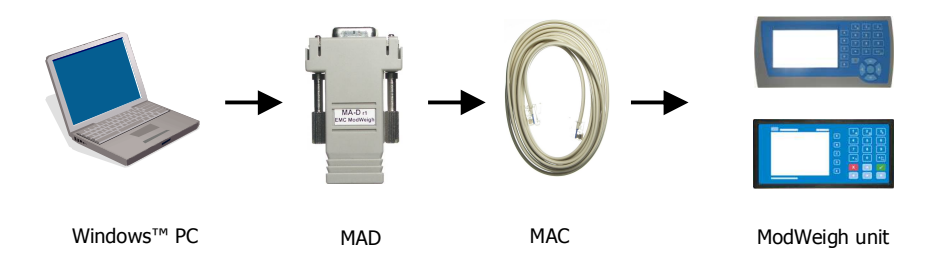

#### **Updating Procedure**

- 1. Copy the ModUpdater program (e.g. ModUpdaterv6.01r10.exe) onto a PC. The name contains the version number of the software to be installed.
- 2. Before starting, it may be advisable to record the settings in the unit if you wish to restore these after updating.
- 3. Connect the ModWeigh unit to an RS232 COM port of the computer. For this you must use the MAC cable and MAD adaptor.
- 4. Connect power to the ModWeigh unit, 24Vdc.
- 5. Double click on ModUpdater program.
- 6. The upgrade process should then begin. Following the instructions given, usually you can simply press ENTER at each stage.
- 7. Restore and/or check settings.

If this does not work, then turn the power off to the ModWeigh instrument and back on again as instructed by the ModUpdater program.

If you have any problems, you can contact your supplier.

## **SETTING UP GUIDE**

This guide suggests how a system can be setup. Full details on each of the settings can be found in the 'Setup' sections following the guide.

## **Settings**

**Quick Keys** 

 $+/-$ <sub>20</sub>

п

To calibrate the system, you must access and adjust various settings in the unit. The settings are accessed using their **Quick Key** numbers.

### **To Access A Setting**

- 1. Press the Q key to access the setup menu.
- 2. Press the **Quick Key** number to go directly to the setting. The UP & DOWN keys can be used to go between sequential numbers.
- 3. To select another setting, repeat the above process.
- 4. Press and hold the BACK key to exit and return to normal operation.

## **To Adjust A Setting**

- 1. Press the EDIT key.
- 2. If editing is locked, a password will be requested. Key in the password of 111 and press ENTER.
- 3. Use the keypad and/or UP and DOWN arrow keys to increase or decrease the displayed setting.
- 4. Holding either key down will automatically continually increase or decrease the value.
- 5. Press ENTER to accept the changes or BACK to revert to the previous setting.

## **Quick Keys Reference**

#### The following table is a quick reference to common settings.

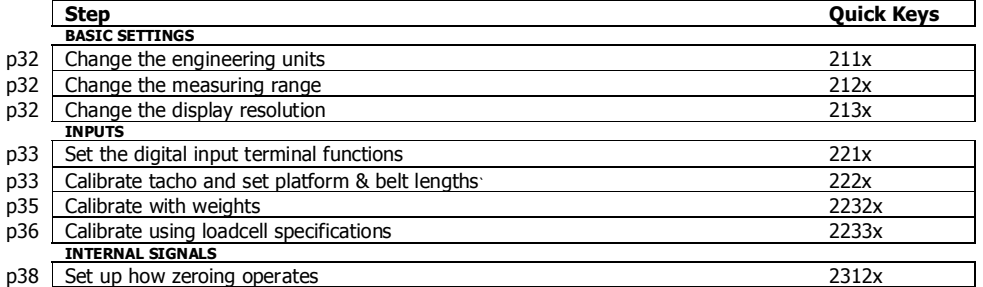

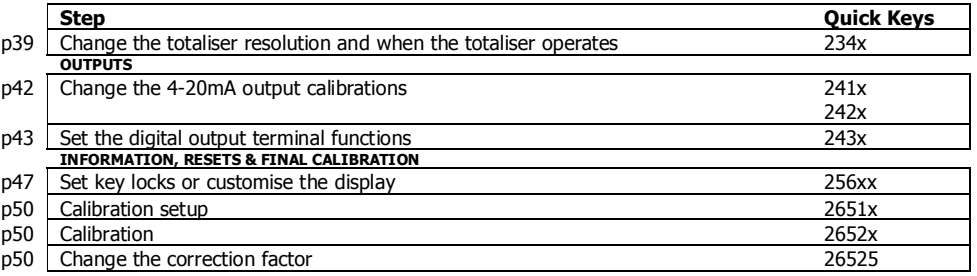

## **Initial Setup**

Before calibration can be done, the system integrators will need to have completed any setup to allow the system to be run, and you will need to be able to run the system.

## **Engineering Units**

By default the measuring units of the controller are;

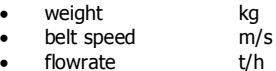

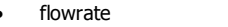

• total t

All settings must be entered using these measured units. The units can be changed if required.

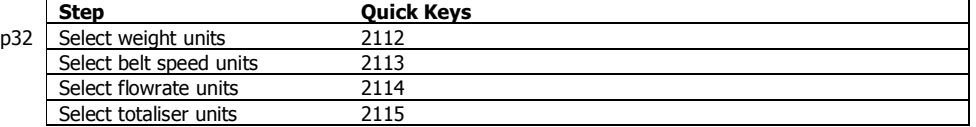

## **Measuring Range**

Set the measuring range to the largest value that will occur during normal operation. Most settings having the same units as one of the capacities are stored as a percentage of this capacity. If the capacity is changed, these settings will also change.

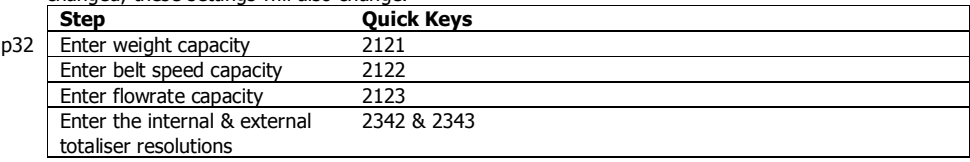

## **Display Resolution**

The display resolution for each engineering value can be changed if needed.

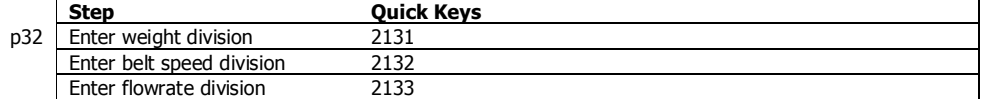

## **Belt Revs To Calibrate**

Using the specified mechanical system accuracy calculate and set the 'belt revs to calibrate' setting.

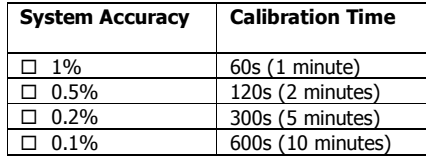

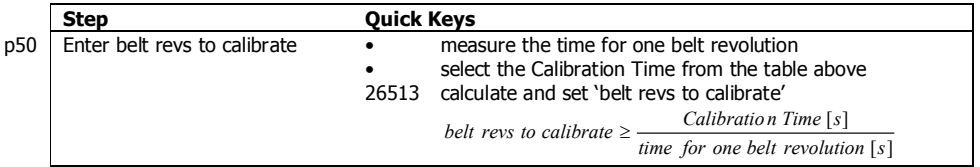

## **Platform Length**

The weighing platform length must be accurately measured and entered.

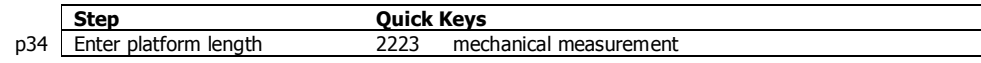

## **Calibrate Belt Speed & Length**

The belt speed tacho must be calibrated and some system length measurements entered into the instrument.

Following are three typical calibration methods which are characterised by how the belt speed is to be calibrated.

Select **one** of these methods.

## **Given Belt Length**

**tick method used**

 $\overline{\phantom{a}}$ 

 $m/s +$ 

 $\sigma$ 

This is a simple method of calibration that requires that the total belt length be accurately known.

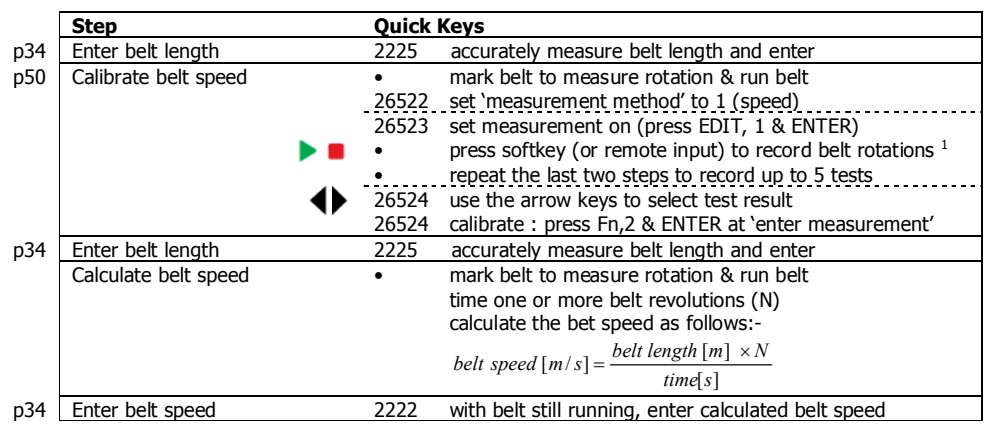

### **With a Calibrated Tacho Wheel**

```
П
```
 $\sigma$ عاجب This method requires that the speed calibration can be calculated. For example if the speed is measured with a 0.5m circumference measuring wheel coupled with a 500 pulse per revolution encoder, it is known that the tacho will produce 1 pulse per millimetre of belt travel.

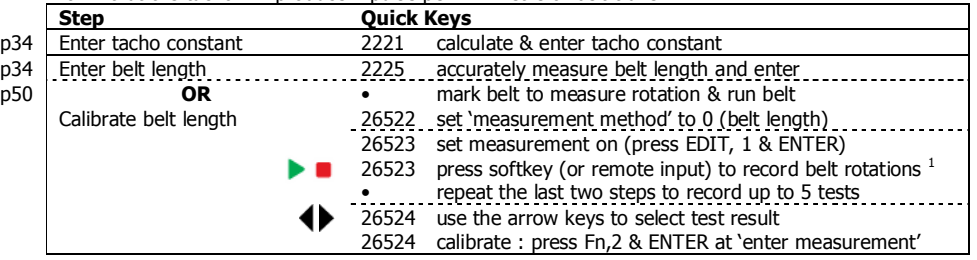

## **With Hand Held Tachometer**

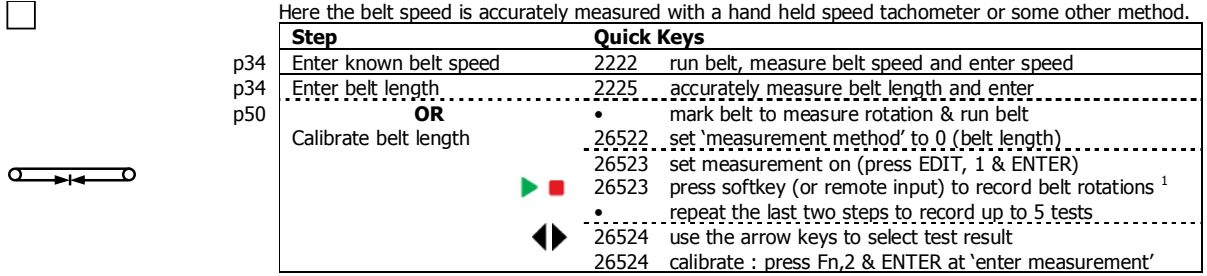

## **Calibrate Weight**

**Belt Stopped** 

-

The weight can be calibrated with the belt stopped or running.

The weight can be calibrated statically. This can be useful to detect and correct any weighing mechanism problems.

<sup>1</sup> Each time the belt mark passes a fixed point press the 1 key. (Alternatively activate the 'calibration control' input, see page 52)

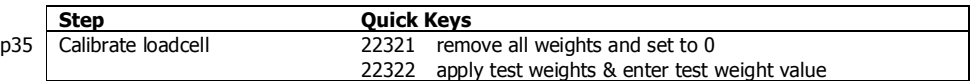

### **Belt Running**

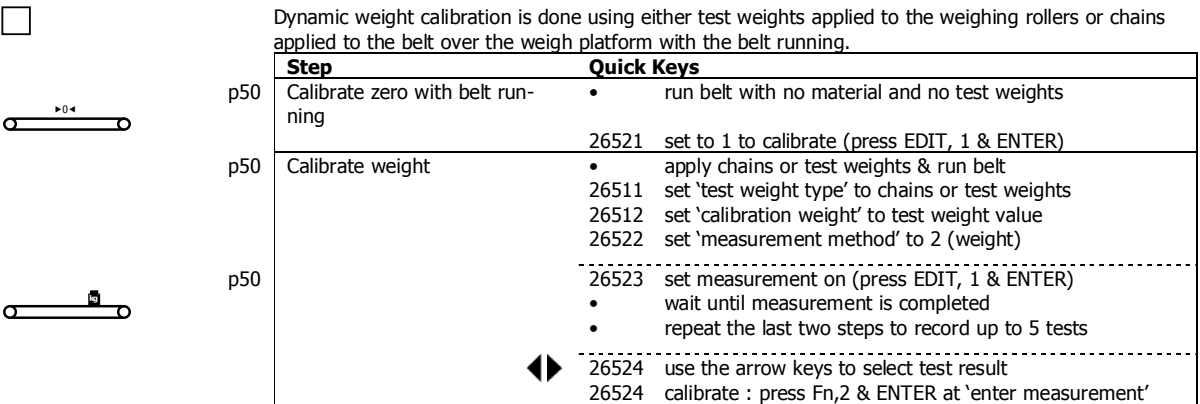

## **Belt Running & Calibrate Speed**

It is possible to calibrate the weight and belt speed at the same time. This can be useful for regular recalibrations using test weights.

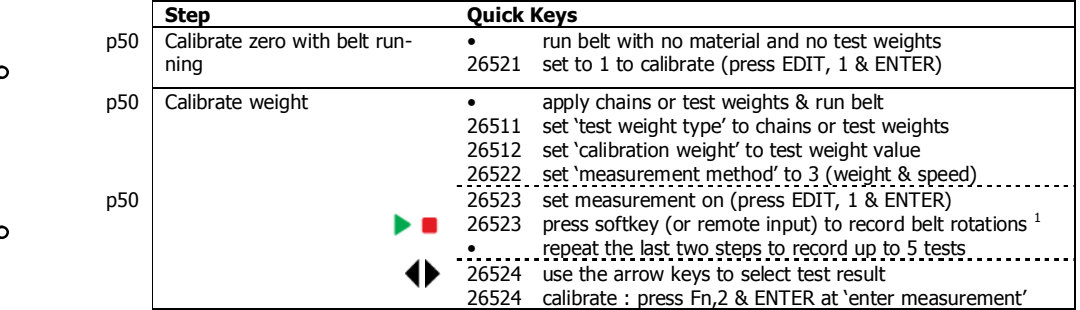

## **Calibrate Correction Factor**

Even after the belt speed and weight have been calibrated, there may still remain some error in the calculated flowrate. This is corrected using the flowrate 'correction factor'. Only one of the following methods should be used.

## **Material Testing**

 $m/s \rightarrow$  **kg** 

 $04$ 

The most accurate calibration is achieved by feeding a known weight of material over the conveyor. The weight of material is entered into the instrument which is compared to the instruments total allowing an adjustment of the correction factor to be calculated.

## **Material Testing with Manual Change**

After one or material tests are completed, the 'correction factor' can be changed to adjust the calibra-

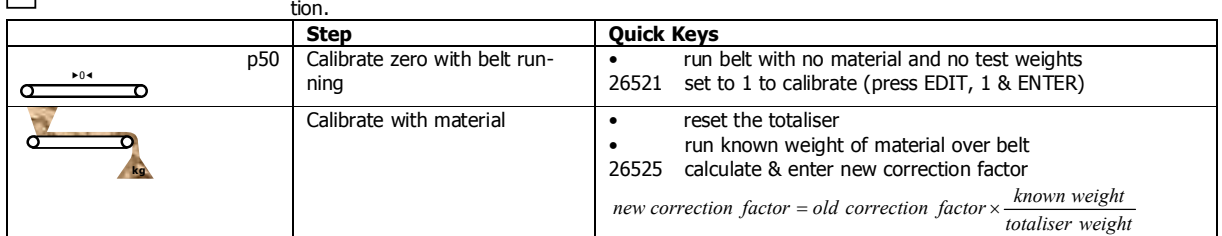

## **Material Testing with Automatic Change**

 $\mathbf{I}$ 

 $\Box$ 

When doing a series of material tests, record the test number with the true known weight of material.

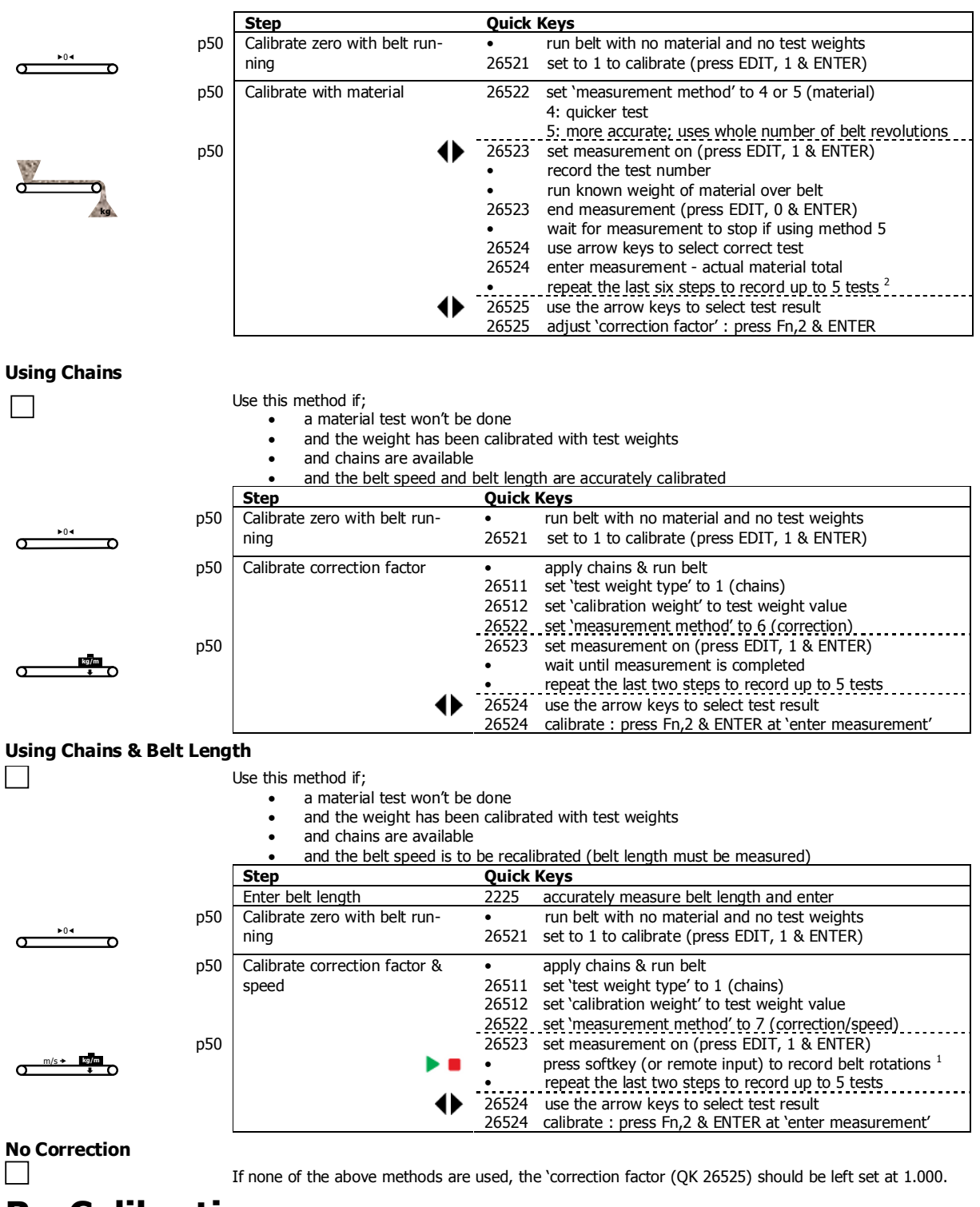

**Re-Calibration** 

-

After some time of use, the system calibration should be checked and if necessary adjusted. Any of the above methods that were used to initially calibrate the system, can be used to re-calibrate. When re-calibrating the weight, use the same method as was used initially. Do not change between using test weights and chains as this may produce different results and the correction factor would need to be re-calibrated.

 $2$  A new test can be started before the actual weight is entered.

## **SETUP – MW95A BELT WEIGHER Basic Settings**

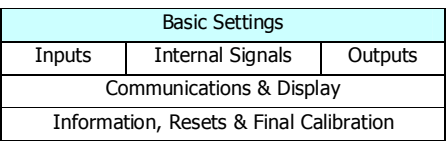

## **Engineering units**

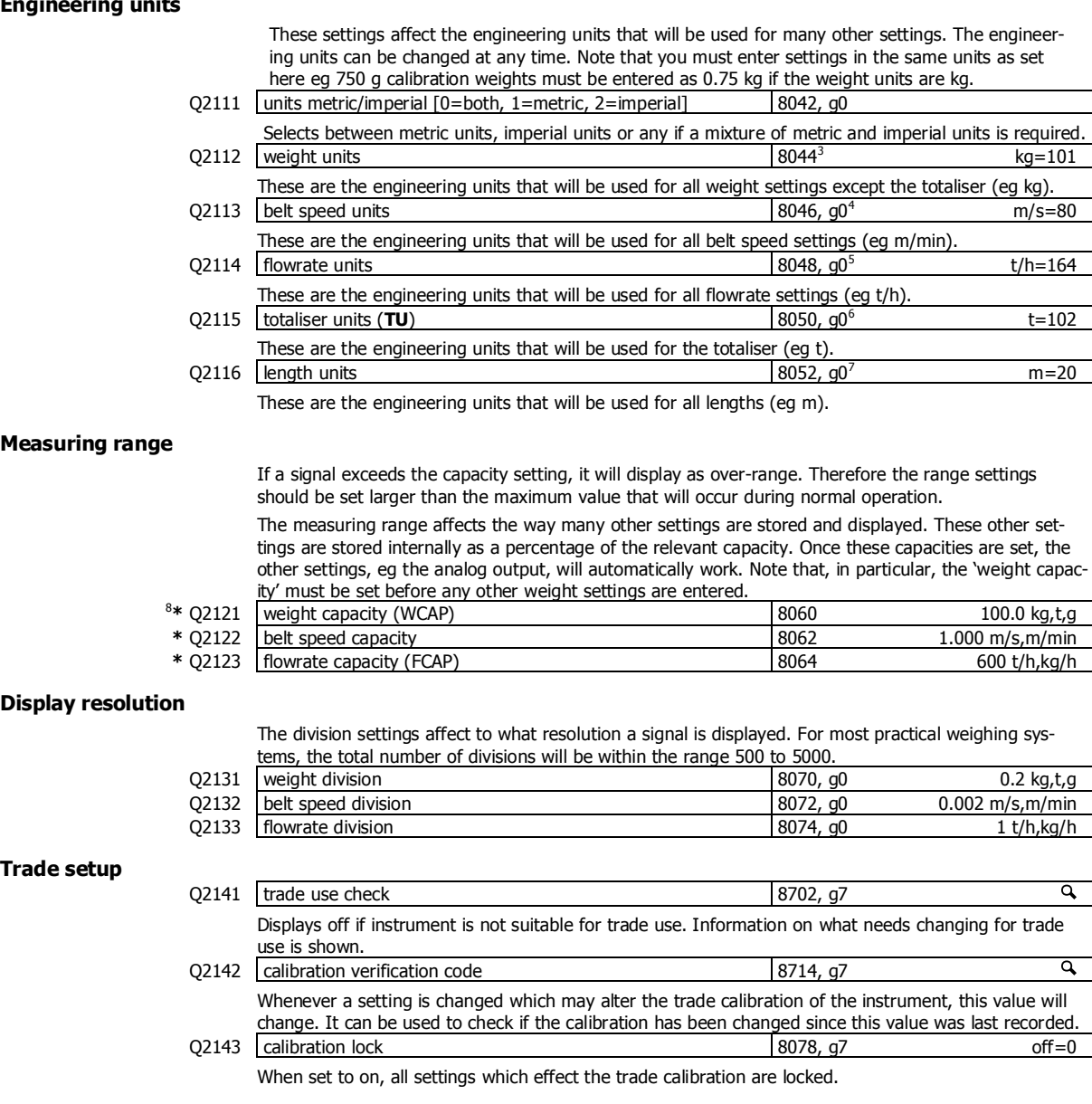

j

<sup>&</sup>lt;sup>3</sup> Metric: 100=g, 101=kg, 102=t, Imperial: 110=oz, 111=lb, 112=tons

<sup>4</sup> Metric: 80=m/s, 81=mm/s, 82=cm/s, 83=m/min, Imperial: 90=ft/s, 91=in/s, 92=yd/s, 93=ft/min

<sup>5</sup> Metric: 160=kg/s, 161=kg/min, 162=kg/h, 163=t/min, 164=t/h, Imperial: 170=lb/s, 171=lb/min, 172=lb/h, 173=ton/min, 174=ton/h

 $6$  Metric: 100=g, 101=kg, 102=t, Imperial: 110=oz, 111=lb, 112=tons

<sup>&</sup>lt;sup>7</sup> Metric: 20=m, 21=mm, 22=cm, Imperial: 30=in, 31=ft, 32=yd

<sup>8</sup> **\*** Appears in Quick Setup menu. These are the most important setting for this controller.

**Clock** 

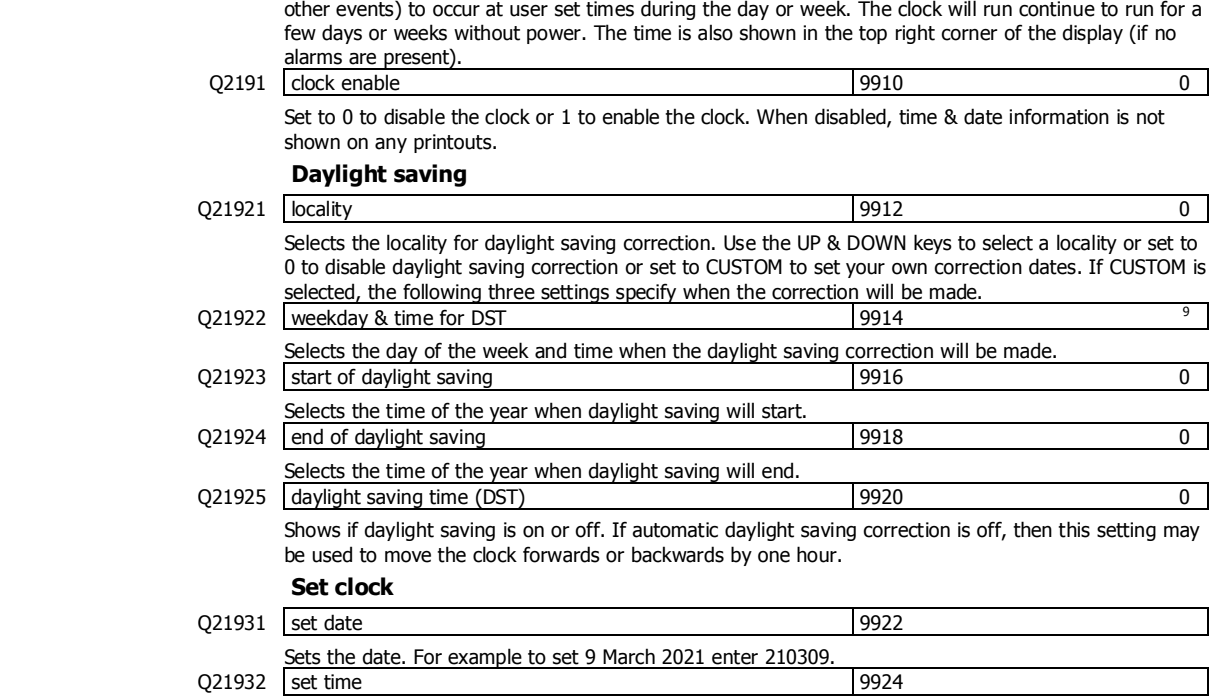

The unit has a real time clock. The clock is used to date stamp printouts and can cause printouts (or

Sets the time in 24hour format.

## **Inputs**

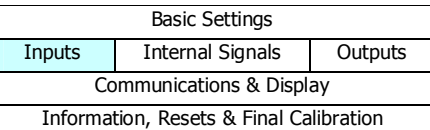

## **Digital inputs**

The following settings select the function of the digital inputs. The hint line shows (off) when there is no voltage present, and (on) when voltage is applied to the input.

The UP and DOWN keys can be used to select the function from the available list.

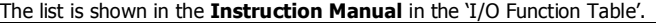

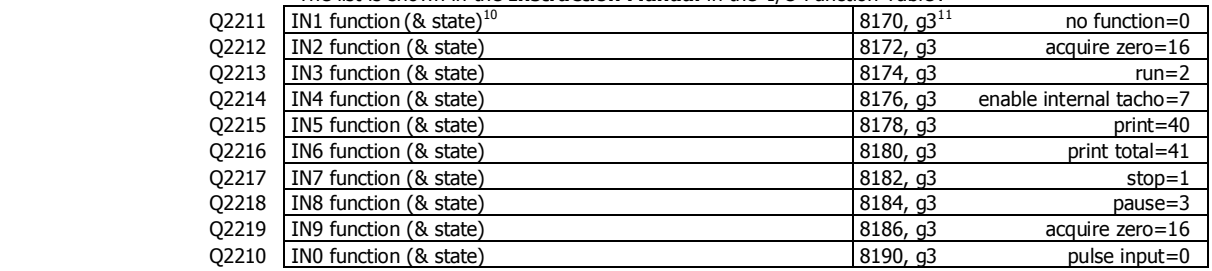

### **Tacho & Belt lengths**

j

The tacho must be calibrated and some belt lengths must be known. The values for these can be entered directly and/or measured using a running belt.

The belt speed calibration is held by the setting 'tacho constant' (QK 2221).

If no tacho is used, the 'internal belt speed' can be set as a constant.

Two important lengths that must be set are the 'platform length' (QK 2223) and the 'belt length' (QK 2225).

<sup>&</sup>lt;sup>9</sup> Defaults to whatever the current setting is.

 $10$  Hint line shows state as (on) or (off)

 $11$  See I/O Function Table page 54. Use negative numbers to reverse the signal sense eg  $1=$ stop (stop when input is on), - $1=$ NOT stop (stop when input is off).

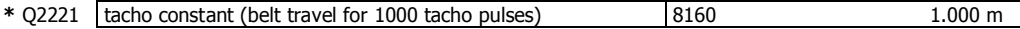

#### **Enter the Tacho Constant**

With this method, the tacho constant is obtained by calculation. This applies when for example the tacho is connected to the motor and gear box which drives the drum. It can also be used for a trailing wheel tacho.

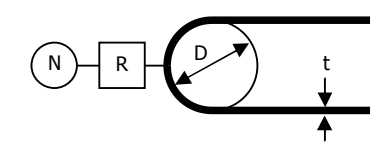

 $\pi \times (D + t) \times 1000$ *N R tacho constant* = ×

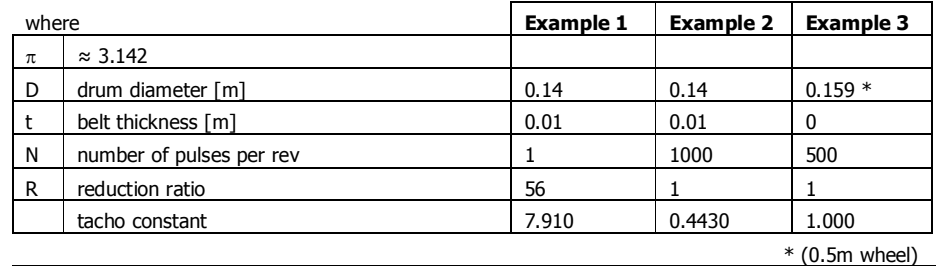

### Q2222 belt speed 8908 (shows belt speed) m/s,m/min

The belt speed setting normally shows the current belt speed but can be adjusted while the belt is running. When a new value is entered the tacho constant will be adjusted automatically.

## **Enter Known Belt Speed**

The belt speed reading can be adjusted by entering the correct belt speed value while the belt is running. This alters the 'tacho constant'. This requires measuring the belt speed by for example using a belt speed measuring device or by calculating the speed by measuring the time for a known length of belt to pass a point.

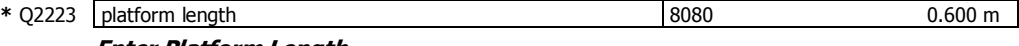

### **Enter Platform Length**

The platform length is the effective length over which material is weighed. For a single idler weigh platform, the platform length is half the distance between the two fixed idlers which are on either side of the weigh idler. For a multi idler weigh platform the platform length is the distance between the two outside weighing idlers plus half the sum of the distances from each outside weigh idler to the first fixed idler either side of the weigh platform.

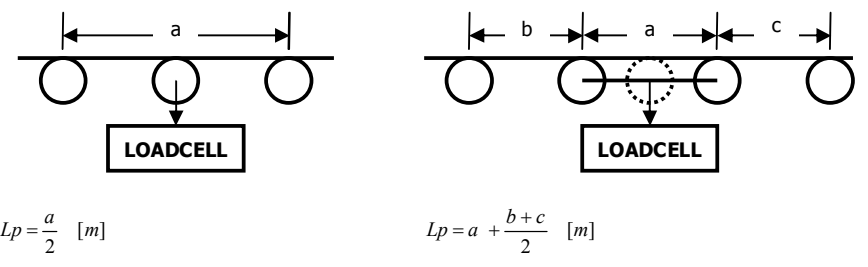

A pivoted screw weighfeeder is shown below.

$$
L_{p=a [m]}
$$

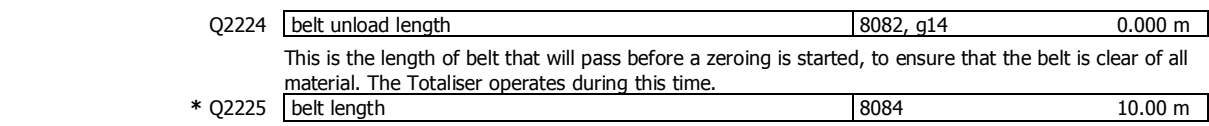

#### **Enter Belt Length**

The belt length is the total length of belt around the conveyor. During zeroing the weight is averaged over this length of belt. The belt length setting is also required for some of the measurement methods.

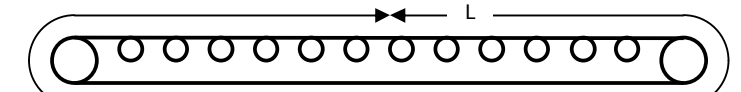

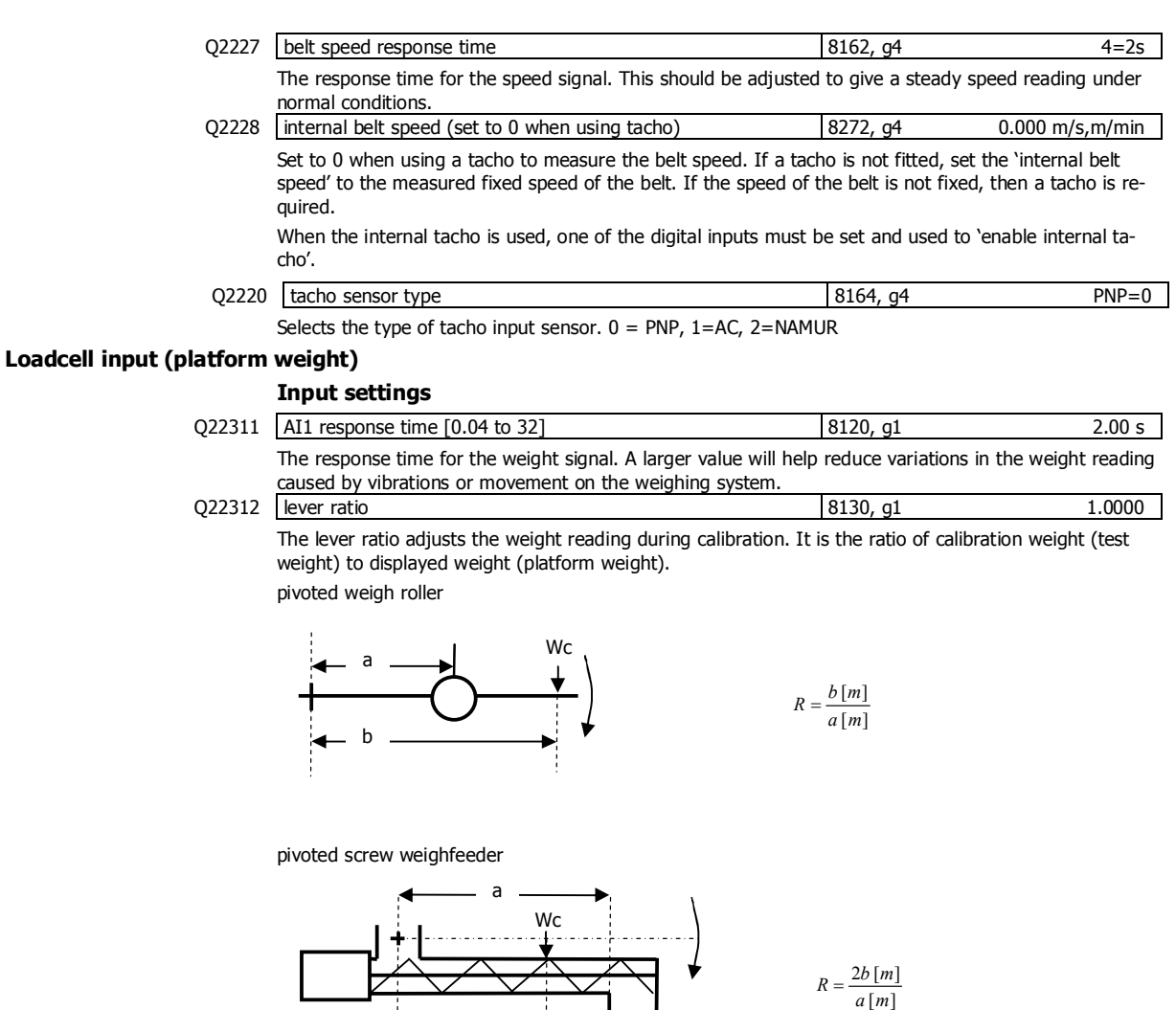

 $\leftarrow$  b  $\rightarrow$ H L  $Wc$   $[kg] = Wd$   $[kg] \times R$ where Wd displayed weight  $R$  lever ratio Wc calibration weight

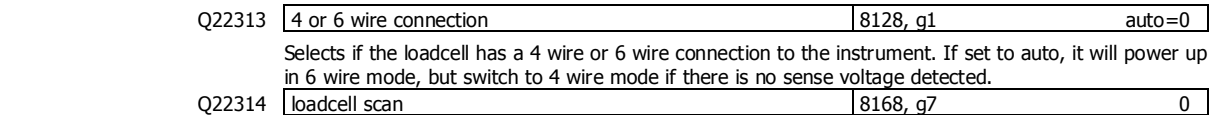

Set to 0 for normal operation. Selects the number of loadcells to be individually measured. Loadcell inputs P, Q, R, and S are multiplexed, measuring each one for the 'AI response time'. The individual signals are saved in 'AI1 signal P, Q, R & S'. The average signal is saved in 'AI signal'.

## **Calibration with weights**

The basic procedure is to remove all weight from the weighing system and set the zero setting to 0. Then a known weight is applied to the weighing system and the span setting adjusted to this weight.  $+/-$ <sub>20</sub>

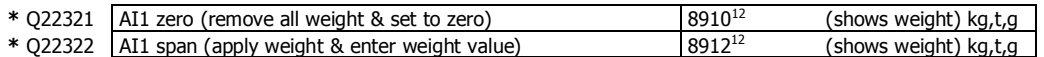

### **Calibrate loadcell**

A known weight is applied to the weighing platform. This weight simulates a weight on the belt but is applied directly to the loadcell. A weighfeeder may be supplied with special test weights for this purpose.

This is often the easiest method of calibration. It is useful to detect problems with the weighing mechanism which may not otherwise be shown using other calibration methods. It is also a quick method which can be used at anytime to check the loadcell and weighing system.

- 1. Press the Q key to access the setup menu.
- 2. Key in the quick key code 22321 to select the 'AI1 zero' step.
- 3. Make sure the belt is stopped, there is no weight on the belt and the test weights are removed.
- 4. Press the EDIT key. (If editing is locked, key in the password 111 and press ENTER).
- 5. Press the 0 key followed by ENTER and wait while the display shows 'Calibrating, please wait…'
- 6. Press ENTER twice to move to the 'AI1 span' step. (Or press the DOWN key).
- 7. Apply the known test weight.
- 8. Press EDIT and enter the value of the test weight followed by the ENTER key and wait while the display shows 'Calibrating, please wait…'.

If possible, remove and apply the test weights several times checking the weight reading each time. Make sure the weight reading is within acceptable error limits. If not there may be a mechanical fault which should be fixed before proceeding with the calibration. Repeat the calibration process if necessary. (To return to the 'AI1 zero' step, press the UP key).

9. Press and hold the BACK key to return to normal operation.

## **Direct loadcell calibration**

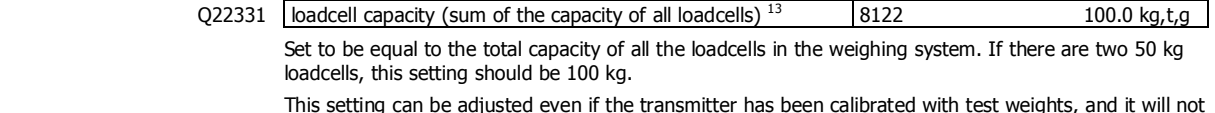

This setting can be adjusted even if the transmitter has been calibrated with test weights, and it will not alter the calibration. If set correctly, the 'system sensitivity' and 'deadload' settings will then show how the instrument has been calibrated.

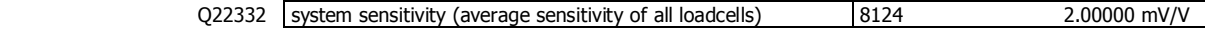

Shows the loadcell sensitivity (if the 'loadcell capacity' has been set correctly first).

If calibrating without test weights, set this value to the loadcell sensitivity. If there is more than one loadcell and if each loadcell has a slightly different sensitivity, use the average value. For example, if there are two loadcells with sensitivities 2.003 and 2.007 mV/V, set the 'system sensitivity' to 2.005 mV/V.

Q22333 deadload (dead weight on loadcells) 8126 0.0 kg,t,g

Shows the approximate dead weight on the loadcell(s), provided the 'loadcell capacity' has been set correctly first.

If calibrating without test weights, then set this value to the weighing system's weight when there is no material load.

## **Calibrate Using Loadcell Specifications**

The loadcell can be calibrated using the loadcell(s) capacity and sensitivity supplied by the manufacturer. Using this method avoids the need to load and unload test weights onto the weighing system. If the system has already been calibrated using test weights, the actual dead load and loadcell sensitivity are displayed. These settings should not then be adjusted.

- 1. Press the Q key to access the setup menu.
- 2. Key in the quick key code 22331 to select the 'loadcell capacity' step.
- 3. Press the EDIT key. (If editing is locked, key in the password 111 and press ENTER).
- 4. Key in the total loadcell capacity followed by ENTER. This is normally the sum of all of the loadcell capacities (e.g. 4 x 100kg loadcells = 400kg total capacity).
- 5. Press BACK then 2 (or press the DOWN key) to move to the 'system sensitivity' step (QK 22332).
- 6. Key in the loadcell sensitivity followed by ENTER. This is normally the average of all of the loadcell sensitivities.
- 7. Press BACK then 3 (or press the DOWN key) to move to the 'deadload' step (QK 22333).

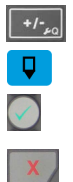

j

 $12$  Entering a value initiates a calibration.

<sup>&</sup>lt;sup>13</sup> WARNING: Altering loadcell capacity will NOT change the loadcell calibration, but will re-scale the system sensitivity and deadload values. Altering the system sensitivity or deadload values WILL change the loadcell calibration

 $+/-$ 

- 8. If you know or can estimate the deadload, key this in followed by ENTER. This value is the total weight of the mechanical components applied to the loadcell but excluding any material weight.
- 9. Press and hold the BACK key to return to normal operation.

If the deadload is unknown (as is usually the case), a loadcell zero should be performed.

- 1. Press the Q key to access the setup menu.
- 2. Key in the quick key code 22321 to select the 'AI1 zero' step.
- 3. Make sure the belt is stopped, there is no weight on the belt and the test weights are removed.
- 4. Press the EDIT key. (If editing is locked, key in the password 111 and press ENTER).
- 5. Press the 0 key followed by ENTER to initiate a zero calibration.
- 6. Press and hold the BACK key to return to normal operation.

#### **Loadcell signals**

These settings are used for diagnostics and fault detection on the loadcell input.

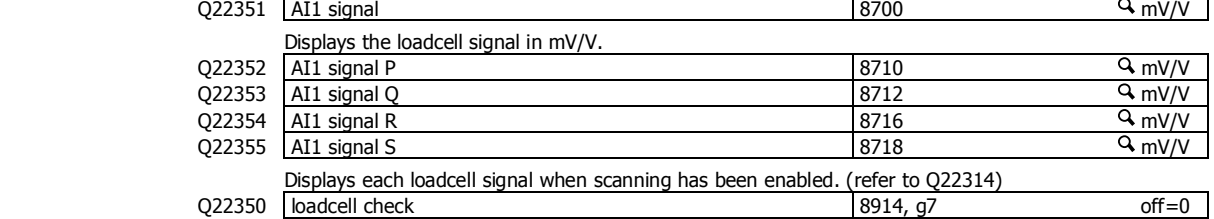

Set to 1 (on) to measure mV/V signal of each loadcell.

#### **Loadcell trim**

These settings are used to trim the input gain of up to four loadcells. This can be used to correct for sensitivity differences when using 2, 3 or 4 loadcells. A typical application is corner adjustment of a platform scale.

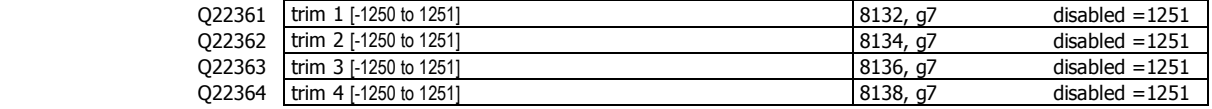

The trim settings are set to 1251 when not in use, which sets the excitation voltages to their maximum. Corner adjustment procedure:

- 1. Set trim 1 through to excitation 4 to the value 0.
- 2. Calibrate the scale (zero and span) with the test weights applied centrally.
- 3. Apply the test weight as close to loadcell1 as possible, adjust the setting 'trim 1' so that the weight reading corresponds to the test weight value.
- 4. Repeat for each of the remaining loadcells.

#### **Inclination correction**

These settings are used to correct for changes in inclination (angle) of the weigh platform. The weight signal is multiplied by 1/cos(inclination). In addition, changes to the zero with inclination can also be corrected.

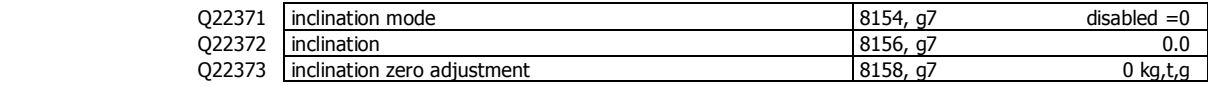

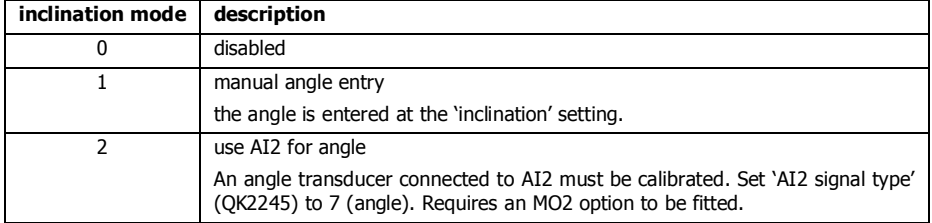

Inclination zero adjustment correction procedure:

- 1. Set the 'inclination zero adjustment' setting to 0.
- 2. At an initial inclination, zero the weight (use 'AI1 zero' QK22321 or 'zero calibration' QK26521).
- 3. Change the inclination and take note of the change in weight reading, Wz.
- 4. Go to the 'inclination zero adjustment', it should show the two inclinations and a multiplying factor. Divide Wz by this multiplying factor and enter the value.

5. Re-zero the weight (use 'AI1 zero' QK22321 or 'zero calibration' QK26521).

## **Current/Voltage input**

When AI2 is available, a remote setpoint signal can be connected as either a current (eg 4 to 20mA) or as a voltage (eg 0 to 10V). The transmitter auto-detects whether the current or voltage input is active and uses the relevant calibration from the following settings.  $Q2241$  AI2 current low 8140,  $q2$  4.000 mA This is the low point of the analog signal (when using the current input) within the range 0 to 20 mA (typically set this variable to 4 mA).  $Q2242$  AI2 current high  $8142, 92$  20.000 mA This is the high point of the analog signal (when using the current input) within the range 0 to 20 mA (typically set this variable to 20 mA). Q2243 AI2 voltage low 8144, g2 0.000 V This is the low point of the analog signal (when using the voltage input) within the range 0 to 10 V (typically set this variable to 0 V). Q2244 AI2 voltage high 8146, g2 10.000 V This is the high point of the analog signal (when using the voltage input) within the range 0 to 10 V (typically set this variable to 10 V).

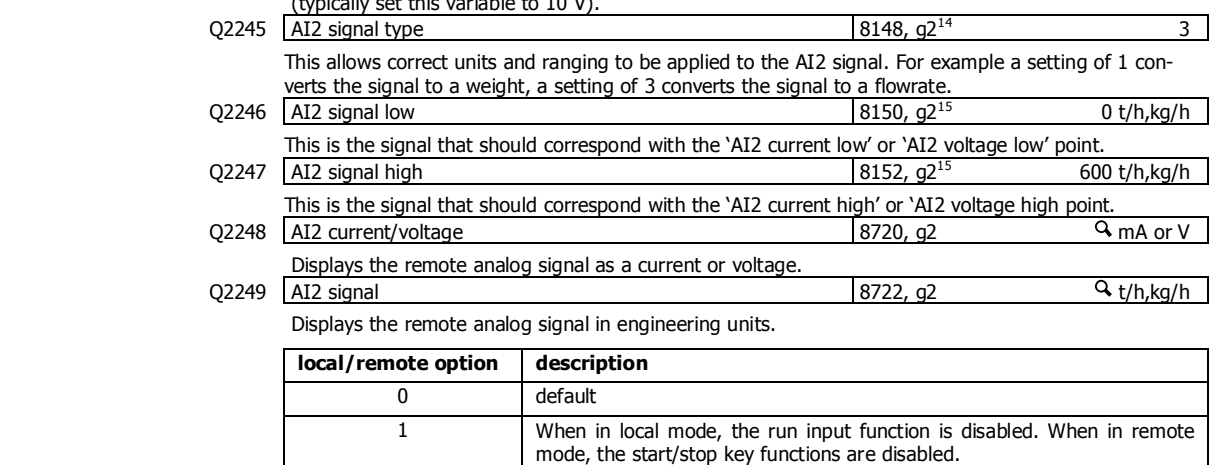

## **Internal Signals**

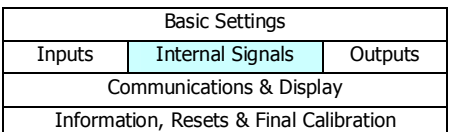

**Weight** 

j

## **Basic weight**

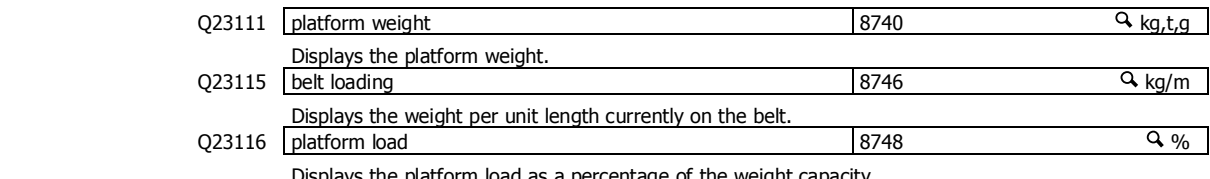

centage of the weigh

#### **Weight zeroing**

| $Q23121$ zero range                                                                                                    | 8212 | $2.00 \%$ |
|----------------------------------------------------------------------------------------------------|------|-----------|
| The maximum range as a percentage of the Weight Capacity over which a zero may be acquired. This<br>restricts the operation of both an operator initiated zero (pressing the ZERO key) or an automatic zero<br>when the zero tracking band is enabled. |      |           |

<sup>14</sup> 0=general, 1=weight, 2=belt speed, 3=flowrate, 4=total, 5=belt loading, 6=length, 7=short length, 8=current, 9=voltage

<sup>&</sup>lt;sup>15</sup> Signal units are determined by units of AI2 signal type

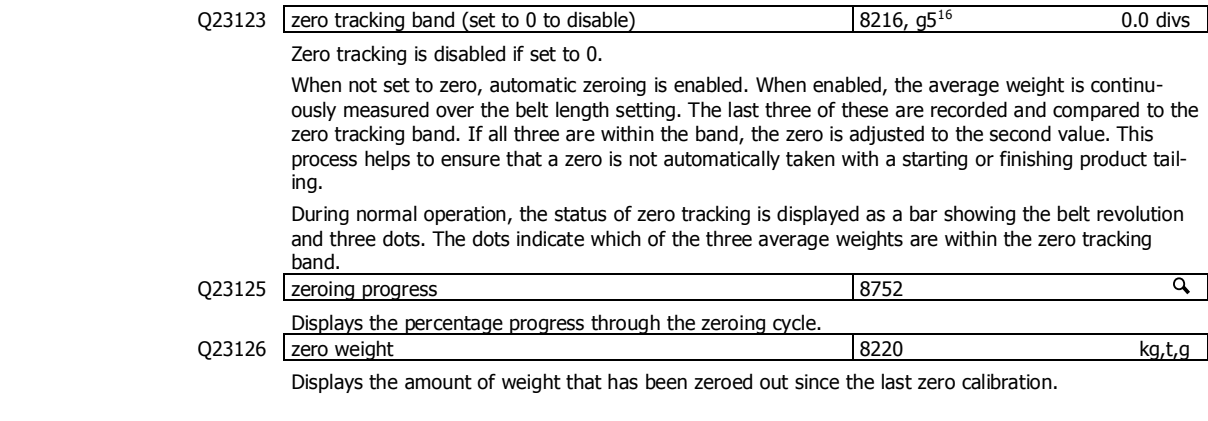

## **Batching**

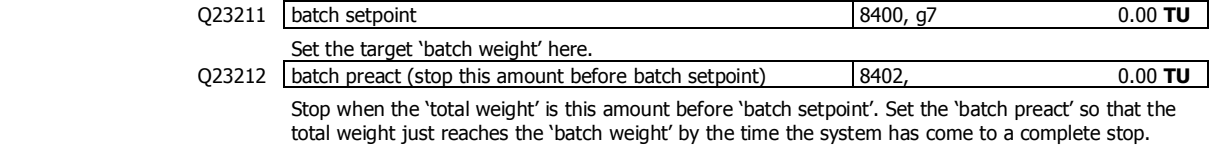

## **Flowrate**

 $\sf t$ 

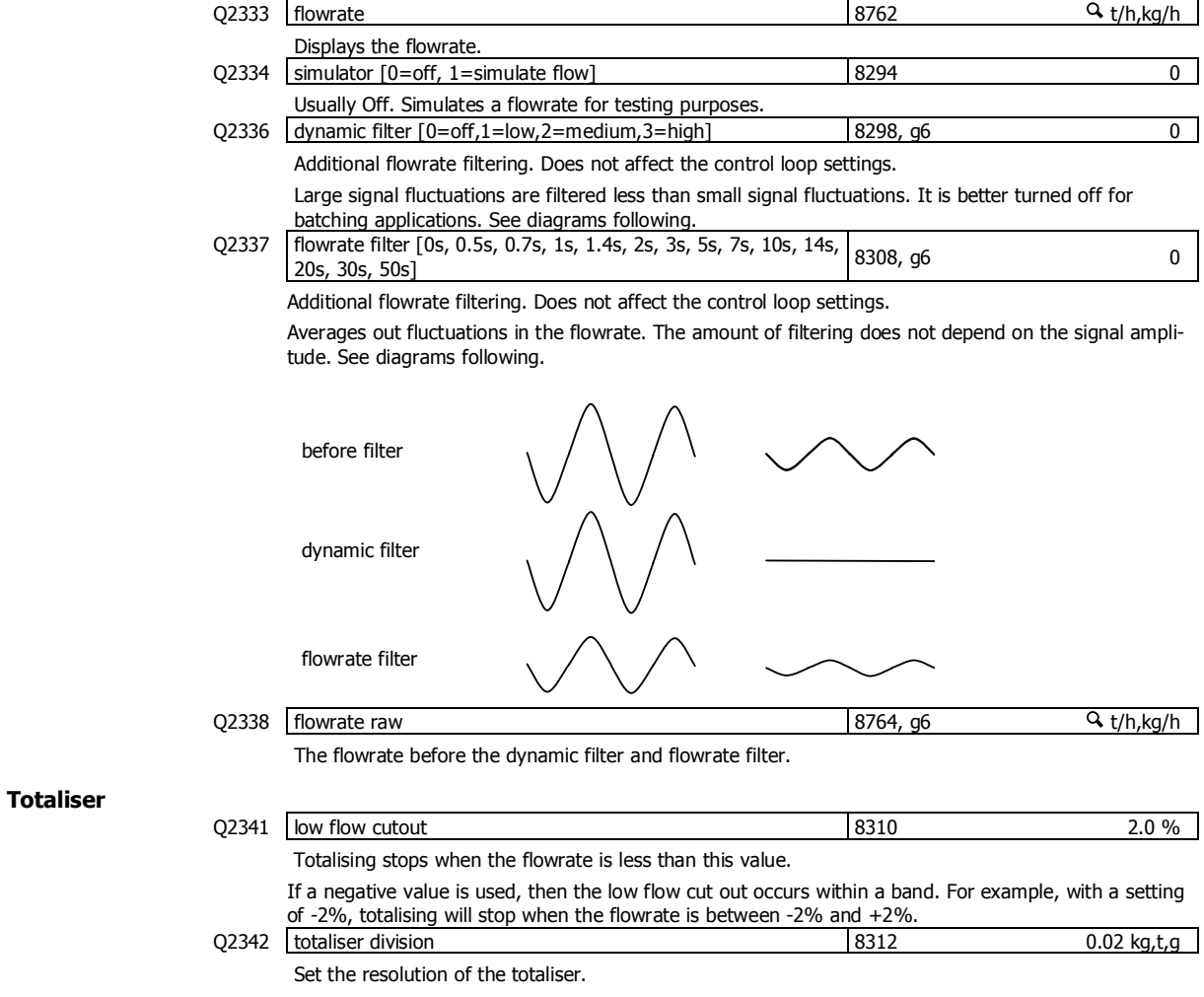

<sup>16</sup> Set in divisions of weight, the smallest weight increment as displayed when setting the weight capacity or weight divisions. [0.0 to 12]

j

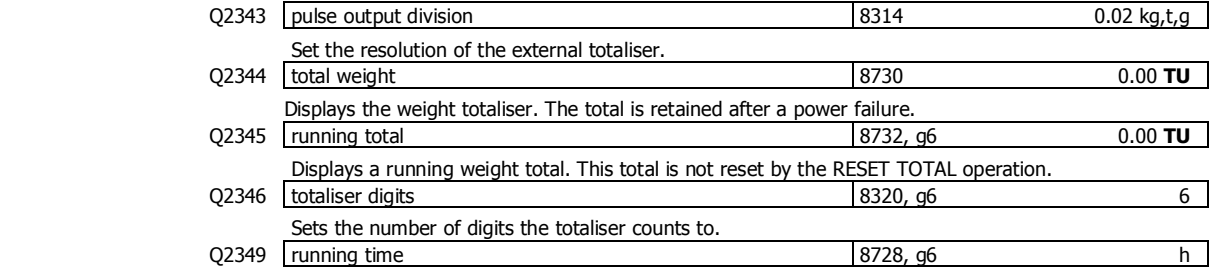

The total time the system has been running. Accumulates anytime the 'low flow cutout' is off.

## **Limits**

## **Limit 1**

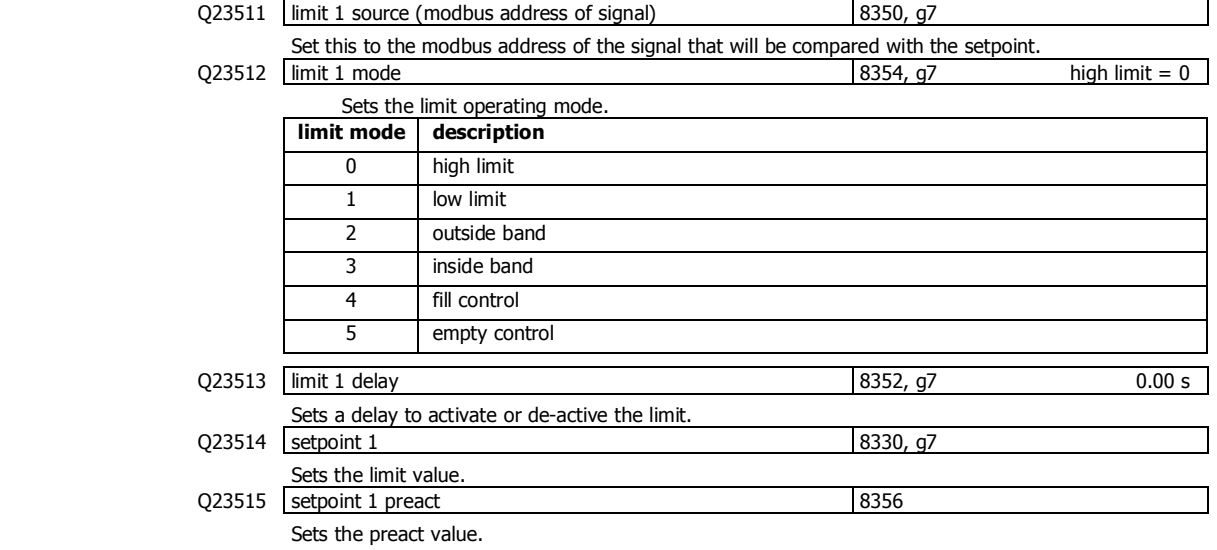

## **Limit 2**

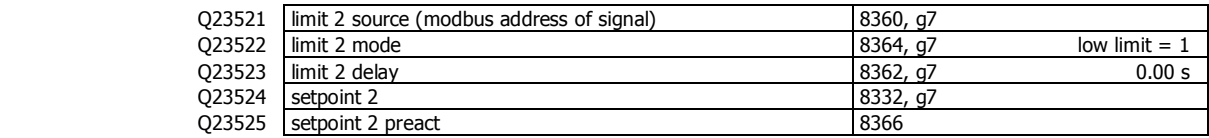

## **Limit 3**

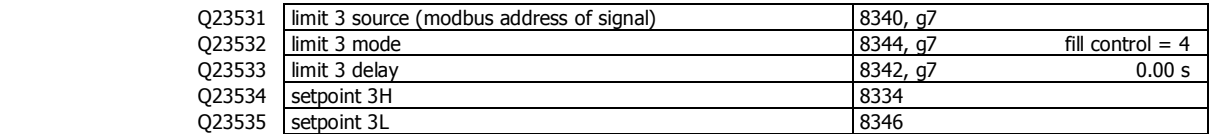

## **Events/Alarms/Faults**

Various events can be triggered by the inputs (eg to capture the weight) or automatically when certain situations are detected by the transmitter. Each event has an ID and produces a value.

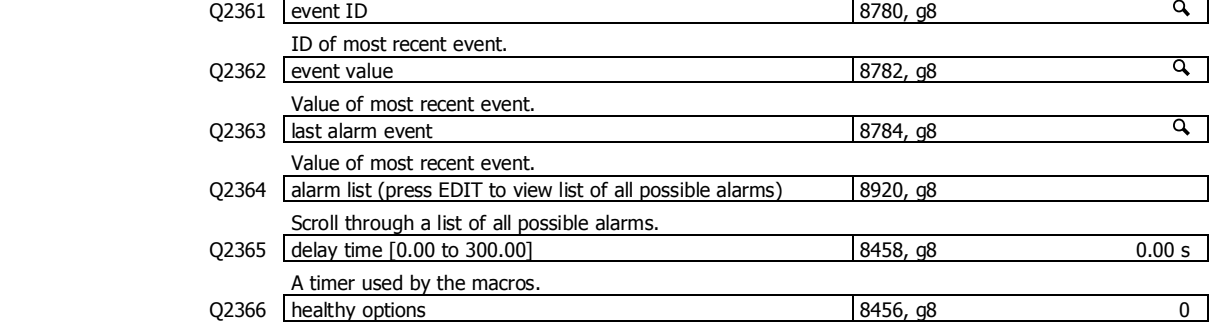

Selects which faults control the healthy signal.

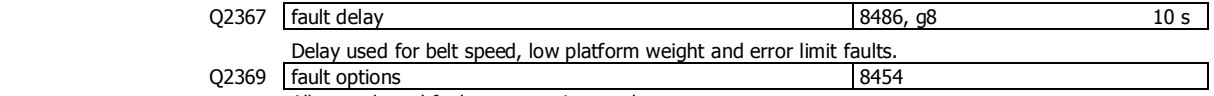

Allows selected faults to not raise an alarm.

## **Speed demand**

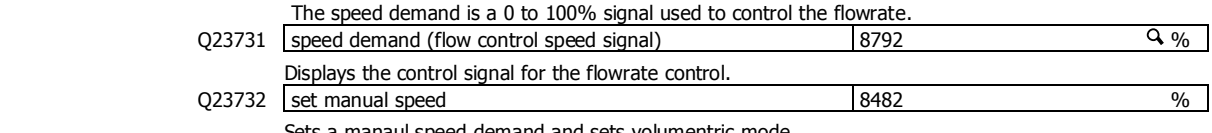

Sets a manaul speed demand and sets volumentric mode.

### **Memory Storage**

Memory storage is used to save or recall a group of settings to memory. This can for example be used to save different settings that change for different products. The instrument can store up to 20 groups of settings.

## **Memory Setup**

Q23811 memory usage 8680, g8 0

Selects how the memory will be used. Several preset choices are available or it may be set for a custom setup.

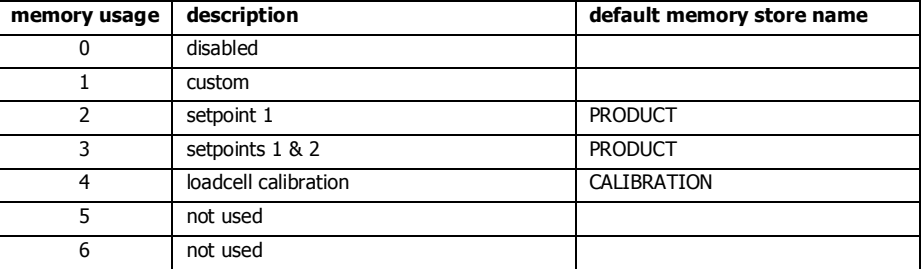

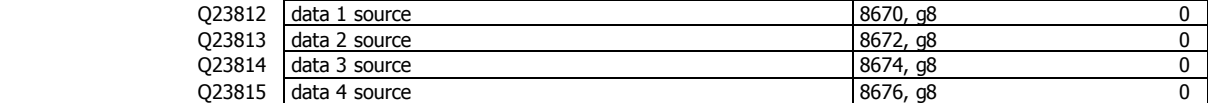

The four items above contain the addresses of settings that will be stored in the group memory. The addresses can only be set if the memory usage is set to 'custom'.

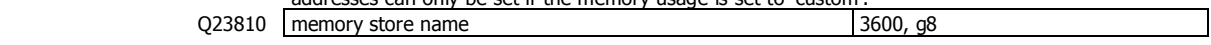

This sets a name for the memory store. If a text name is entered, it will replace the word 'GROUP' in the following memory settings.

## **Memory Recall/Store**

The following 3 settings are used to recall or store a group of settings and to set a name for each group. The groups are numbered from 0 to 19. Unless the memory usage is disabled, these settings will appear in the operator's MENU, accessed by pressing the MENU key.

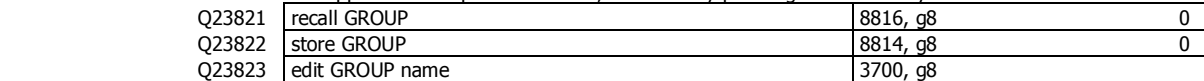

### **Edit Stored Memory**

The following allow a group of stored settings to be altered without recalling them first. The 'GROUP to edit' is set to the group number 0 to 19, and the remaining steps used to edit the stored values.

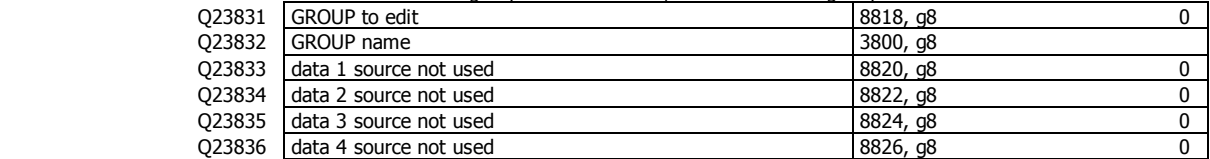

## **User data**

Additional user data which for example may be used by macros.

The PERM settings are retained when the power is removed from the controller.

The TEMP settings are not retained when the power is removed from the controller.

## **Retained**

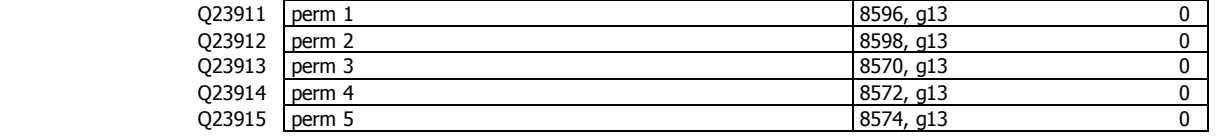

#### **Other data**

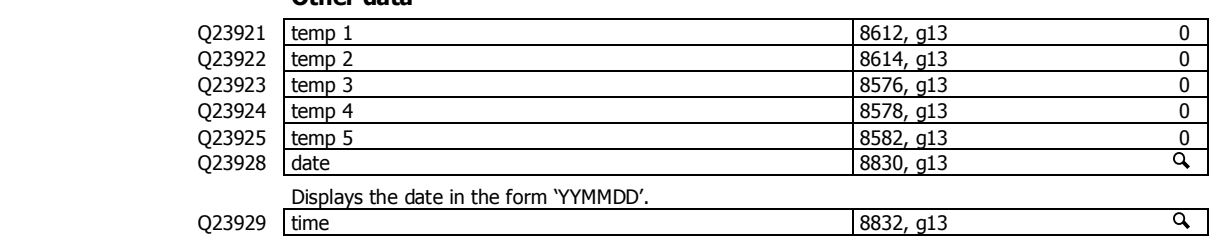

Displays the time in the form 'HHMM'.

## **Outputs**

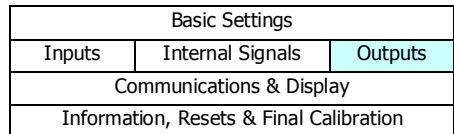

### **Analog output 1 (flowrate)**

These variables select which signal should appear on the analog output and how it is to be scaled. The speed demand varies from 0 to 100 % where 0 % means stopped and 100 % means maximum speed. This demand is converted to an analog signal for connection to the motor speed controller. As an example, a speed demand ranging from 0 to 100 % is to be converted to an analog signal ranging from 4 to 20 mA.

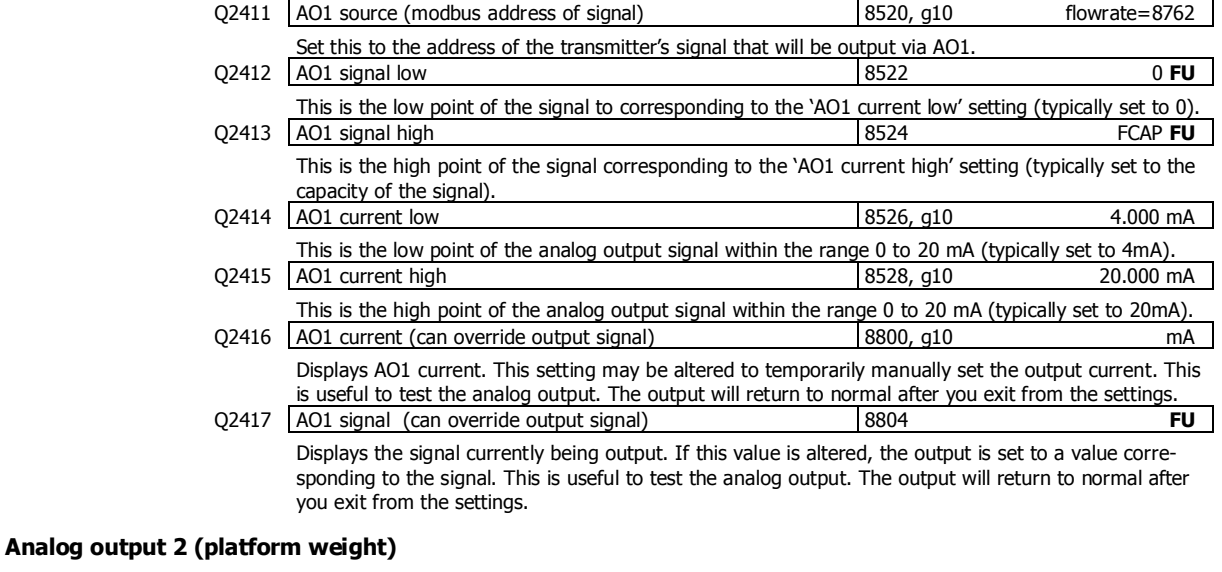

These variables select which signal should appear on the analog output and how it is to be scaled. The flowrate is converted to an analog signal for connection to remote equipment. As an example, a flowrate ranging from 0 to 100 t/h is to be converted to an analog signal ranging from 4 to 20 mA Q2421 AO2 source (modbus address of signal) 8530, g10 platform weight=8740 Set this to the address of the transmitter's signal that will be output via AO2.

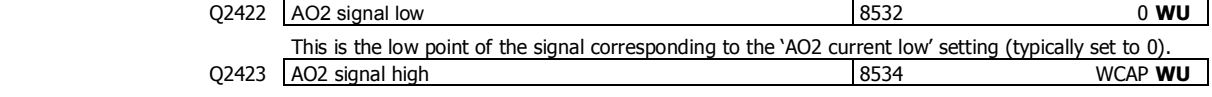

This is the high point of the signal corresponding to the 'AO2 current high' setting (typically set to the

capacity of the signal).

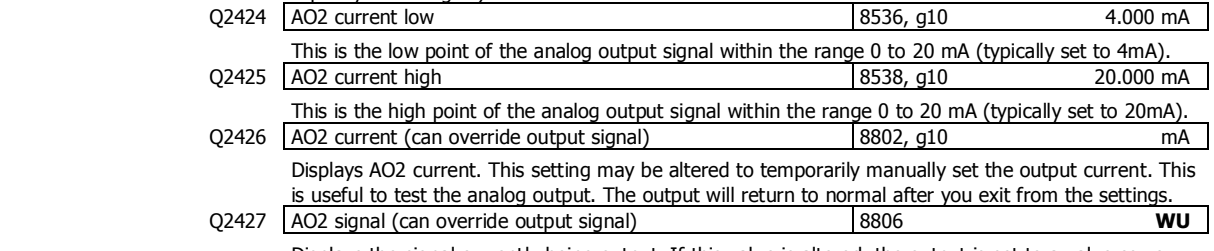

Displays the signal currently being output. If this value is altered, the output is set to a value corresponding to the signal. This is useful to test the analog output. The output will return to normal after you exit from the settings.

## **Digital outputs**

The following settings select the function of the digital outputs. The hint line shows (off) when the output is at 0V, and (on) when it is at +V1.

The UP and DOWN keys can be used to select the function from the available list.

If the negative value of the output function is used, the signal sense is reversed. eg 16=motion (output on when weight is in motion), -16=NOT motion (output off when weight is in motion).

The list is shown in the 'Instruction Manual' in the 'I/O Function Table'.

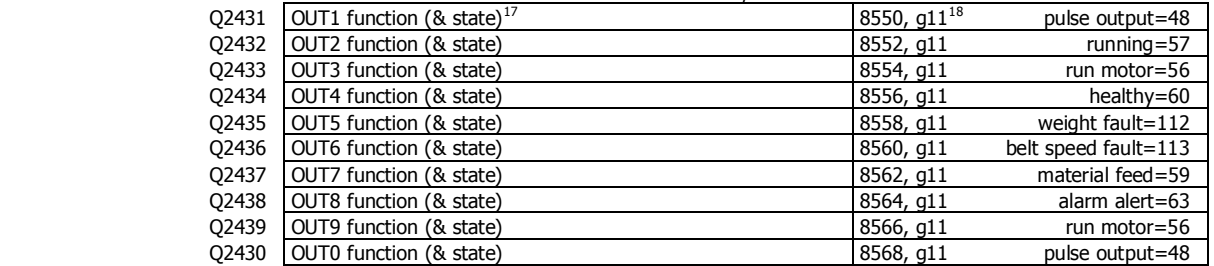

## **Communications & Display**

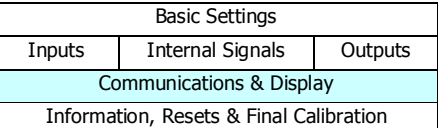

## **Comms port 1 - RS232**

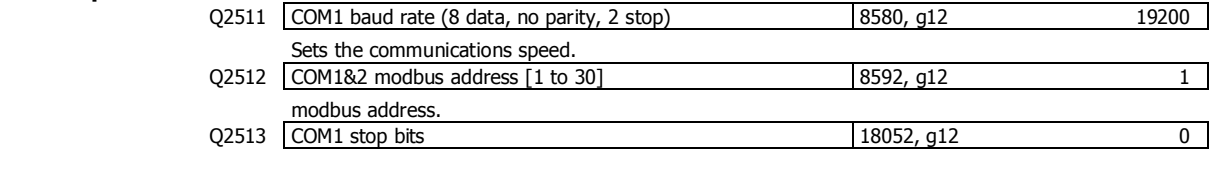

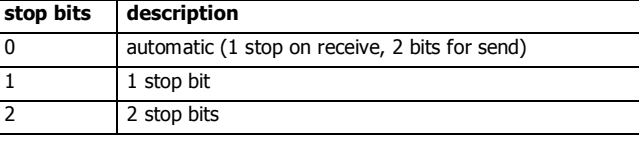

#### Q2514 COM1 mode 18060, g12 0

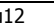

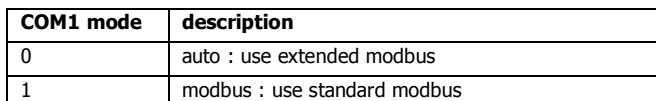

Setting to modbus may speed up the select key in some situations where strict modbus protocols are required. For example Modbus gateways and convertors.

j

 $17$  Hint line shows state as (on) or (off)

<sup>&</sup>lt;sup>18</sup> See I/O Function Table page 54. Use negative numbers to reverse the signal sense eg 16=motion (output on when weight is in motion), -16=NOT motion (output off when weight is in motion)

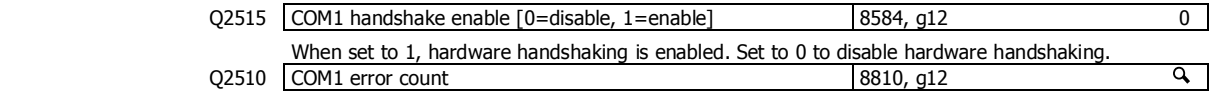

## **Comms port 2 - RS485**

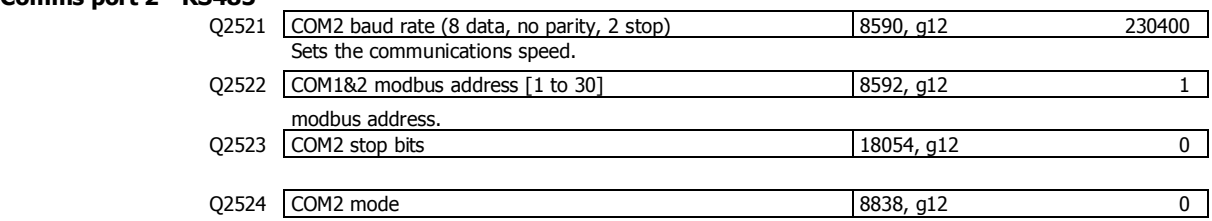

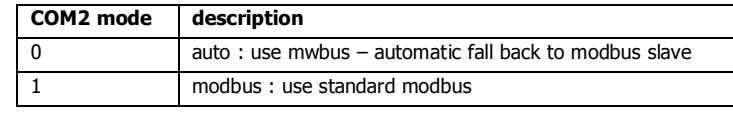

If this port is connected to an external modbus master, then this should be set to modbus.  $Q2520$   $COM2$  error count  $8812$ ,  $g12$   $QHz$ 

Shows the operating mode (MWBUS or MODBUS). The 'cycle time' is the MR1 update rate. A list of device addresses on the bus is shown. Communications error counts are shown, which should usually read 0.

## **Comms port 3 - RS485 MR1**

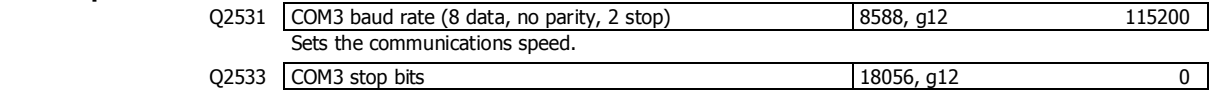

### **Interface registers**

These registers are the recommended registers to use for extracting the basic signals from the transmitter via Modbus. The advantage of using these registers is that multi-register Modbus commands can be used to make the interface more efficient.

A control or status register contains 32 bits of on or off information. When one of these registers is displayed, a bit is selected by using the left and right arrow keys.

## **Registers 1**

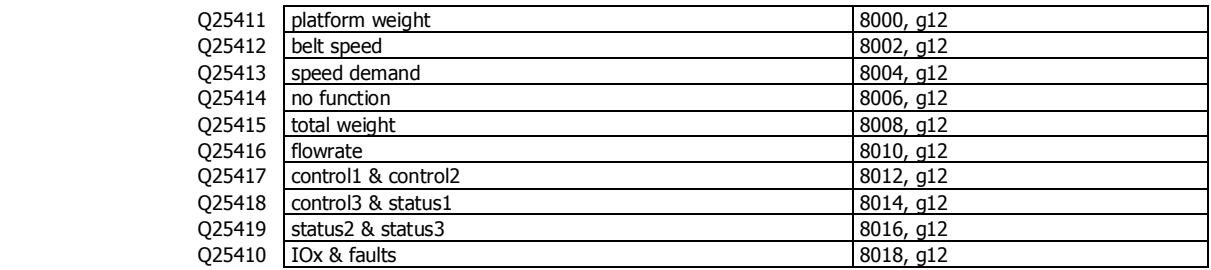

## **Registers 2**

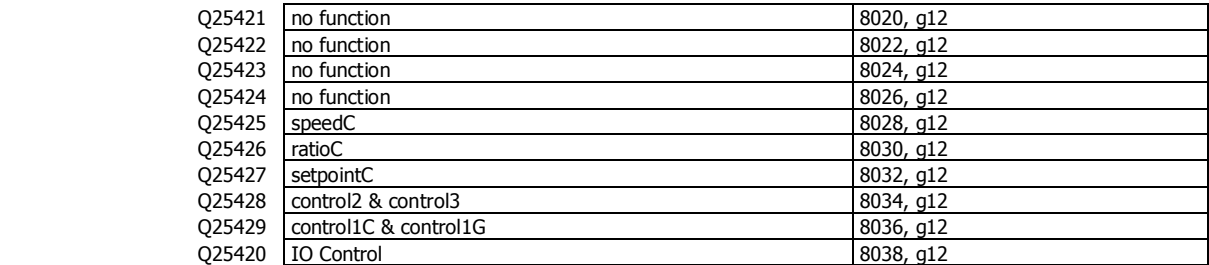

## **Printing & Macros**

 $Q2551$  print settings and macros<sup>19</sup> 8922, g13 0

Used to start a print out of the settings or of the macros. Select the number of the print out required.

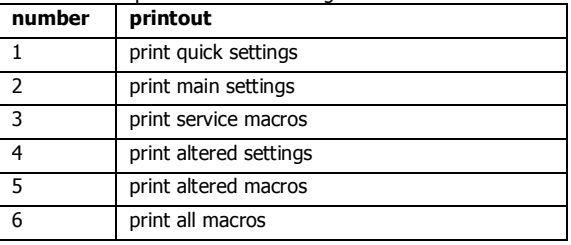

## **Print options**

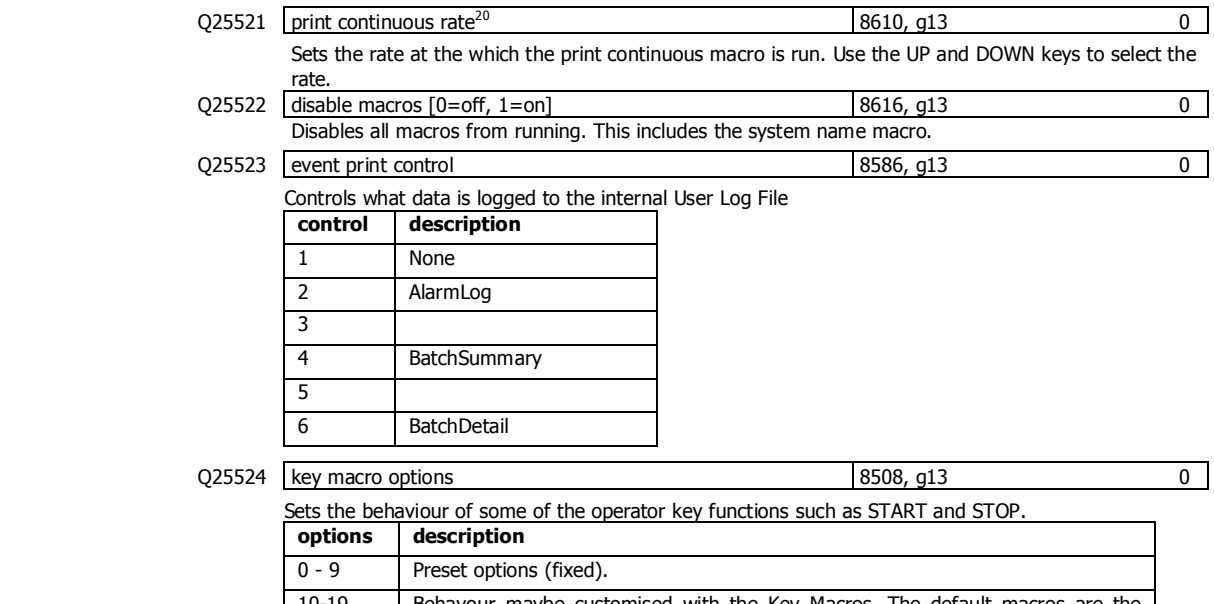

10-19 Behavour maybe customised with the Key Macros. The default macros are the same as the preset options. e.g. If set to 10, the default Key Macro is the same as when the option is set to 0. Similarly 11 to 1, 12 to 2 etc.

Q25525 | macro output select 8506, g13 0 Selects which port data from macros and 'event print control' is output. By default, data is output on the controllers COM1 (RS232) port.

Ports on other devices connected to the controller can be selected, including some RS485 ports and USB virtual comm ports.

## **Macros**

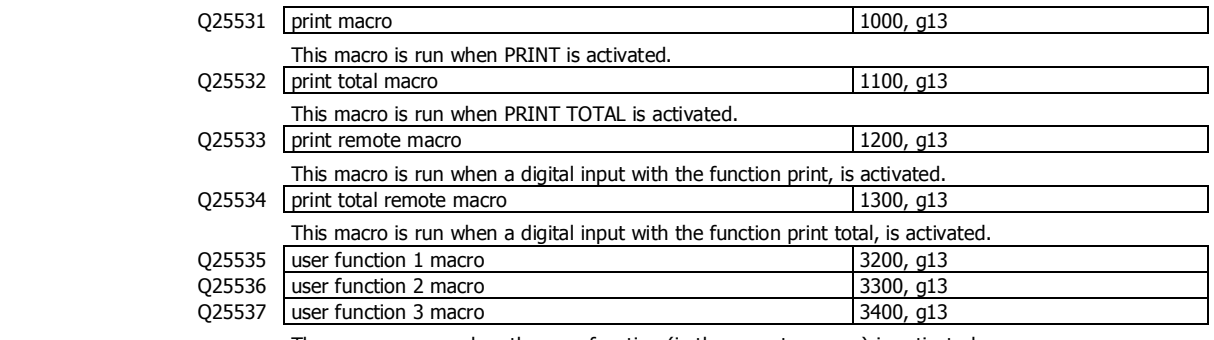

These macros run when the user function (in the operator menu) is activated.

j

 $19$  0=press EDIT then use up & down keys to select printout, 1=print quick settings, 2=print main settings, 3=print service settings, 4=print altered settings, 5=print altered macros, 6=print all macros

<sup>20</sup> 0=off, 1=100Hz, 2=50Hz, 3=20Hz, 4=10Hz, 5=5Hz, 6=2Hz, 7=1Hz, 8=2s, 9=5s, 10=10s, 11=30s, 12=1min, 13=2min, 14=5min,  $15=10$ min

## **Macro subroutines**

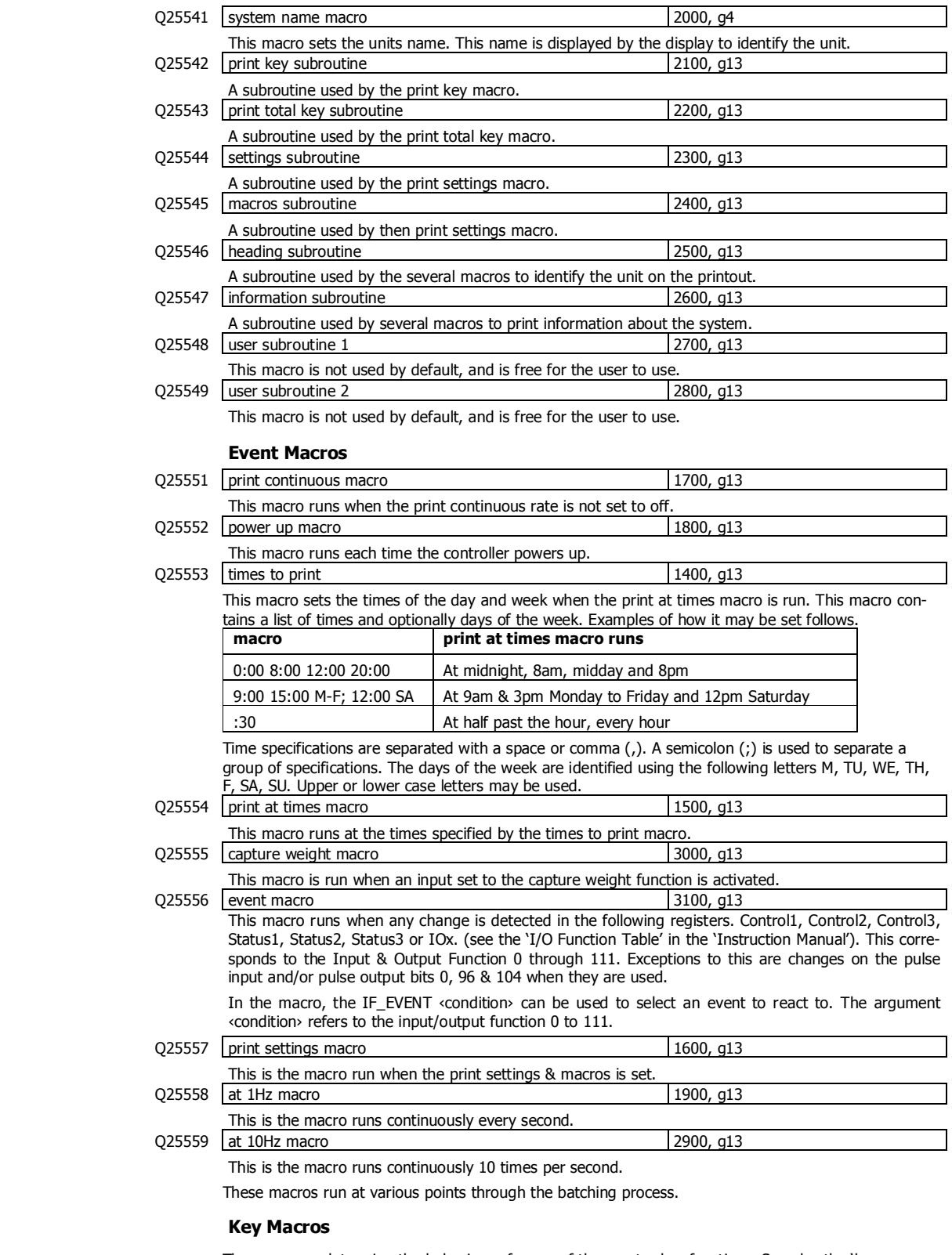

These macros determine the behaviour of some of the opertor key functions. See also the 'key macro options' (Q25524).

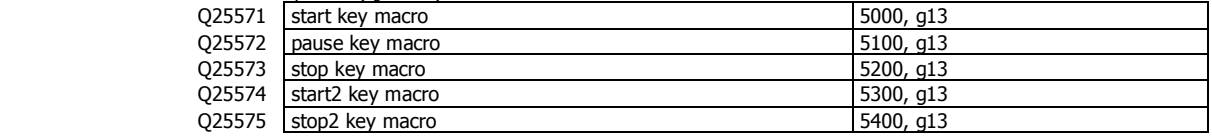

## **Display (MD1,MD2,MP1,MP2)**

## **Operator menu 1 locks**

These settings allow operator menu items to be locked.

These settings allow functions assigned to the number keys to be locked (ie password protected, locked out entirely or confirmation of the action requested).

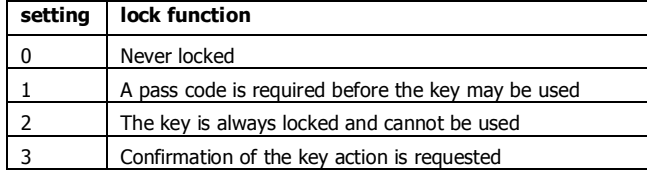

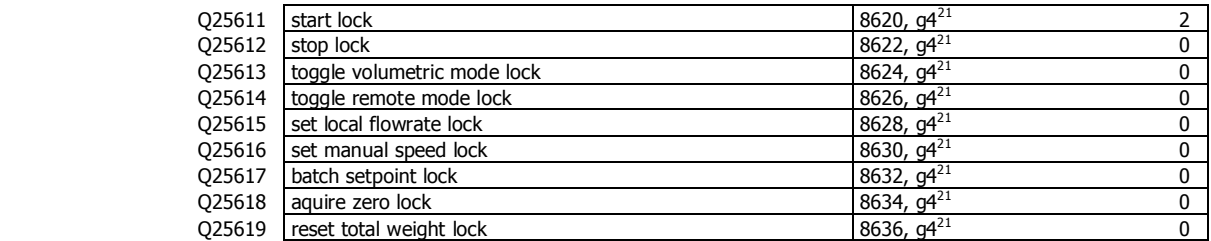

## **Operator menu 2 locks**

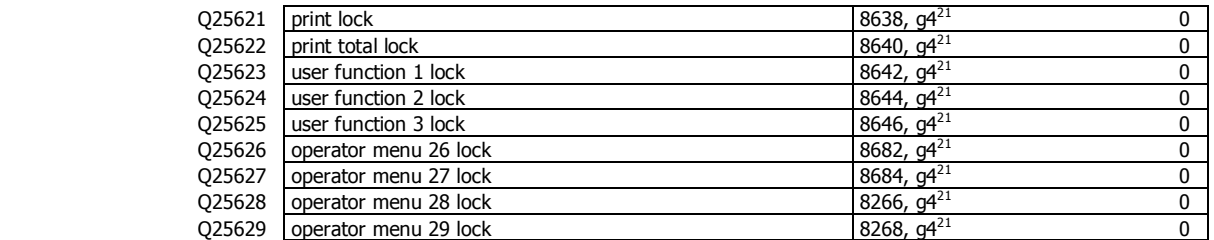

### **Operator menu 3 locks**

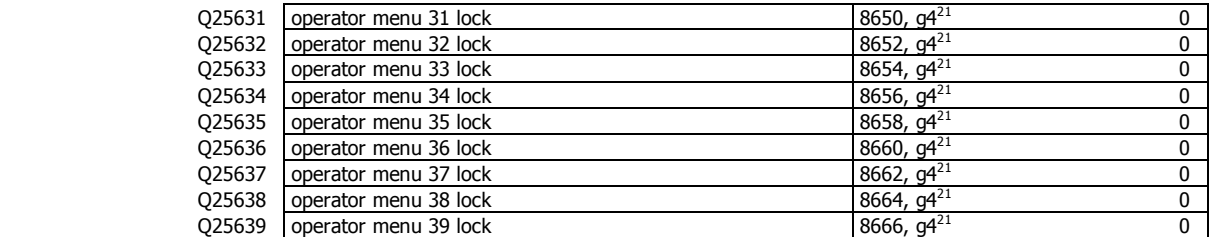

### **Operator menu 4 locks**

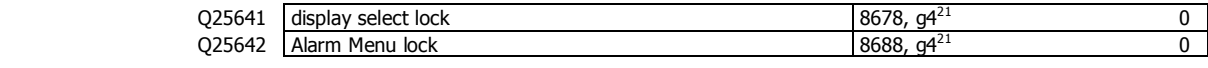

## **Display customisation**

 $Q25651$  identification line  $[0=$  off to  $1=$  on] 8608,  $g4$  1 Allows the top display line (identification line) to be turned off. This line shows the name of the transmitter currently in use, and optionally shows the time or current alarm number.

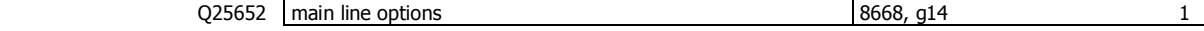

Controls the main display.

#### Add up the numbers in the following table to change the display as described.

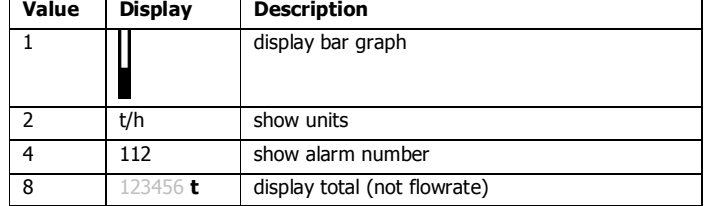

 $21$  0=never locked, 1=locked with pass code access, 2=always locked (pass code = 99)

j

## Q25653 secondary line options 8648, g14 0

Controls the secondary line, below the main large display.

Add up the numbers in the following table to change the display as described.

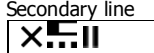

**N2**U2 (**1234.56**t) **N1**U1 (**100**%)

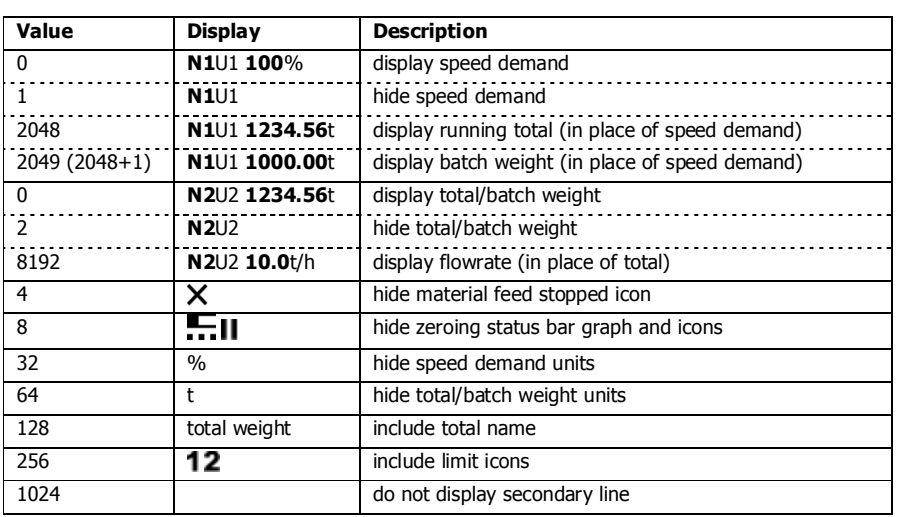

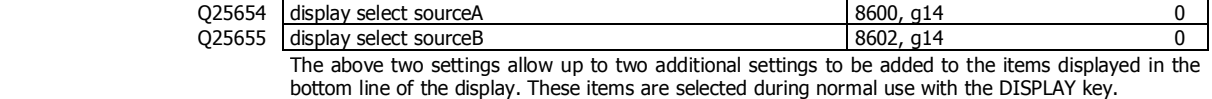

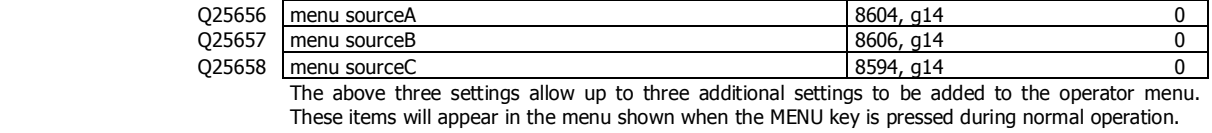

#### $Q25659$  display select options 8678, g14 0

Controls the select line at the bottom of the display.

Add up the numbers in the following table to change the display as described.

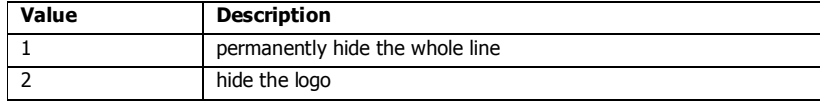

### **Softkey customisation**

These settings set the functions of each of the soft keys A, B, C, D and E.

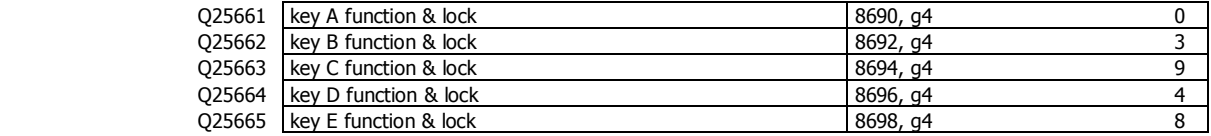

## **Signal customisation**

These settings allow the names and units of any signal to be changed.

## **Signal 1**

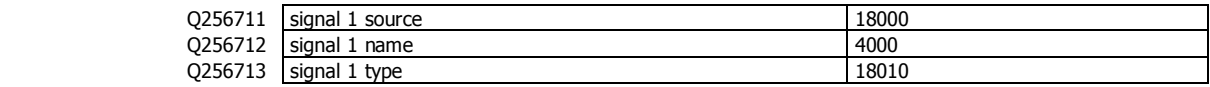

## **Signal 2**

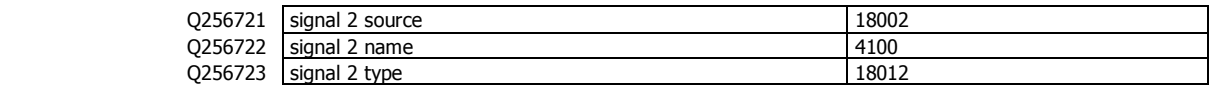

## **Signal 3**

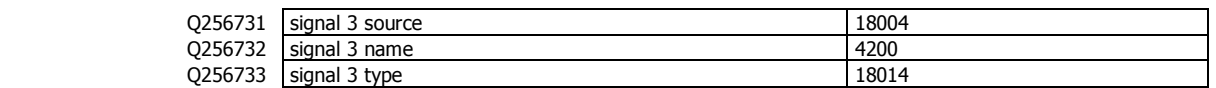

## **Signal 4**

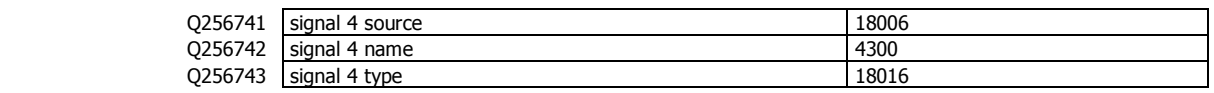

## **Signal 5**

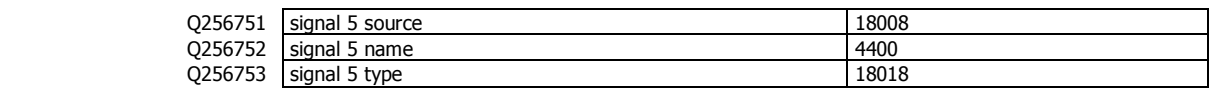

## **USB**

The controller setup can be saved to a file on a USB drive. The setup may also be loaded from a saved file. User log files and system log files can also be saved to the drive.

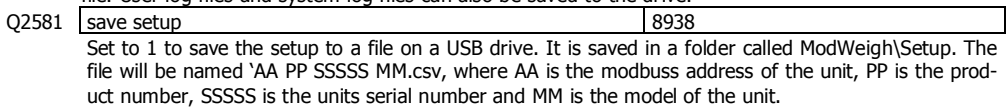

The file is a comma separated list of settings, strings and memory storage which can be viewed as a spreadsheet.

Q2582 select 'load setup' file 8940 This allows a file to be selected to be loaded. The file must have a .csv extension and must be in a folder called Setup which itself must be in a folder called ModWeigh. To select a file, press the 'C' key to show a list of the files found.

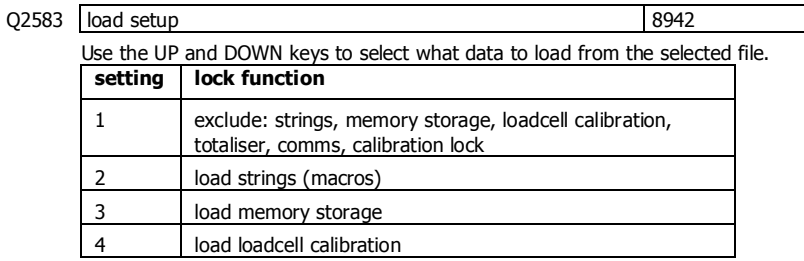

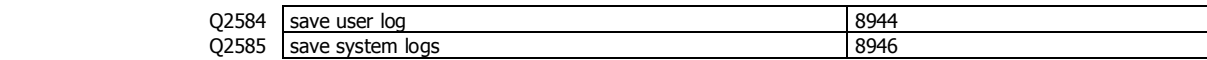

#### **Display settings**

The following settings only appear in MP1,MP2.

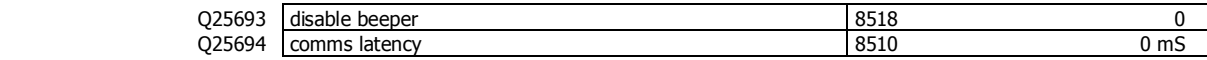

## **Info, Resets & Final Cal**

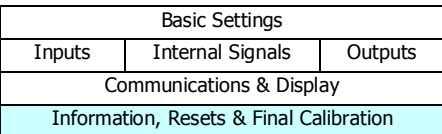

## **Product Information**

j

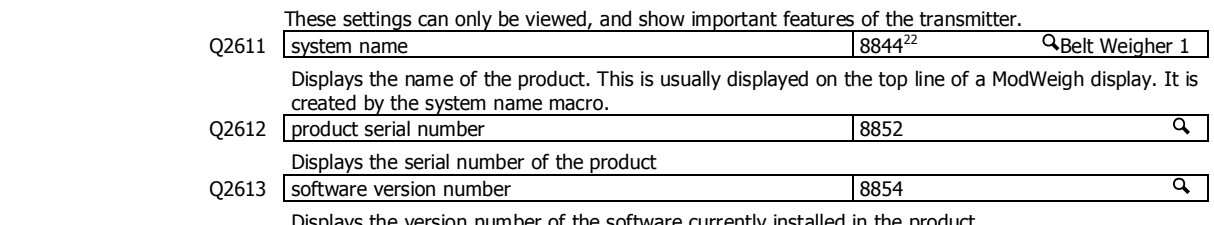

Displays the version number of the software currently installed in the product.

<sup>22</sup> Defined by the "system name macro" at Quick Key 25541

 $\overline{\phantom{0}}$ 

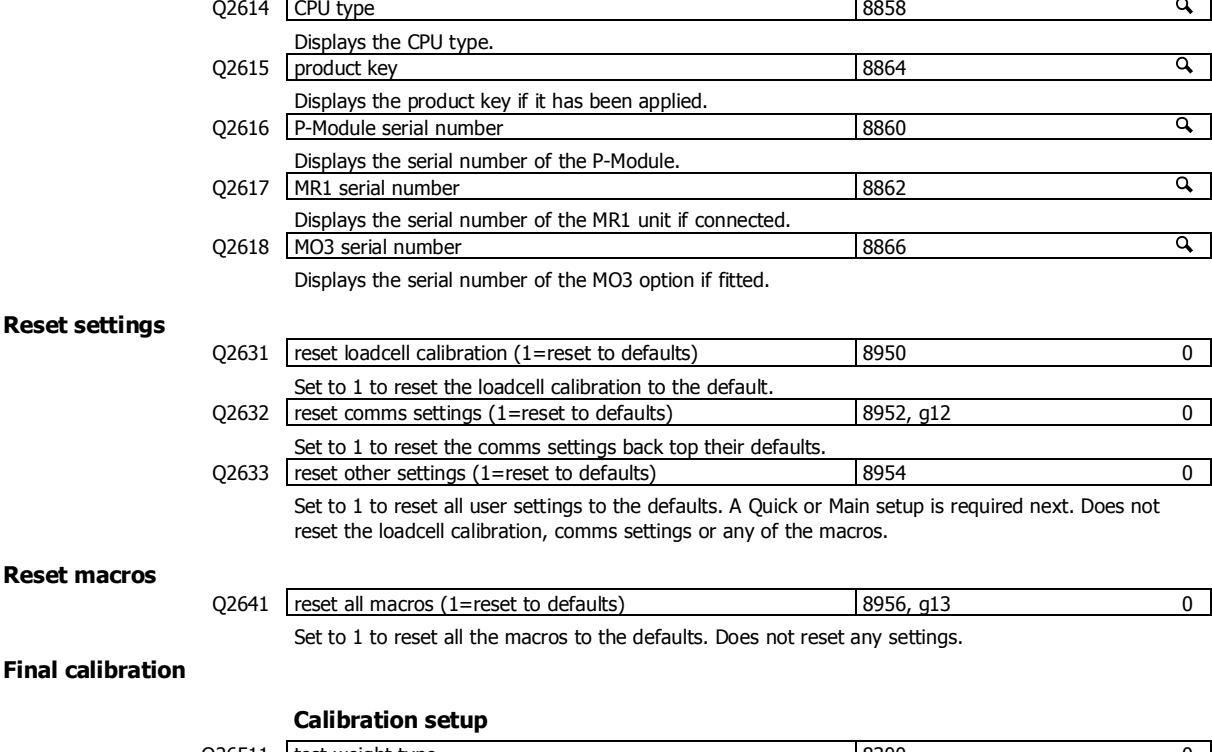

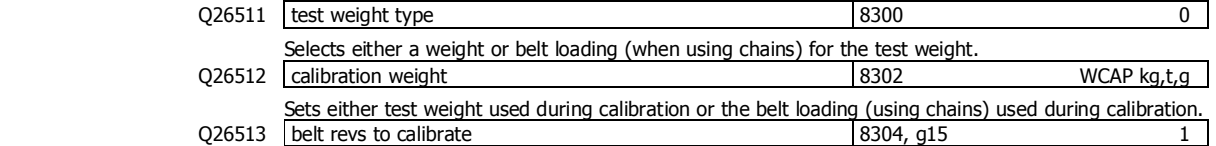

Sets the number of belt revolutions that a test is measured over. It is used for measurement methods 1, 3 and 7 (speed, weight & speed and correction & speed).

The accuracy that is expected from the system determines the length of time the test will require. The 'belt revs to calibrate' determines over how many revolutions of the belt the test will be made and should be set according to the following table.

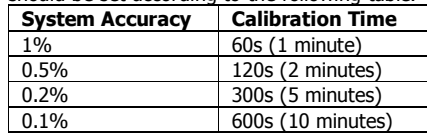

A simple way to calculate the 'belt revs to calibrate' is to measure the time for one belt revolution and calculate as follows.

*Delta realibration Time* 
$$
[s]
$$
 *bell revs to calibrate*  $\geq \frac{Calibration \text{ Time for one belt revolution [s]}}{time for one belt revolution [s]}$ 

Alternatively if the belt speed is known, the 'belt revs to calibrate' setting can be calculated as follows.

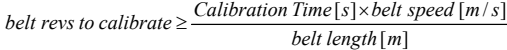

For example if the system should achieve 0.5% accuracy, has a belt speed of 3 m/s and the belt length is 100m the belt revs to calibrate would be selected as 4.

$$
\frac{120[s] \times 3\left[m/s\right]}{100\left[m\right]} = 3.6
$$

Q26514 reset tests 8902, g15 0

Set to 1 to clear all test results.

### **Calibration**

The following settings are used to set the zero and calibrate the span. The procedure depends on which measurement method has been chosen. Q26521 zero calibration 8984 0

To average out any belt weight variation, the weight zero point is best set with the belt running. The calibration runs for the duration of one complete belt revolution as set with the 'belt length' setting.

Before initiating a zero adjustment, the belt should be running with no material on the belt. Once successfully completed the average flowrate should read zero.

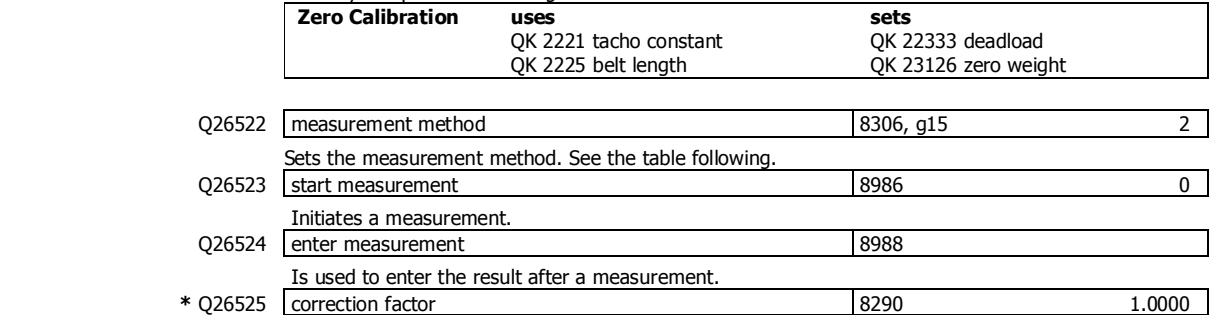

This is used to correct for differences between measurements by test weights and a material test. Normally this is only used after material tests have been performed to correct the totalised results.

## **Measurement methods**

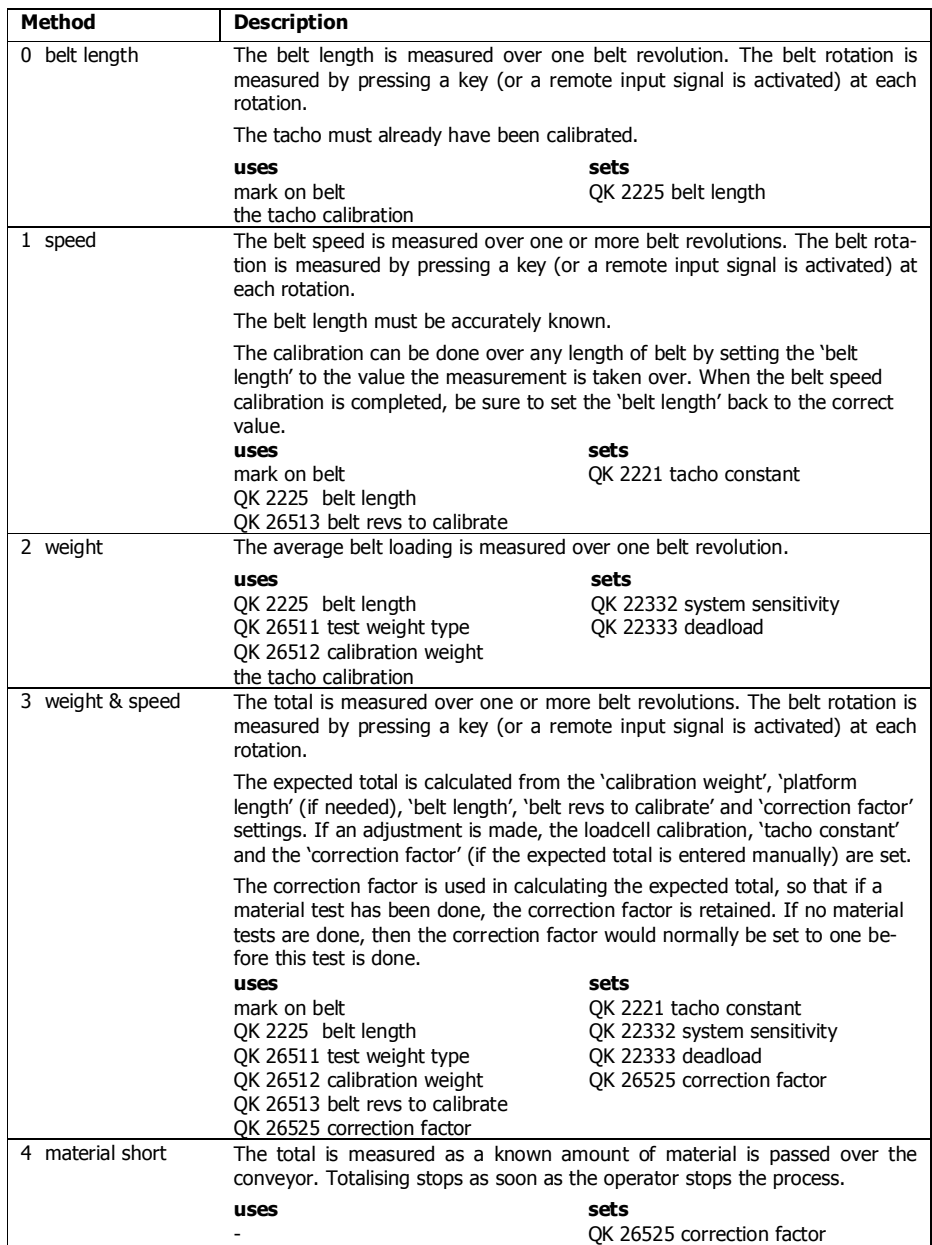

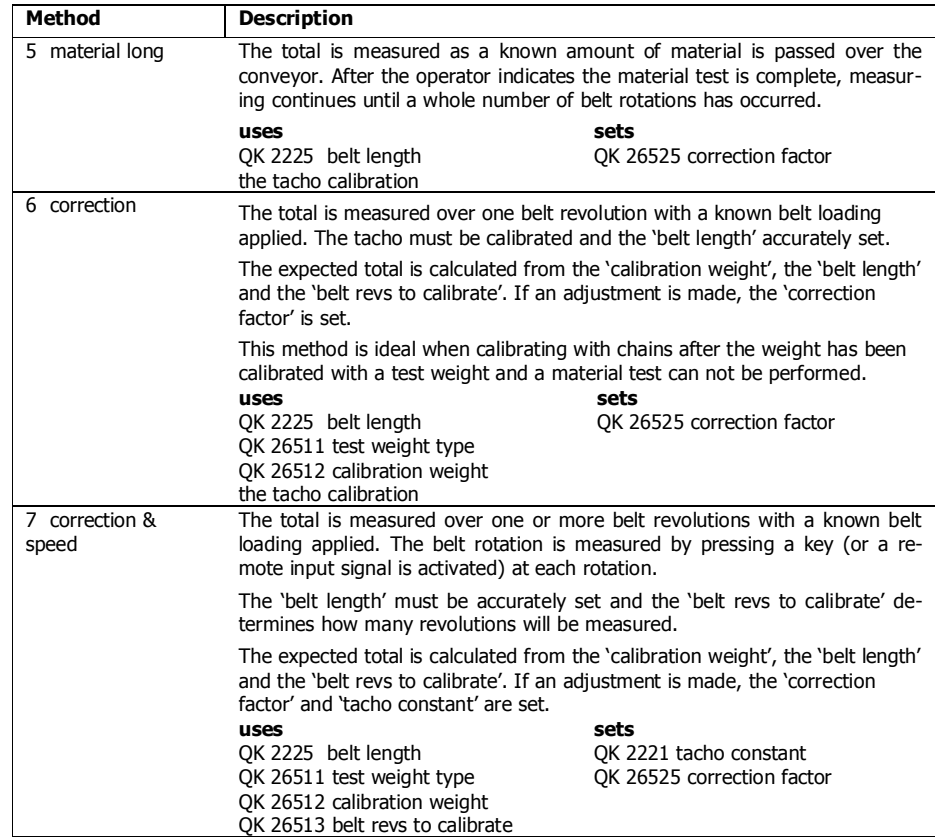

### **Remote Operation of Calibration**

The calibration functions can be activated remotely from the instrument with the 'calibration control' input (I/O Function 46). The input is used to indicate when the belt mark has passed a fixed point on the belt.

Multi-presses of the calibration control button can also be used to start and stop the system, to start a zero adjustment or start a measurement.

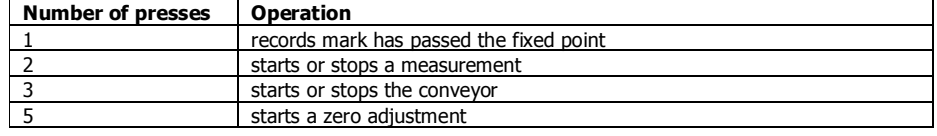

A digital output can also be used to indicate that a measurement is in progress (I/O Function 71).

Refer to Connections in the Instruction Manual for further information.

## **SETUP – DISPLAY**

## **Basic Settings**

**Clock** 

The display has a clock whose data is sent to each transmitter connected to it. The clock is used to date stamp printouts and can cause printouts (or other events) to occur at user set times during the day or week. The clock will run continue to run for a few days or weeks without power. The time is also shown in the top right corner of the display (if no alarms are present).

 Q92191 clock enable 9910 0 Set to 0 to disable the clock or 1 to enable the clock. When disabled, time & date information is not shown on any printouts.

## **Daylight saving**

Q921921 | locality 0912 0

Selects the locality for daylight saving correction. Use the UP & DOWN keys to select a locality or set to 0 to disable daylight saving correction or set to CUSTOM to set your own correction dates. If CUSTOM is selected, the following three settings specify when the correction will be made.

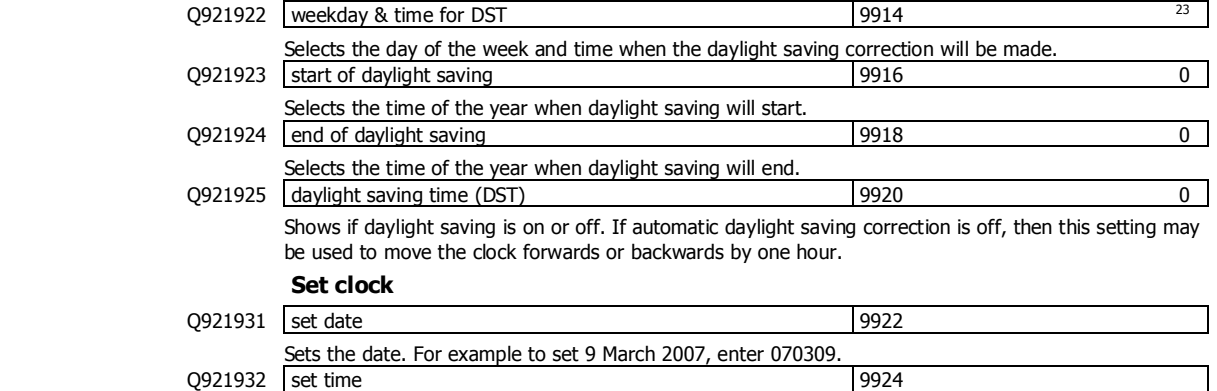

Sets the time in 24hour format.

## **Communications & Display**

## **Comms port 1 – RS232**

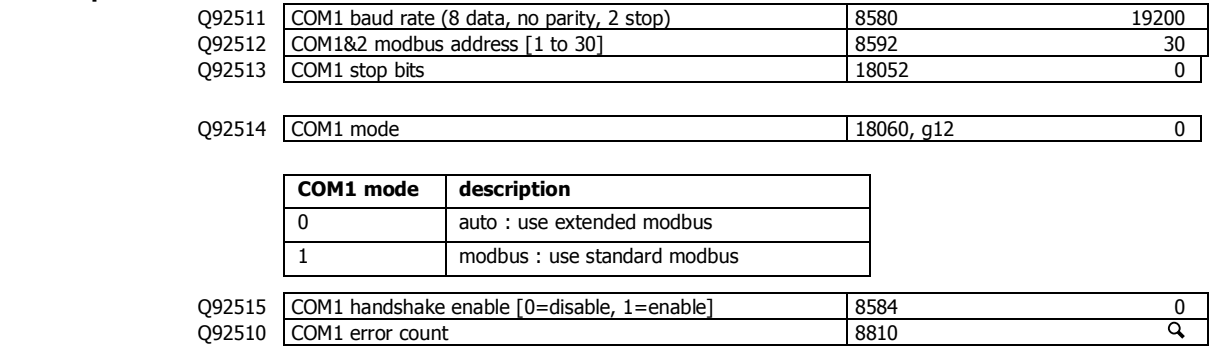

# **Comms port 2 – RS485**<br>092521<br>092522<br>092523

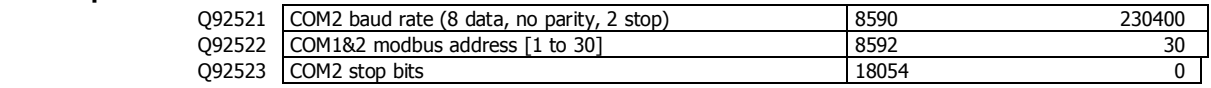

Q92524 COM2 mode 8838 0

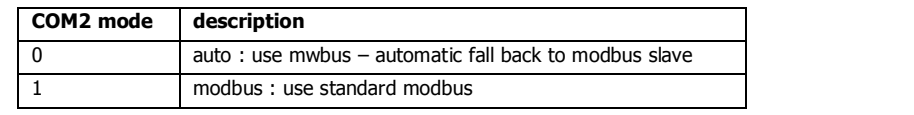

Q92520 COM2 error count 8812

## **Display**

j

## **Display settings**

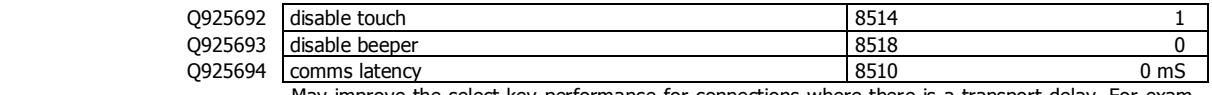

May improve the select key performance for connections where there is a transport delay. For example wireless links, routers etc.

Q925695 master mode option 1

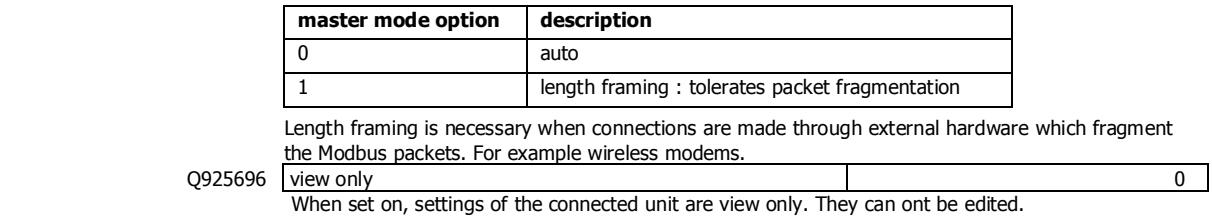

<sup>23</sup> Defaults to whatever the current setting is.

 $\sim$ 

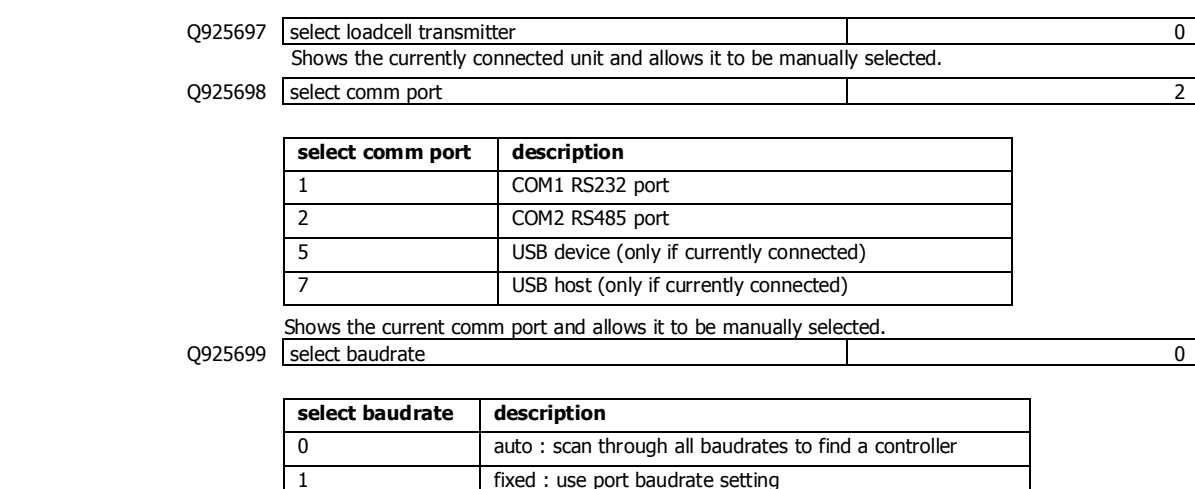

Q925690 connection test 0

Tests whether the connection to the connected transmitter or processor is working. Useful to diagnose problems with communications links.

## **CompactCom**

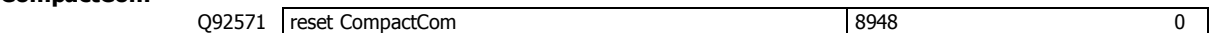

## **Information & Resets**

## **Product Information**

These settings can only be viewed, and show important features of the display.

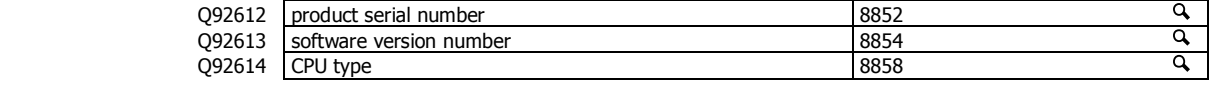

#### **Reset settings**

Q92633 reset other settings (1= reset to defaults) 8954 8954 0 Set to 1 to reset all user settings to the defaults.

## **Other display settings**

Q97 anguage select 8618

Selects the language to use for the display.

To change the language in the identification line of the display (top line), reset the 'system name design'. When at this setting, press Fn 1 to reset. (Q25541).

When a non-English language is selected, pressing the language key will toggle between the language

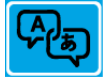

and English. Q98 display brightness 8516

Adjusts the display brightness.

## **I/O Function Table**

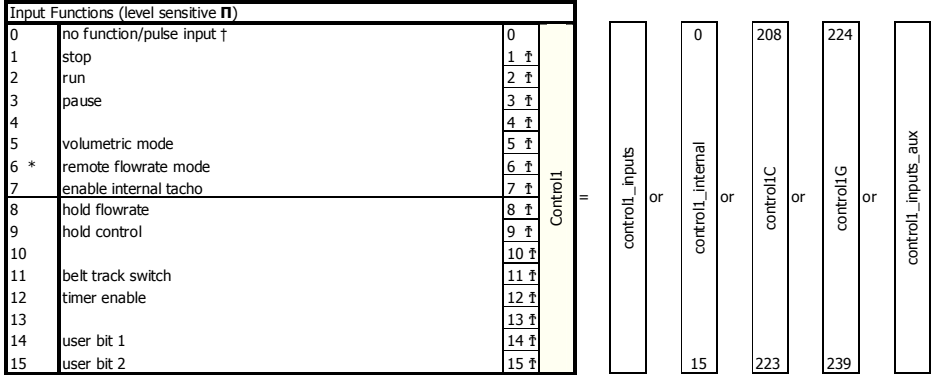

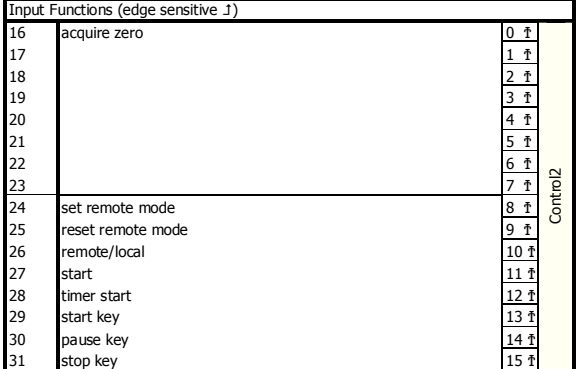

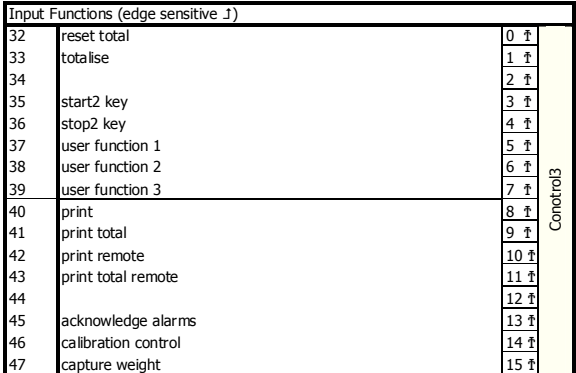

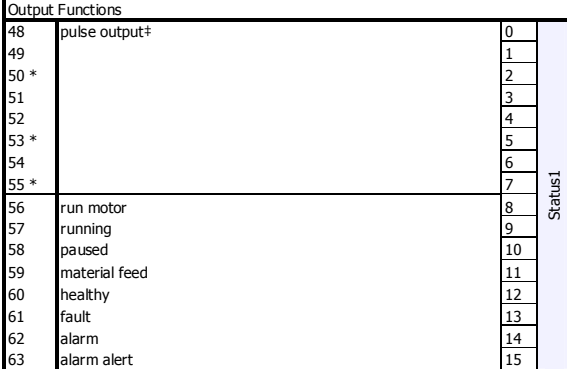

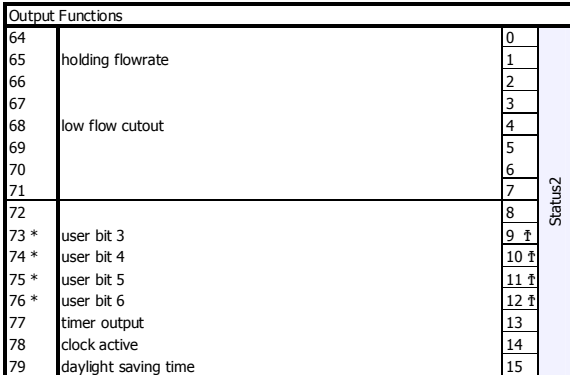

#### **CONTROL1**

The control1 register contains 16 level sensitive input signals. This register has 5 control sources which are combined together.

control1\_inputs come from the digital inputs as set with the 'INx functions'. control1\_internal are internally generated signals (e.g. the START/STOP keys). control1C and control1G are registers accessible via communications and are for remote control of the instrument. control1\_input\_aux come from auxiliary IO

The 4 registers are or'ed together, so for example a 1 on bit 2 of any of the 4 sources will set the run bit. Any control1 register with bit 1 set (stop) will override and cause a stop.

#### **NOTES**

To invert signal, use negative value. e.g. for NOT run, use -2.

- IN0 is pulse input, other inputs are no function.
- ‡ Only OUT0 & OUT1 maybe set to pulse output. Other outputs are no function.<br>† can be set and reset with macros and the setting IO Control (Q25420)<br>\* retained while power is off
- 
- 

#### **IO FUNCTION BITS**

In most cases, IO Function bits are set and reset by the controller or the digital input signals.

#### **MODBUS**

The registers control1, control2, control3, status1, status2, status3, IOx, faults, control4 and IOx2 can all be read over modbus. The registers control2, control3, control1C and control1G can be written to over

modbus.<br>Bits marked † can also be set by writing their bit number to the IO Control register

(address 8038). Writing the negative value of the number will reset the bit. For example writing -14 to 8038 will reset 'user bit 1'. (write 14 to set)

#### **MACROS**

IO Function bits 1 to 187 can be set & reset using the SET\_BIT, CLEAR\_BIT and

TOGGLE\_BIT instructions. The IF instruction can test bits 1 to 150.

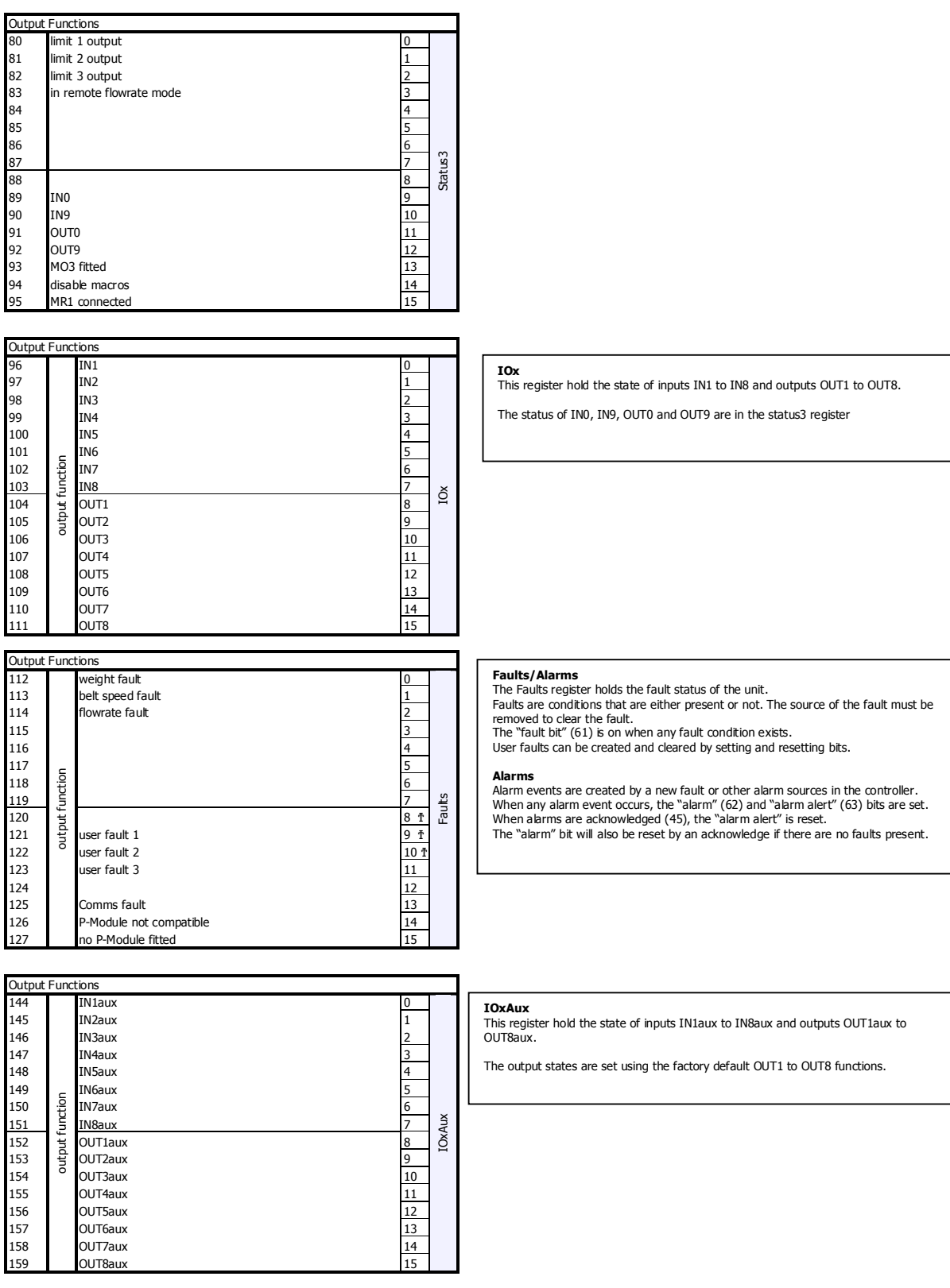

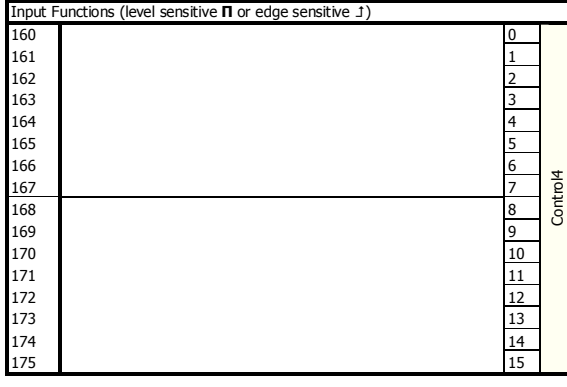

## **OPERATING DETAILS**

## **Belt Speed Fault Detection**

A belt speed fault is created when the measured belt speed falls outside an expected region, as shown in the following diagram. One region is when the belt speed over-ranges. The other region detects if the belt speed is too low.

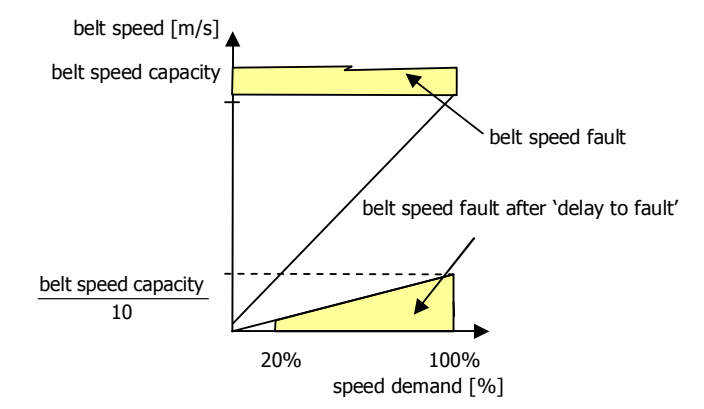

### **Flowrate Calculation**

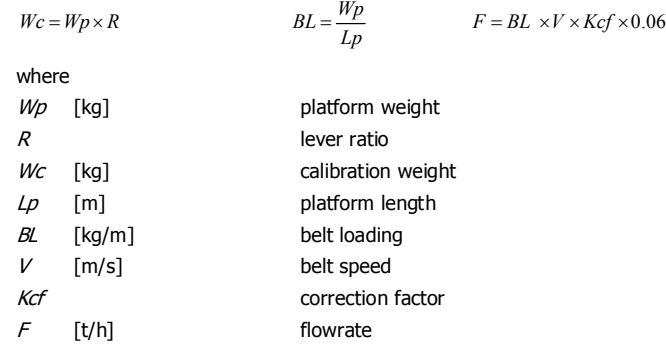

## **Modbus Access**

The communications ports of the ModWeigh Controllers (COM1 and COM2) use Modbus protocol. This can be used to access any data value and any user setting.

The Modbus protocol supported is RTU. (ASCII mode is not supported). Transmission is with 8 data bits, no parity and 2 stop bits. The following function codes are supported;

- 3 read holding registers
- 4 read input registers
- 6 preset single register
- 16 preset multiple registers (10 hex)
- 23 read/write multiple registers (17 hex)

Data can be accessed as floats (4 bytes) or integers (2 or 4 bytes). Floats are preferred as the data is stored in engineering units. The following table shows how the addresses shown in the setup summary are translated into Modbus register addresses. (Note with Modbus protocol, the actual address transmitted is one less than the register address. With some systems, you must specify an address one less than expected).

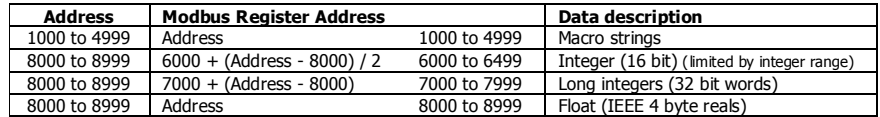

The interface registers starting at address 8000 contain the most common data required for Modbus access.

Modbus registers are 2 bytes, so 4 byte floats or 4 byte integers are stored in two consecutive registers. The following tables provide information for Modbus access to the transmitter.

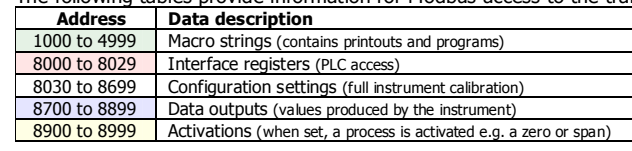

Control and status bits can be read over modbus. Refer to the IO Function table page 54 and the Interface Registers page 44 for further information.

Bits may be set in one of two ways. Either by writing to the control registers (contol1C, control1G, control2, control3) or by setting and resetting individual bits using the "IO Control" register.

## **OPERATION**

The display normally shows the detailed operating status of the system. There are 5 soft keys with labelled functions. Dedicated keys give access to the operator menu, alarm menu, system select menu, setup menu and change the displayed data.

## **Display**

Following is a description of the various elements of the display.

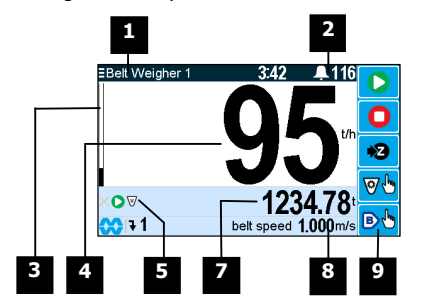

Identification of selected unit. Press SELECT  $\left(\Xi\right)$  to view and select another unit from list of units connected.

Alarm Symbol flashes when an alarm is present.

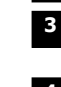

Main display bar graph. Shows the flowrate.

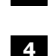

**2**

**1**

**5**

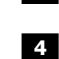

Main display of measured value. Normally flowrate.

A group of annunciators described below.

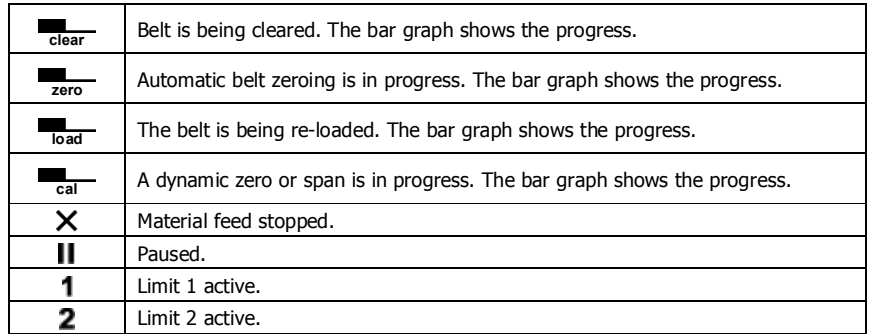

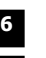

**9**

**8**

Displays the totaliser. If the Batch Weight is not zero, then it is displayed below the totaliser.

Secondary display shows one of a selection of values. Press the  $\blacktriangledown$  key to scroll through the list.

Shows functions of soft keys A to E.

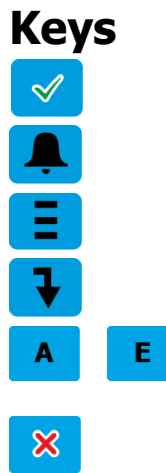

**Operator Menu** 

## **operator menu**

Press the OK (tick) key to reach the operator menu. See the Operator Menu section below for details. **alarm menu**

Press the ALARM key to reach the alarm menu. See the Alarm Menu section below for details

### **system select menu**

Press this key to view and select another unit from list of units connected.

#### **scroll display**

Press this key to select the next line at the bottom of the display.

## **soft keys A – E**

The function of the soft keys is shown in the display. These are shortcuts to items in the operator menu.

## **cancel**

Press this key to cancel an entry or back up a menu. When in any of the menus, holding this key down for 2 seconds will exit back to the operator status display.

### **setup menu**

The setup menu is used to calibrate and setup the system. Refer to the Instruction Manual.

The operator menu allows selection of one of several actions or settings.

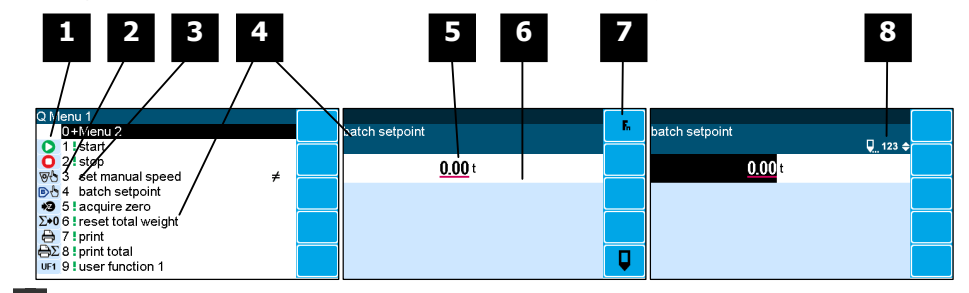

**1** Soft key icon for this function. See Actions and Settings below for a description of these icons.

**2** Quick key number. Press key with same number to directly enter the named

menu. Alternatively use the UP and DOWN keys to select and item and press ENTER.

## **3** Type of menu entry

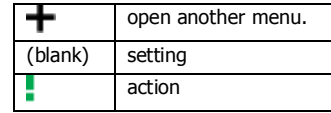

**4** Name of the menu entry

**5** Setting value. To change press EDIT key. If editing is locked, a password will be requested. The password is 11.

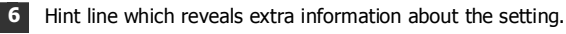

**7** Soft keys used with settings.

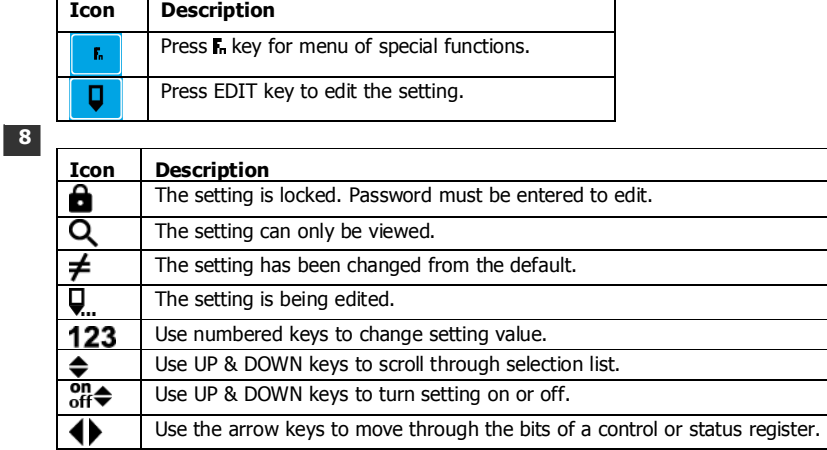

Gives information about the settings and indicates active keys or the preferred method of making a value change while editing

# **Actions**   $\bigcirc$  $\bullet$  $\overline{\Sigma}{}^{\color{red}\bullet}\mathbf{0}$  $\bigtriangledown$

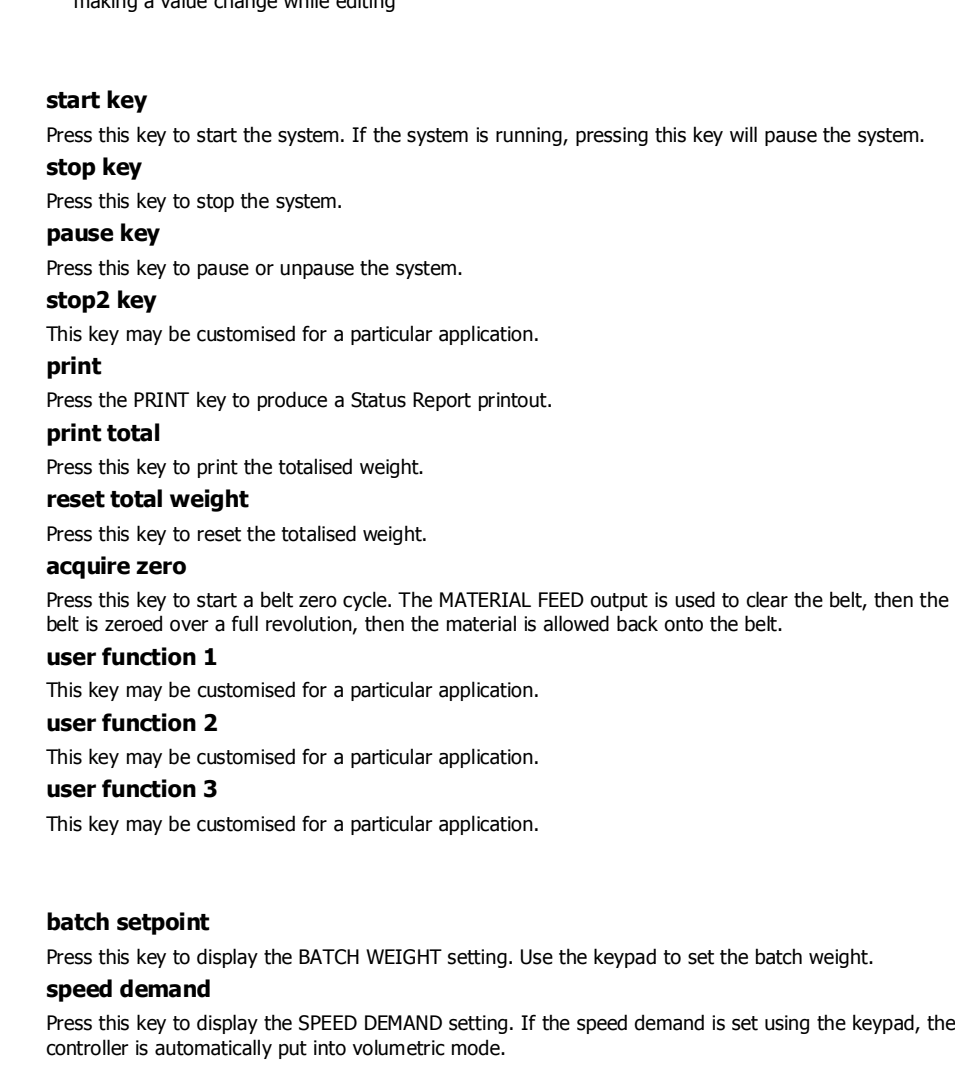

### **Alarm menu**

An alarm is indicated by a flashing alarm icon. An alarm number will flash in the display while a fault is active or until it is acknowledged.

Press the ALARM key to see the alarm menu and acknowledge the alarms. The menu shows a list of the previous alarms.

UF1 UF<sub>2</sub> UF3

**Settings** 

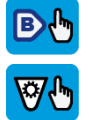

Press this key to display the SPEED DEMAND setting. If the speed demand is set using the keypad, the

For details on an alarm in the list, use the UP, DOWN and ENTER keys, or key in the number next to the alarm.

Press BACK to exit the alarm menu, or press 6 to clear the alarms and exit the menu.

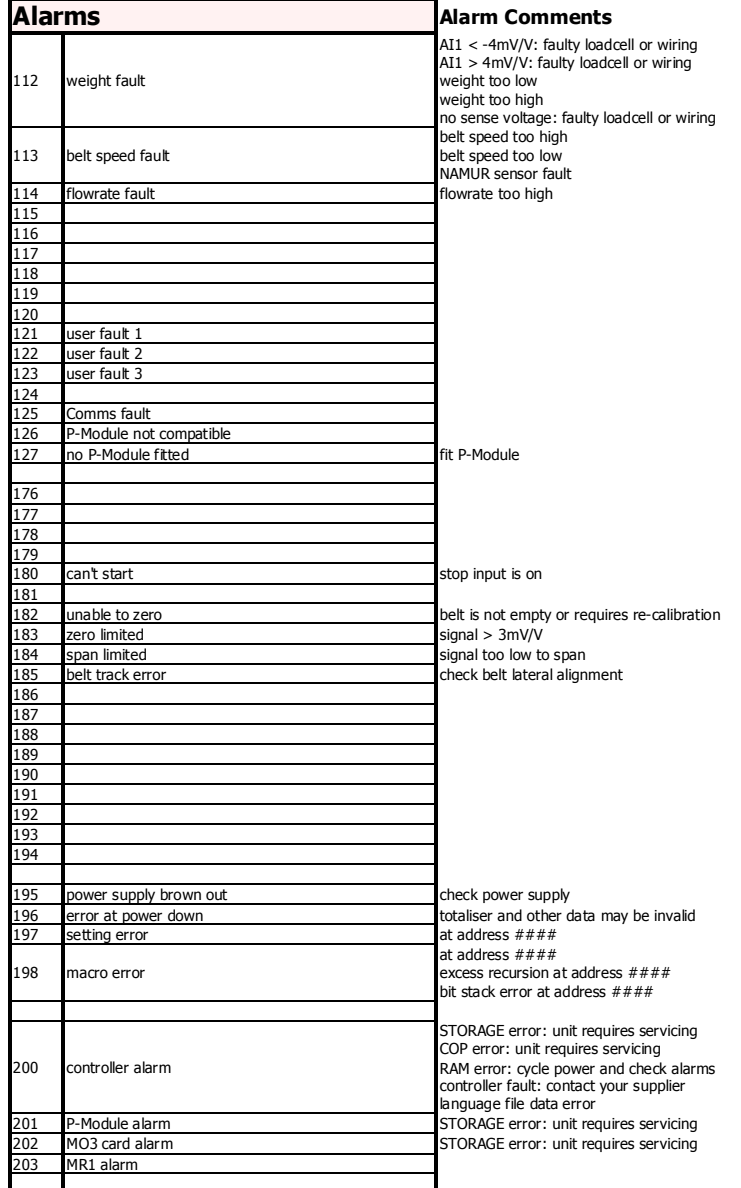